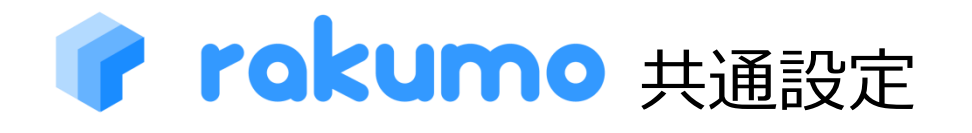

# 管理者マニュアル

2024/03/18

rakumo 株式会社 Copyright © rakumo inc. All Rights Reserved.

# 目次

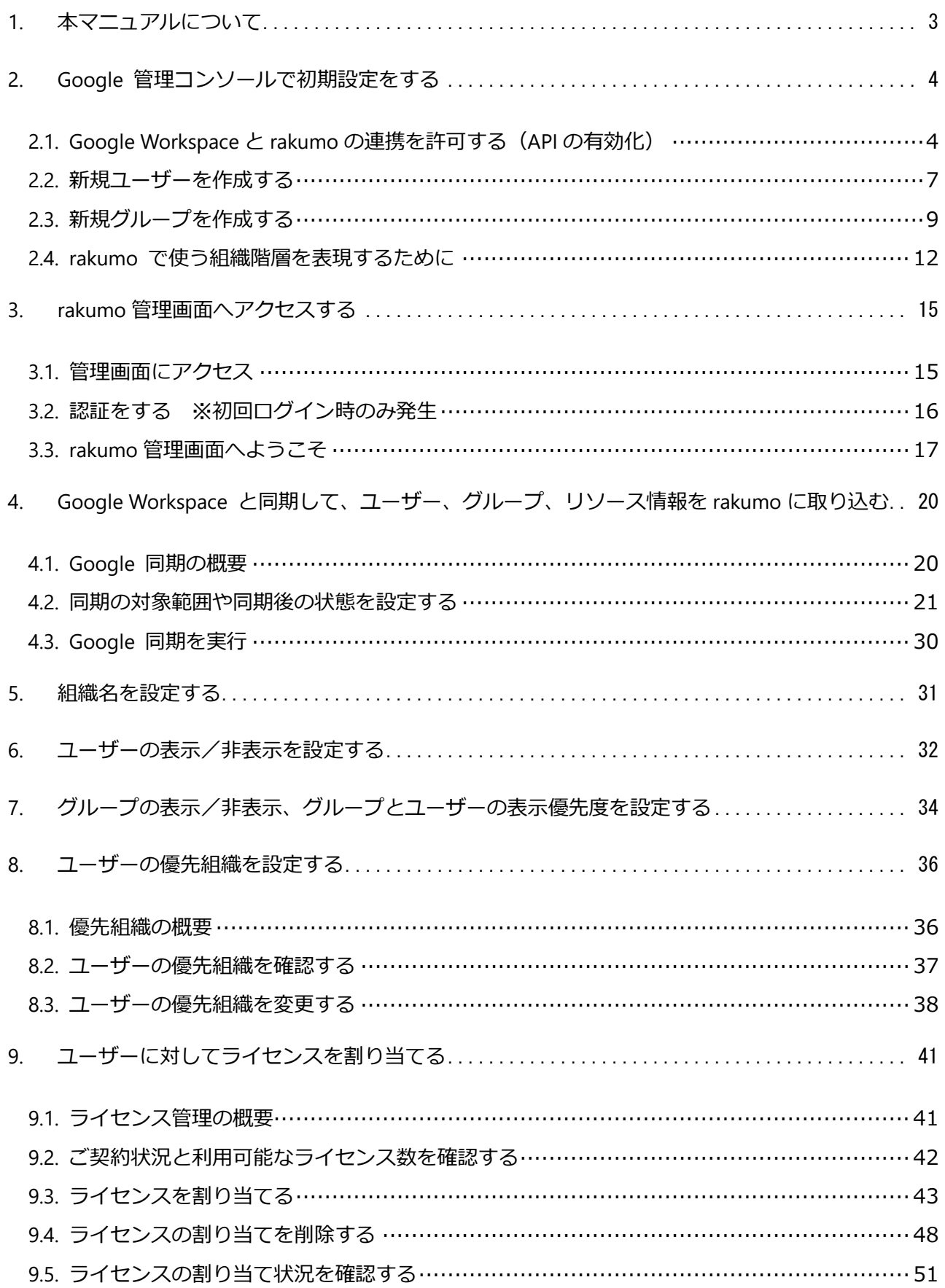

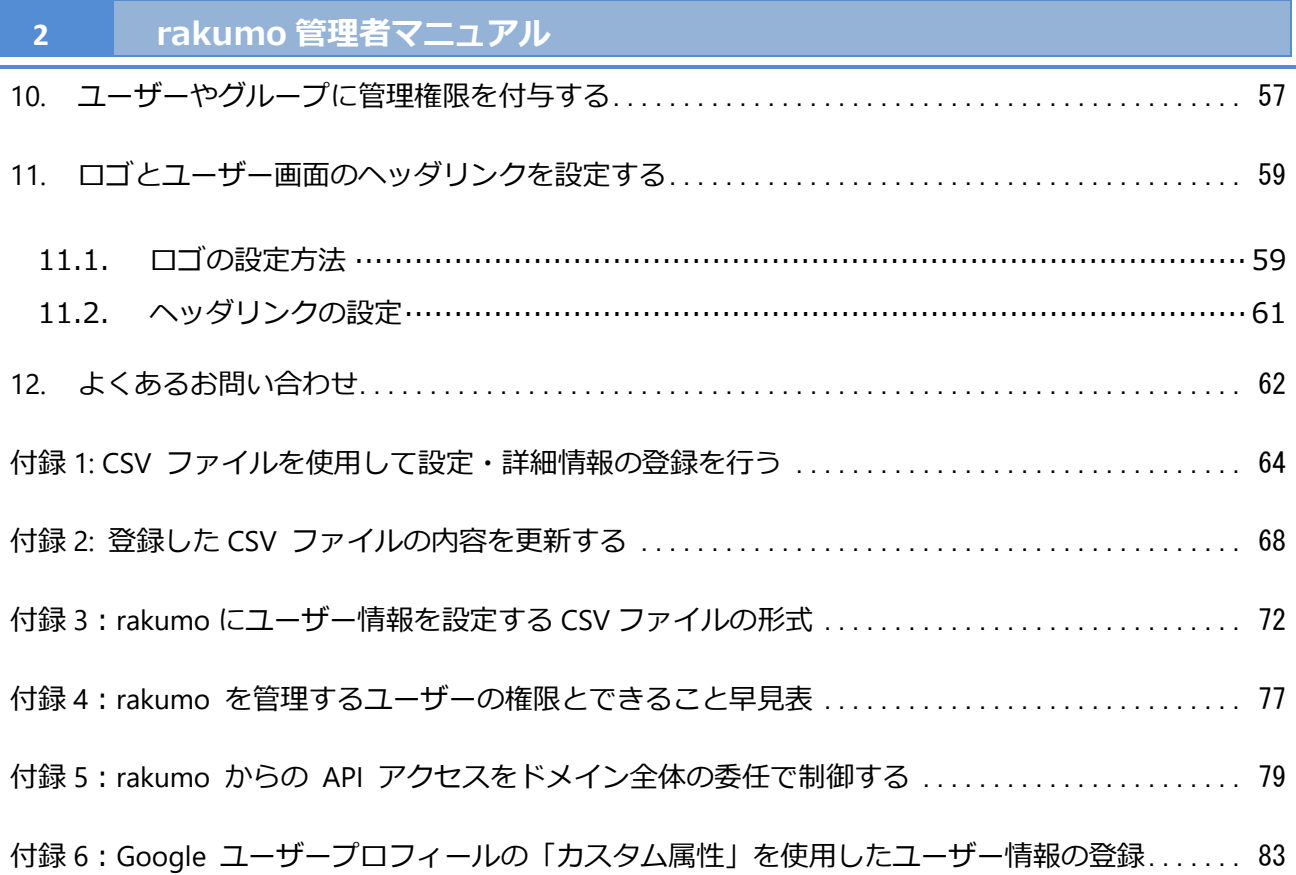

# <span id="page-3-0"></span>**1. 本マニュアルについて**

本マニュアルでは、**Google Workspace の特権管理者**の方を対象として、Google 版 rakumo の **全アプ リケーション共通の管理設定** について解説をします。

**Google Workspace の特権管理者アカウント**で rakumo 管理画面にログインをして、設定を行ってくだ さい。

- ⚫ 各アプリケーションをご利用いただくまでの流れ
- 1. 本マニュアルの内容を設定する

本マニュアルのうち、確認・設定必須の章は、以下の通りです。

- → 2. Google 管理コンソールで初期設定をする
- → 3. rakumo 管理画面ヘアクセスする
- → 4. Google Workspace と同期して、ユーザー、グループ、リソース情報を rakumo に取り込 む
- → 6. ユーザーの表示/非表示を設定する
- → 7. グループの表示/非表示、グループとユーザーの表示優先度を設定する
- → 9. ユーザーに対してライセンスを割り当てる
- 2. 利用するアプリケーション固有の設定をする
	- ※ 詳しくは、各アプリケーションの管理者マニュアルをご参照ください。 <https://help.rakumo.com/r/article?site=SH1NFEJ2&id=1>
- 3. アプリケーションのユーザー画面にアクセスする
- ⚫ Google Workspace の管理者ロールと rakumo の設定実施可否について rakumo 管理画面での設定を行える Google Workspace の管理者ロールは、「特権管理者」のみです。 「特権管理者」以外のロールを持つアカウントでは、rakumo の設定を行えません。 管理者の権限と実施可能な内容の詳細は、付録 4:rakumo を管理するユーザーの権限とできること 早見表 をご参照ください。

# <span id="page-4-0"></span>**2. Google 管理コンソールで初期設定をする**

# **本章の設定はすべて必須です。**

rakumo を利用するために、Google 管理コンソールで初期設定をします。

Google Workspace の特権管理者アカウントで下記 URL にログインをして、**2.1**~**2.4** の設定をしてくださ い。

https://www.google.com/a/**お客様のドメイン**

**お客様のドメイン** には、rakumo で利用する **Google Workspace のドメイン名**を入力してください。

#### <span id="page-4-1"></span>**2.1. Google Workspace と rakumo の連携を許可する(API の有効化)**

rakumo は情報の取得や書き込みを行うために、Google Workspace 上のサービスに対して OAuth2.0 と いう認証方式で API アクセスを行います。rakumo の設定を行う前に、API アクセスが行える状態とな っていることを確認してください。

1. セキュリティ ≫ API の制御 ≫ アプリのアクセス制御 ≫ 概要 ≫ GOOGLE サービスを 管理 にアクセスします。

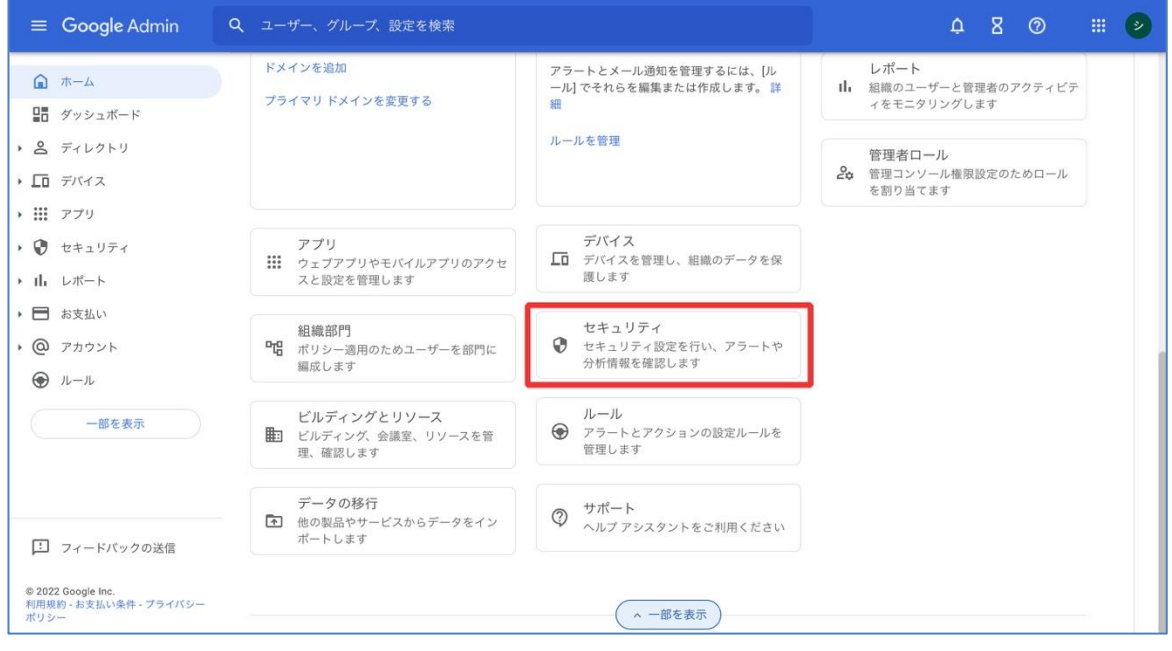

**▼**

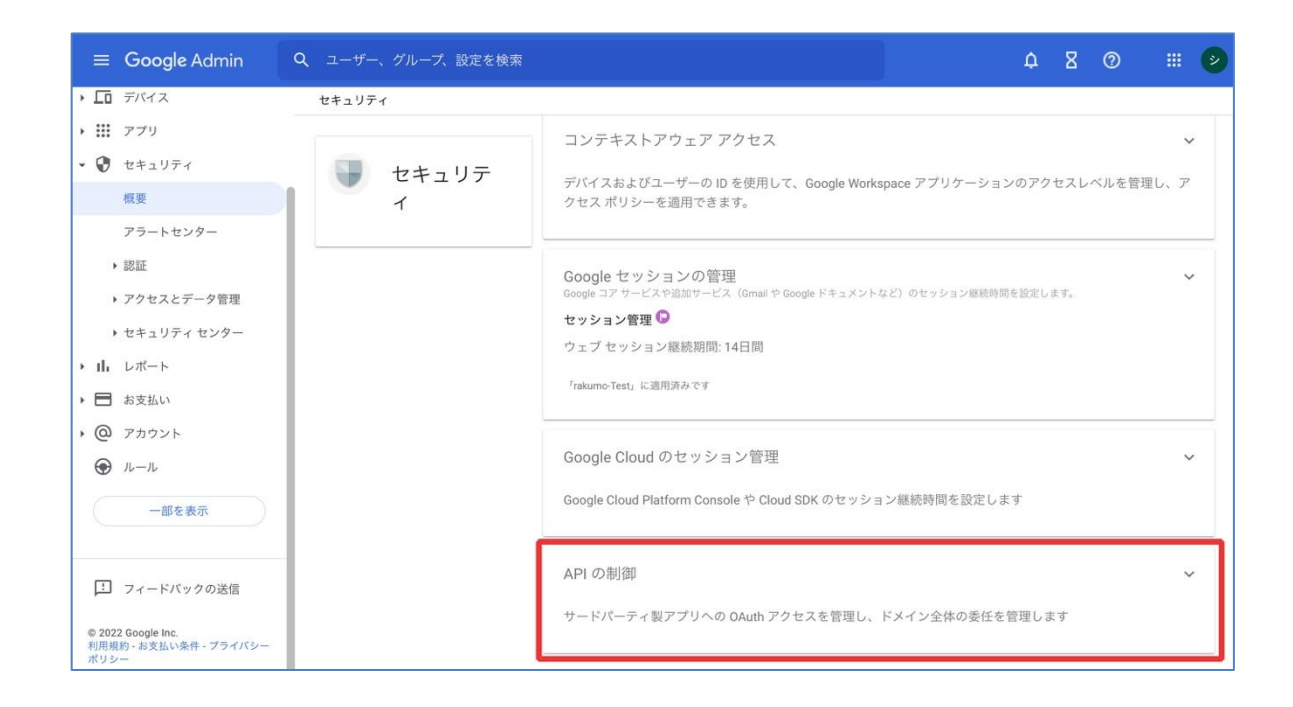

**▼**

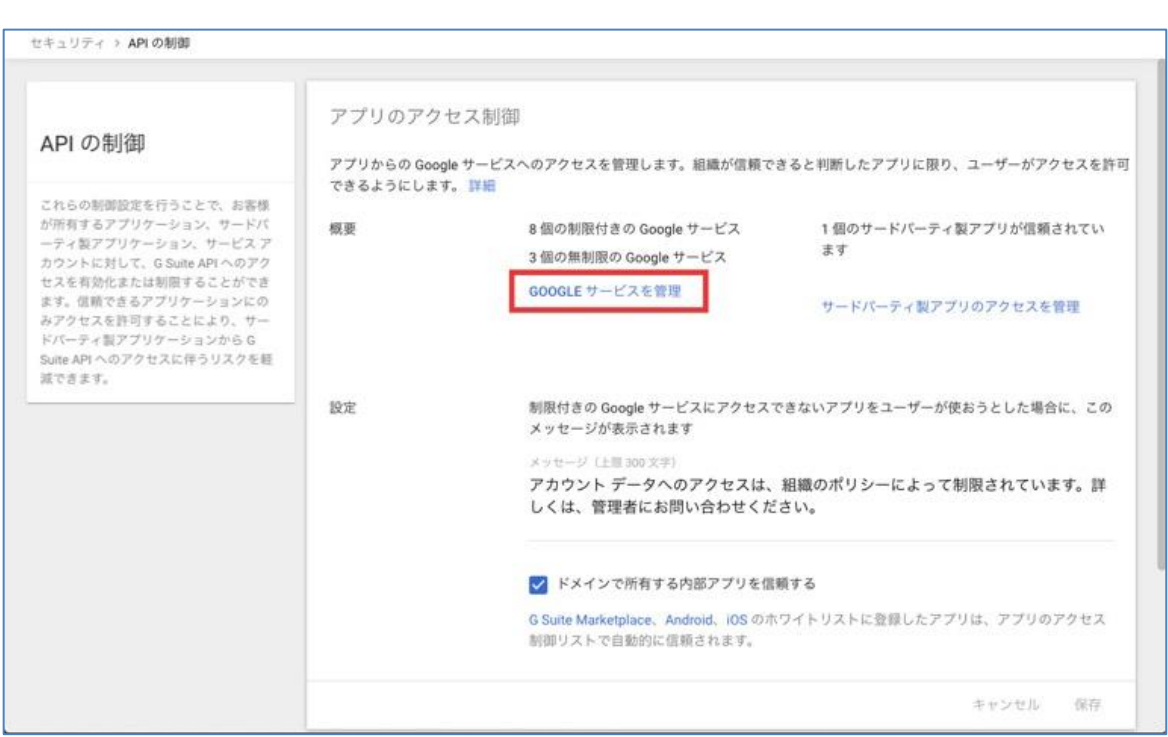

2. 「ドライブ」「カレンダー」「Google Workspace 管理者」の [アクセス] 列の状態を確認します。 「制限なし」となっている場合は設定完了です。

もし「制限付き」となっている場合には、3 の手順を実施してください。

3. 「ドライブ」「カレンダー」「Google Workspace 管理コンソール」にチェックを入れ、「アクセ ス権限を変更」をクリックし、「制限なし」を選択して「変更」をクリックします。

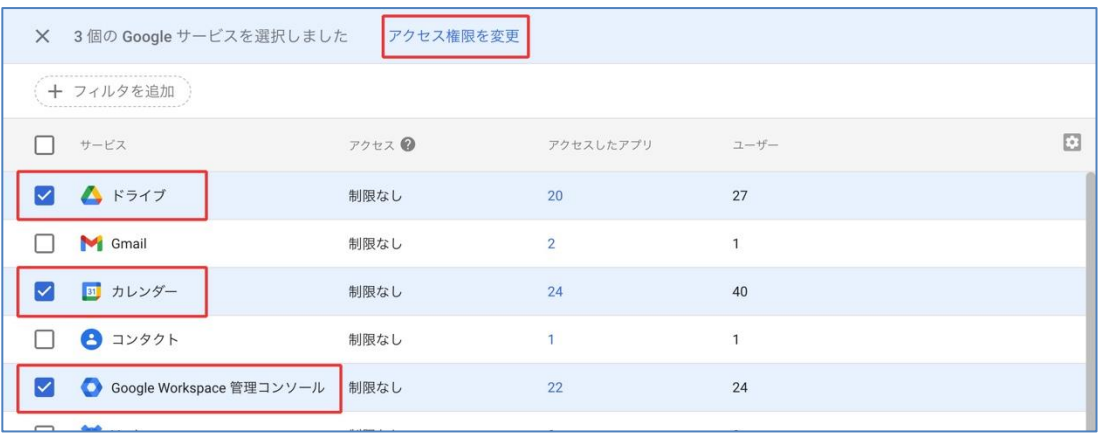

**▼**

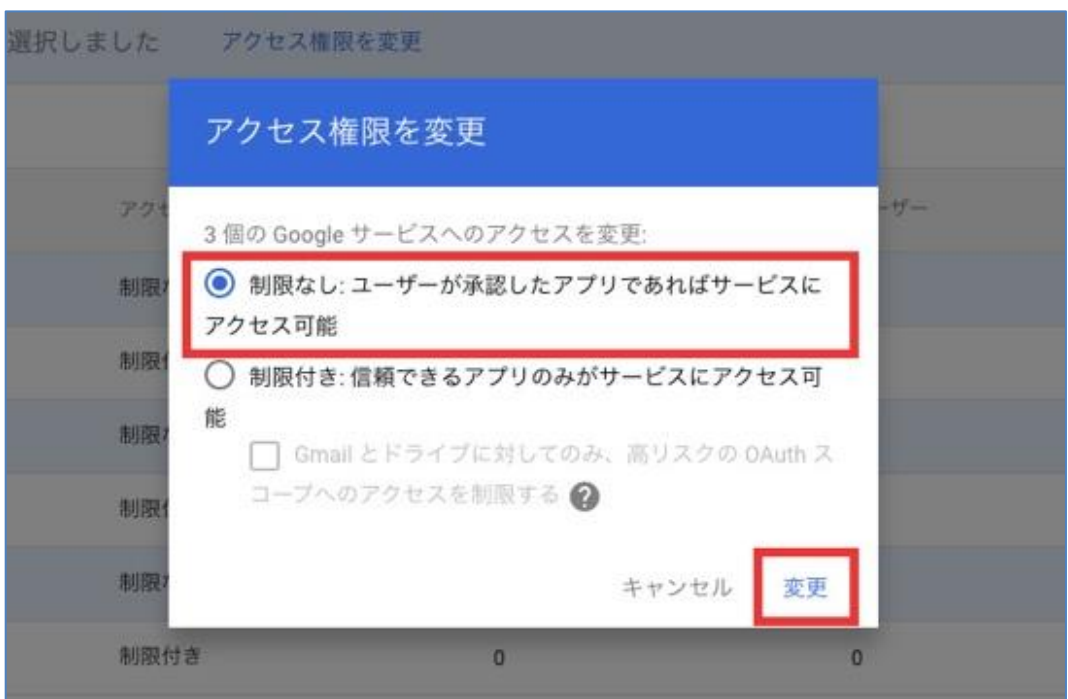

#### ● 参考情報

rakumo から Google の各種 API を利用して操作を行う際、ユーザーは、rakumo が API を利用してア クセスすることを「許可」する必要があります。ユーザーの許可操作を省略して混乱を避けるため、管 理者があらかじめ「ドメイン全体」に対して「許可」しておくことをおすすめします。

詳細は、**付録 5:rakumo からの API アクセスをドメイン全体の委任で制御する** をご参照ください。

# <span id="page-7-0"></span>**2.2. 新規ユーザーを作成する**

Google Workspace 上での新規ユーザーの作成方法です。作成済みの場合は、省略してください。

- 1. Google Workspace 特権管理者アカウントで Google 管理コンソールにログインして、
	- "**ユーザー**"をクリックします。  $\equiv$  Google Admin  $\begin{array}{ccc} \Delta & \Delta & \Delta \end{array}$  $\blacksquare$ Add rakumo株式会社<br>
	Google Workspace 管理  $\acute{\textrm{}}$  $\begin{picture}(20,20) \put(0,0){\line(1,0){10}} \put(15,0){\line(1,0){10}} \put(15,0){\line(1,0){10}} \put(15,0){\line(1,0){10}} \put(15,0){\line(1,0){10}} \put(15,0){\line(1,0){10}} \put(15,0){\line(1,0){10}} \put(15,0){\line(1,0){10}} \put(15,0){\line(1,0){10}} \put(15,0){\line(1,0){10}} \put(15,0){\line(1,0){10}} \put(15,0){\line(1$ - arterrito production<br>Google Workspace 管理コンソールへようこそ ■■ ダッシュボード ▶ △ ディレクトリ **G** サービスの更新情 すべて表 ▶ □ デバイス  $2 - f -$ 管理 □ お支払い 管理へ  $\lambda$  $\wedge$ **> III** アプリ Automatically move breakout room 12月14日 アクティブ サブスクリプションを管理 ▶ ● セキュリティ  $12$ participants back to the original meeting お支払いアカウント  $\mathbf{H}$   $\mathbf{L} \mathcal{R} \mathbf{L}$ ユーザーを追加 Easily see which account you're 12月14日 その他のサービスを利用する Easily see which account you're<br>currently using in Google Calendar on<br>mobile ■ お支払い ユーザーの削除  $@$   $\n *P*$  $\n *P*$ ユーザーの名前またはメールアドレスを更新す New notifications when Drive content 12月14日 violates abuse program policies  $\bigoplus$   $\n \n \mu-\mu$ Prevent unwanted invitations from 12月13日 予備のメールアドレス (メール エイリアス) を<br>作成する being added to your calendar 一部を表示 **グループ**<br>241 メーリングリストやポリシー適用のためグ<br>ループを作成します  $\begin{array}{lll} \bigoplus\limits_{\mathbf{p}} & \mathbf{p}\in\mathbb{R}^{n-1} \quad \mathbb{R}^{n-1} \quad \mathbb{R}^{n-1} \quad \mathbb{R}^{n-1} \quad \mathbb{R}^{n-1} \quad \mathbb{R}^{n-1} \quad \mathbb{R}^{n-1} \quad \mathbb{R}^{n-1} \quad \mathbb{R}^{n-1} \quad \mathbb{R}^{n-1} \quad \mathbb{R}^{n-1} \quad \mathbb{R}^{n-1} \quad \mathbb{R}^{n-1} \quad \mathbb{R}^{n-1} \quad \mathbb{R}^{n \bigcirc$   $FX12$ 概要  $\land$ [1] フィードバックの送信 Google Operations<br>
	Important information about Admin<br>
	Console 11月2日 プライマリ ドメイン ◎ 2021 Google Inc.<br>利用規約 - お支払い条件 - プライバシ·<br>ポリシー rakumo.cloud □ アカウント設定<br>■ 組織のプロフィールや設定を管理します
- 2. 「 **新しいユーザーの追加** 」をクリックします。

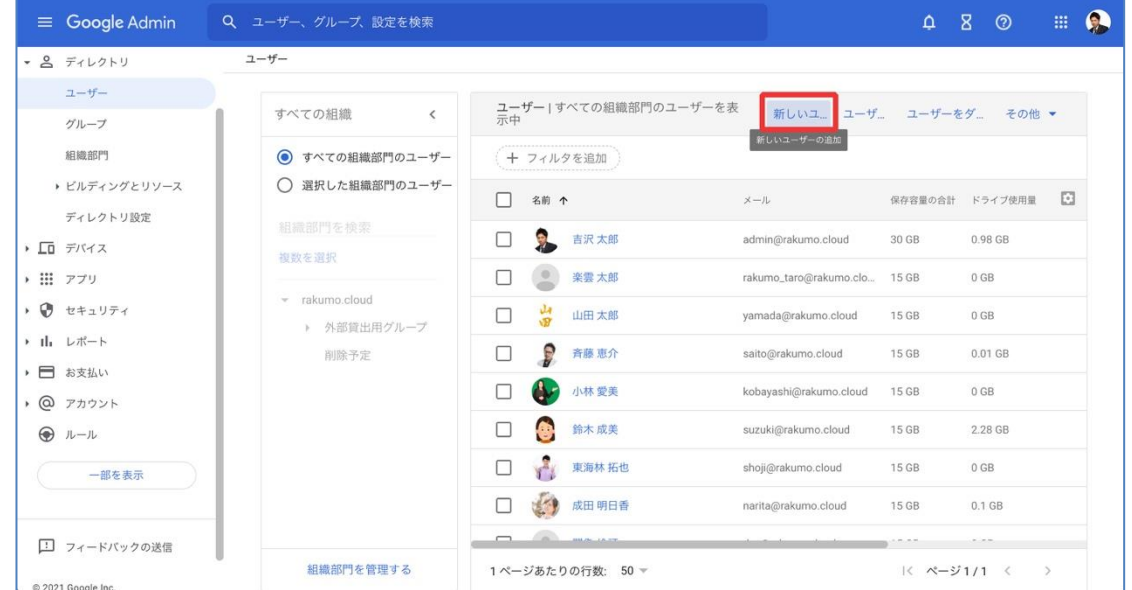

3. 「姓」「名」「メインのメールアドレス」を入力して、「**新しいユーザーの追加**」をクリックしてくだ

さい。

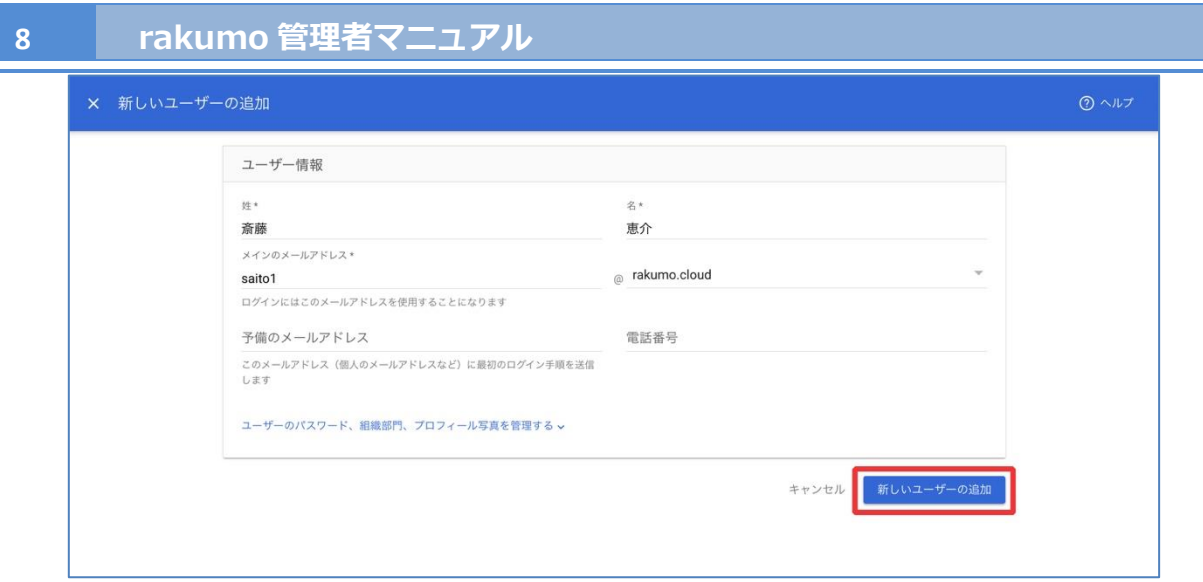

複数ユーザーを一括で作成することもできます。

ユーザーの作成方法の詳細は、以下の Google のヘルプページをご参照ください。

# ▼ **ユーザーの追加**

[https://support.google.com/a/topic/14586?hl=ja&ref\\_topic=2705493](https://support.google.com/a/topic/14586?hl=ja&ref_topic=2705493)

#### <span id="page-9-0"></span>**2.3. 新規グループを作成する**

Google グループはメーリングリストとして機能し、1 つのグループに対して 1 つのメールアドレスが 発行されます。

rakumo では Google グループの構成を、組織を表現するために使用します。 詳しくは、2.4. rakumo で使う組織階層を表現するために 章をご一読ください。

この章では、新規グループの作成時の手順をご紹介します。

## <新規グループの作成方法>

1. Google Workspace 特権管理者アカウントで Google 管理コンソールにログインして、"**グループ**"をク リックします。

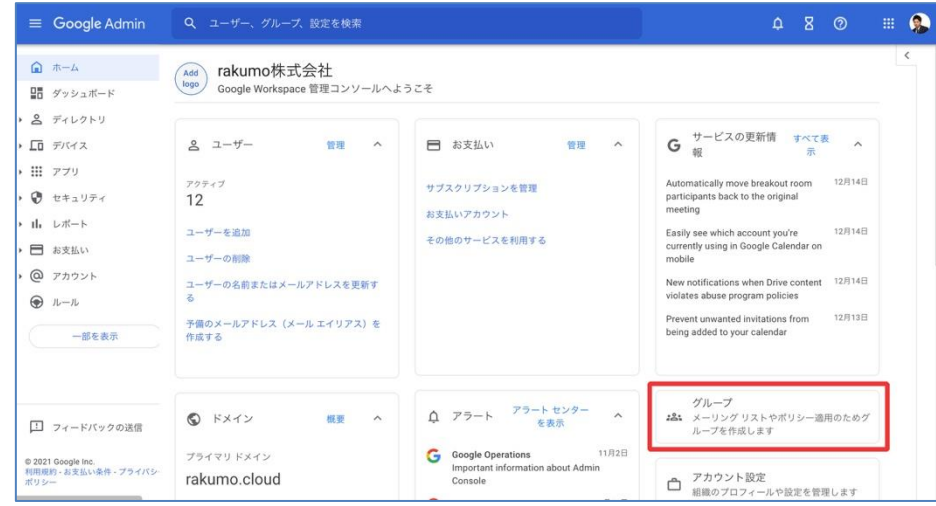

# 2. 「 **グループを作成** 」をクリックします。

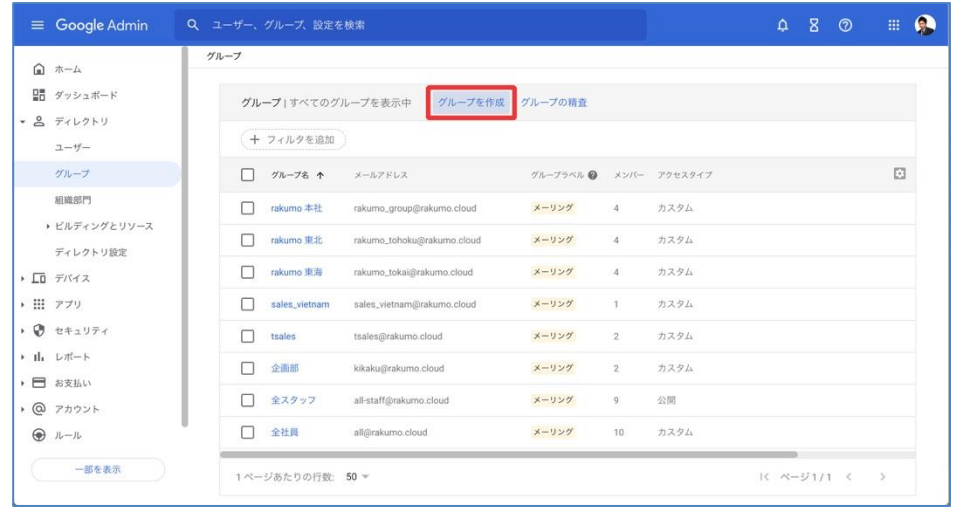

# 3. **グループの名前**、**グループのメールアドレス**を入力し、「**次へ**」をクリックします。

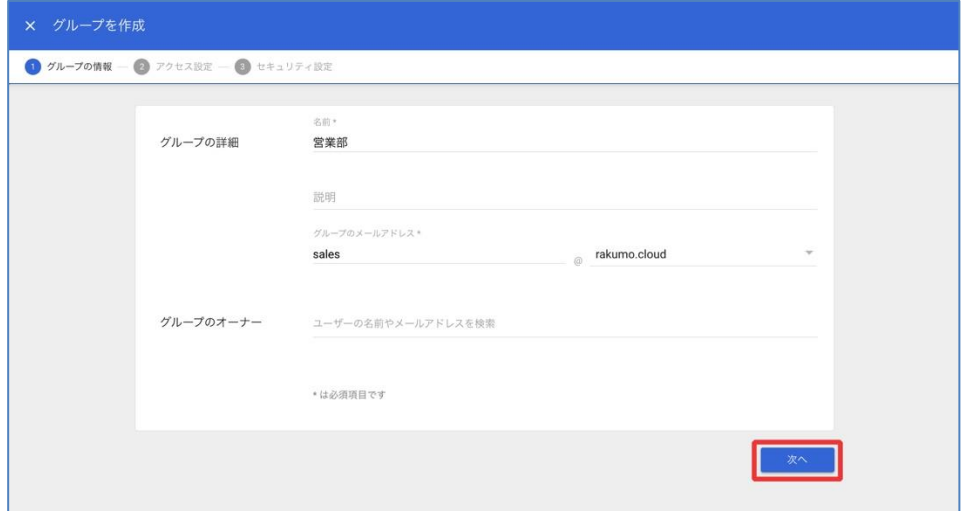

4. **アクセス設定**を設定し、「**次へ**」をクリックします。

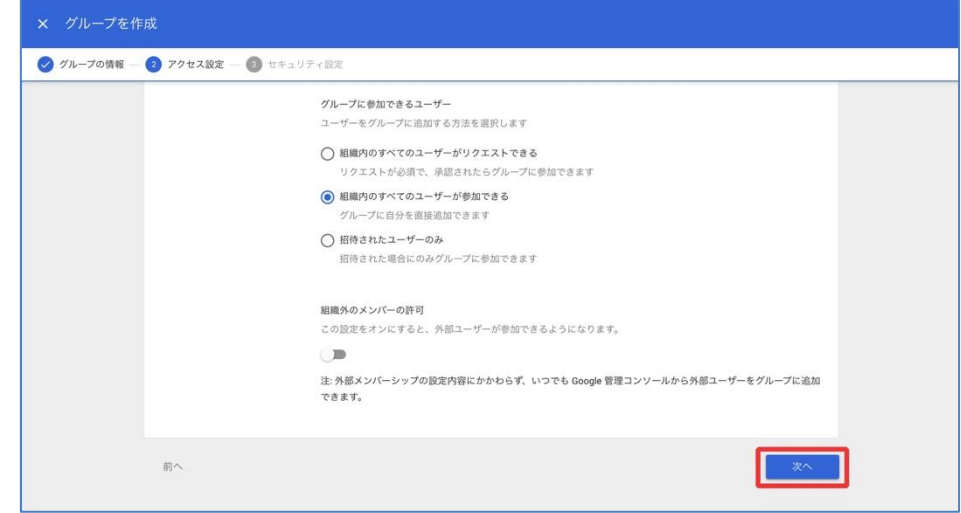

5. **セキュリティ設定**を設定し、「**グループを作成**」をクリックします。

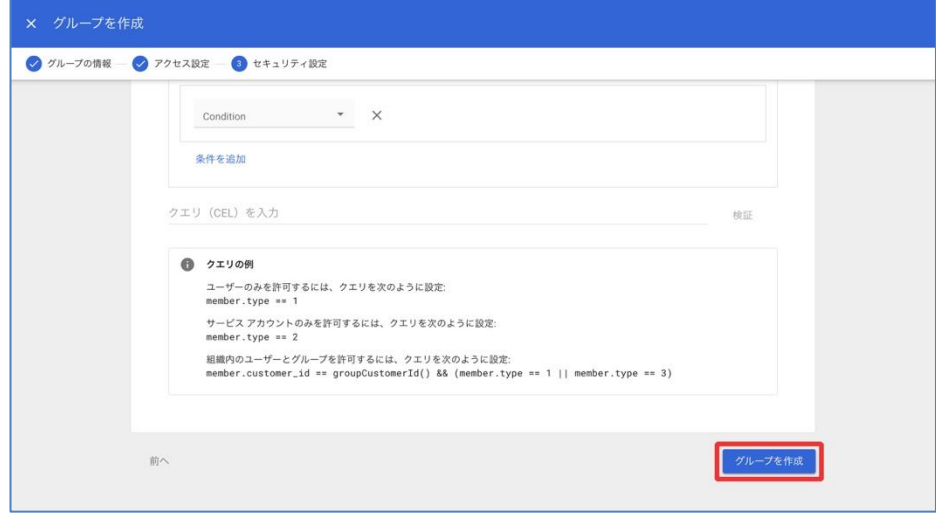

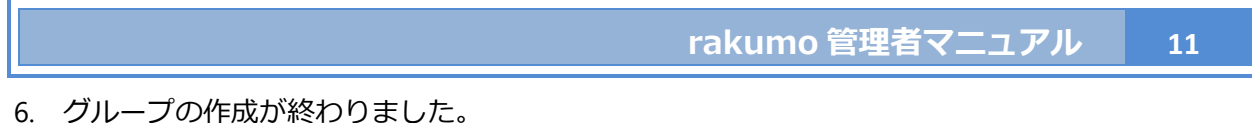

続いて、「(グループ名)へのメンバーの追加」をクリックして、メンバーを追加します。

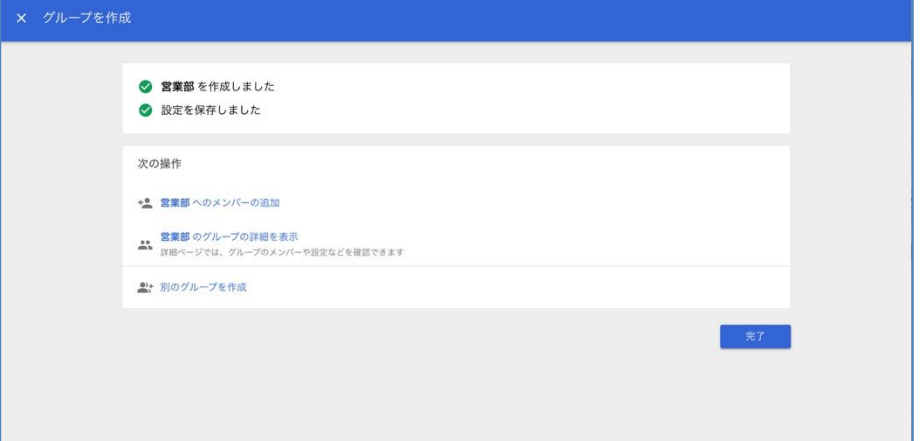

6. メンバーとして追加するユーザー、グループのメールアドレスを指定し、「グループに追加」をク リックしてください。

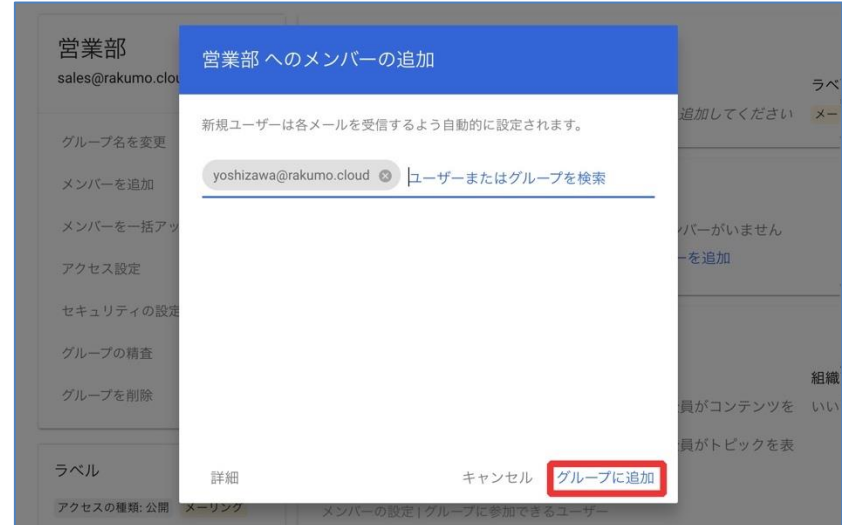

**注 1)必ず、個別にメンバーを追加してください。**詳細内の**「(会社名)の現在と将来のユーザー全 員を、[すべてのメール] の設定を適用してこのグループに追加する」のチェックボックスをオンに して追加した場合、rakumo 上でグループのメンバーとして認識できません。**

**注 2)Google グループの中にユーザを追加するとき、Google Workspace のログインメールアド レスを追加してください。ユーザーのニックネーム(エイリアス)を追加しないでください。ニッ クネーム(エイリアス)は rakumo で認識されません。**

グループの作成手順の詳細は、以下の Google のヘルプページをご参照ください。

# ▼ **グループの作成**

<https://support.google.com/a/answer/33343?hl=ja>

#### <span id="page-12-0"></span>**2.4. rakumo で使う組織階層を表現するために**

rakumo 上では、組織階層を表現するために Google グループの情報を使用します。

⚫ 組織階層を表現するために使用する情報と rakumo 上での扱い

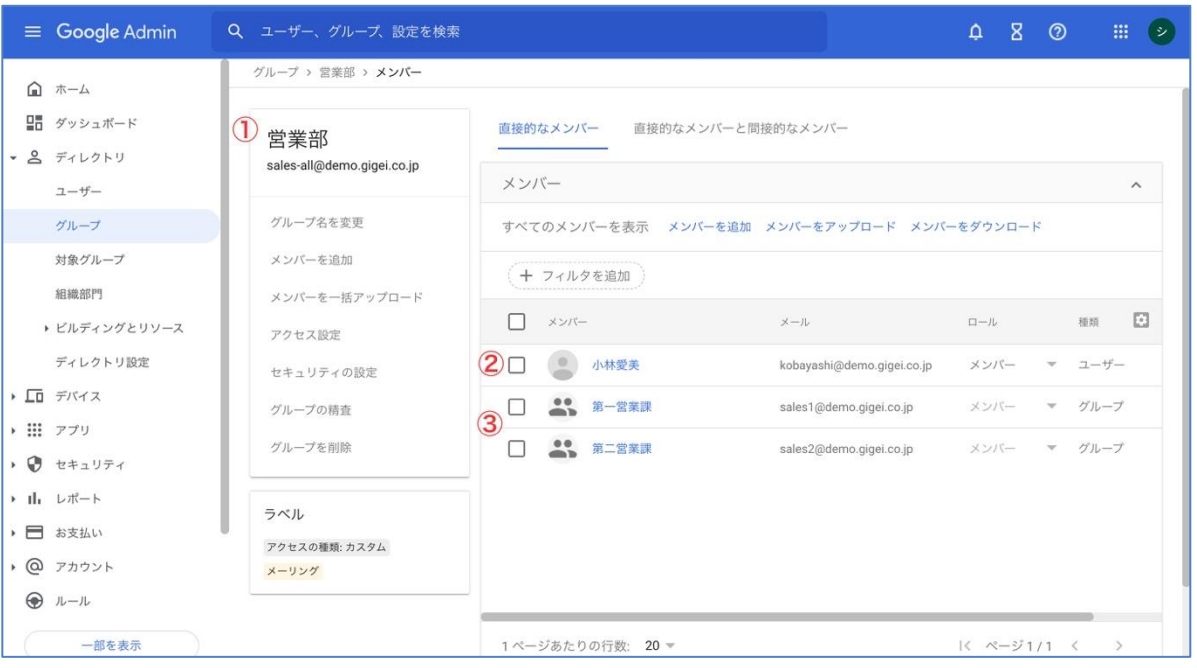

- ① Google グループ:組織として扱われます。
- ② Google グループのメンバーに登録されたユーザー:該当の組織の組織員として扱われます。※
- ③ Google グループのメンバーに登録されたグループ:該当の組織の下位組織として扱われます。
- ※「(会社名)の現在と将来のユーザー全員を、[すべてのメール] の設定を適用してこのグループに追加する」のチェックボックス をオンにして登録した場合を除く
- ⚫ 既存の Google グループがある場合の対応

既存の Google グループの情報を上記のように扱った際、組織図を表現できるグループ構成となっ ているかどうかご確認ください。

特に、メーリングリストとして作成・利用されている場合、Google グループは存在するものの、組 織構造とは異なる Google グループのメンバー登録状況(プロジェクト単位でのグループや、下位 組織がメンバーに含まないなど)となっている可能性があります。

もし、既存の Google グループが組織構造と異なる設定・利用状況となっている場合は、rakumo で 使用するための Google グループを新たに追加作成いただくことをご検討ください。

## 設定イメージ

組織階層を設定する際の一例として、実際の組織図を元に設定の流れをご紹介します。

<実現したい組織図>

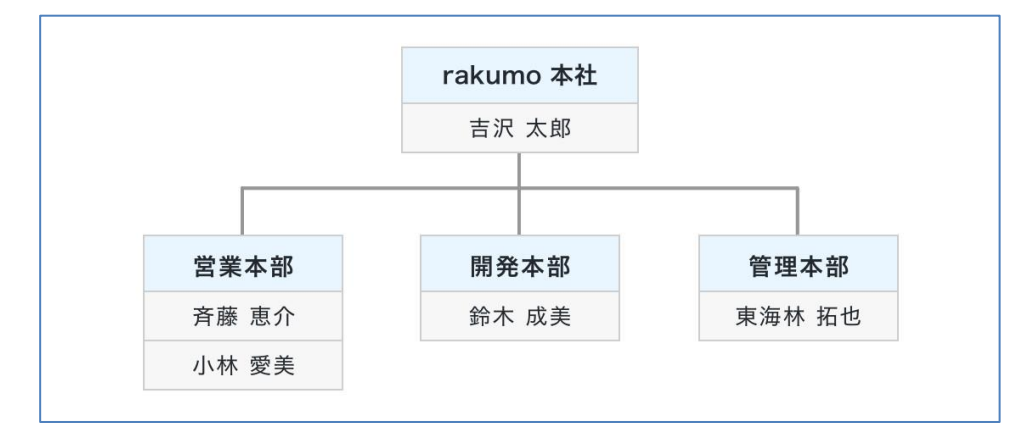

<ユーザー、グループの設定の流れ>

1. 部署にあたるグループと、社員にあたるユーザーをそれぞれ作成します。

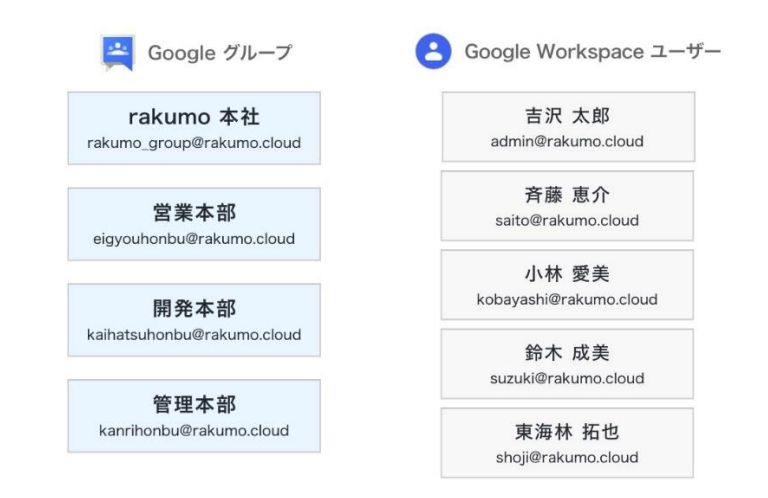

2. グループにユーザーを追加します。

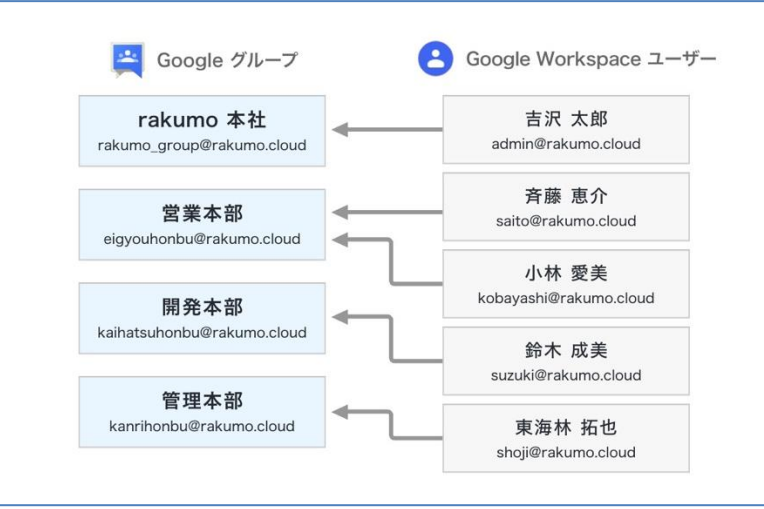

3, 階層化する上位部署のグループに下位部署のグループを追加します。

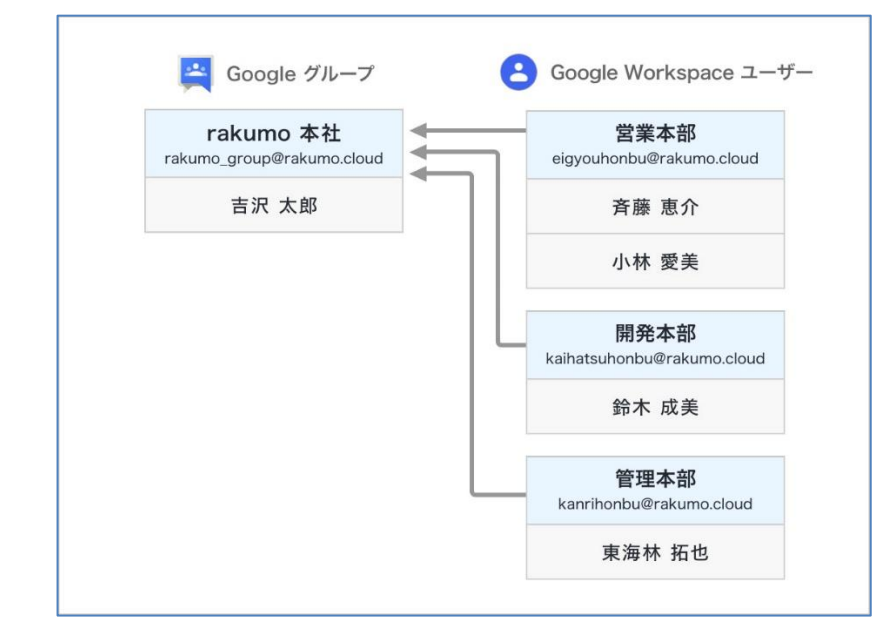

以上で、rakumo 上で組織階層を表現するための Google グループの設定が終わりました。

設定した内容を rakumo 上に取り込むために、rakumo 管理画面から Google 同期を実行してく ださい。

# <span id="page-15-0"></span>**3. rakumo 管理画面へアクセスする**

#### <span id="page-15-1"></span>**3.1. 管理画面にアクセス**

#### **rakumo を利用するために、rakumo 管理画面で初期設定します。**

初期設定をするために、プライマリドメインの Google Workspace 特権管理者が rakumo 管理画面へ アクセスしてください。

https://a-[rakumo.appspot.com/admin](https://a-rakumo.appspot.com/admin)

# **初期設定をするとき、プライマリドメインの Google Workspace 特権管理者だけが rakumo 管理画面に ログインできます。**

プライマリドメインの Google Workspace 特権管理者以外のユーザーは、rakumo 管理画面にログイン できません。

**"会社 ID**" の入力欄には、rakumo で利用する **Google Workspace のプライマリドメイン**を入力してく ださい。入力後、「**ログイン**」をクリックしてください。

設定は同じドメイン内で共有されます。このため、同じドメインの Google Workspace 特権管理者が複 数いる場合、どの特権管理者が rakumo 管理画面にログインをしても、同じドメイン共通の rakumo 管 理画面へアクセスします。

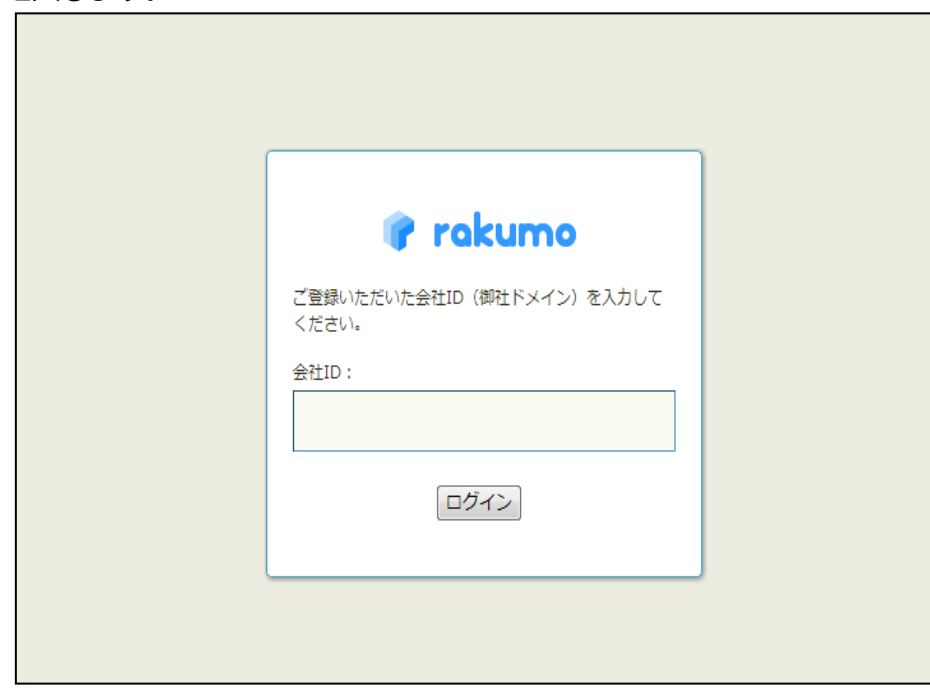

# <span id="page-16-0"></span>**3.2. 認証をする** ※**初回ログイン時のみ発生**

Google Workspace の特権管理者が rakumo 管理画面に初めてログインをするとき、Google から情報 取得の許可のリクエスト画面が出ます。

rakumo の各アプリケーションで使用する Google のデータを取得するために、許可をしてください。

Google Workspace のデータアクセスに対するリクエスト画面

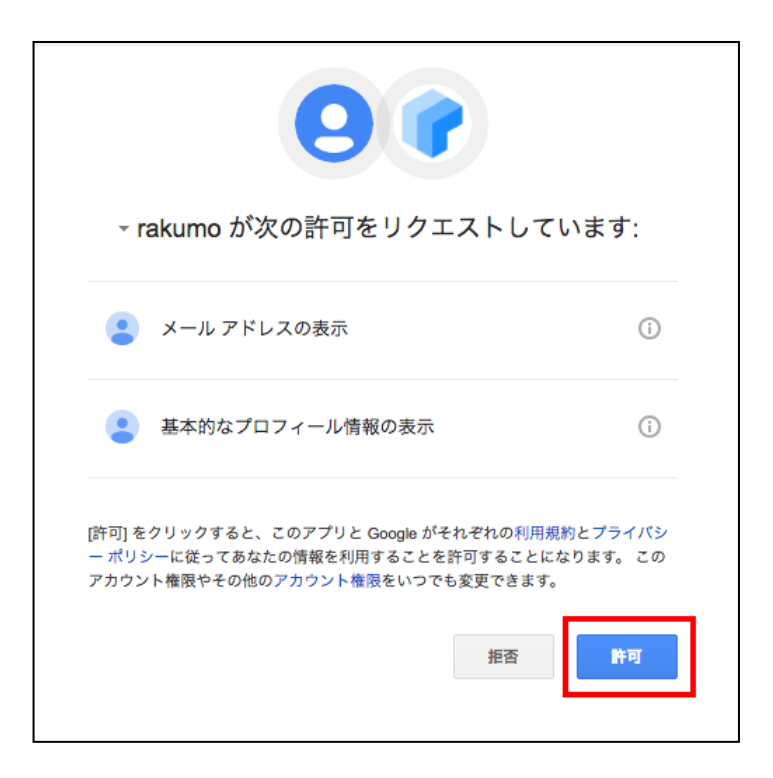

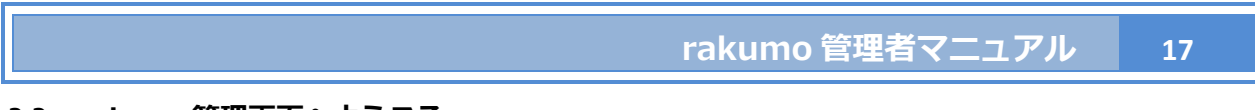

# <span id="page-17-0"></span>**3.3. rakumo 管理画面へようこそ**

3.2 でリクエストを許可した後、**rakumo 管理画面へようこそ** のページが表示されます。

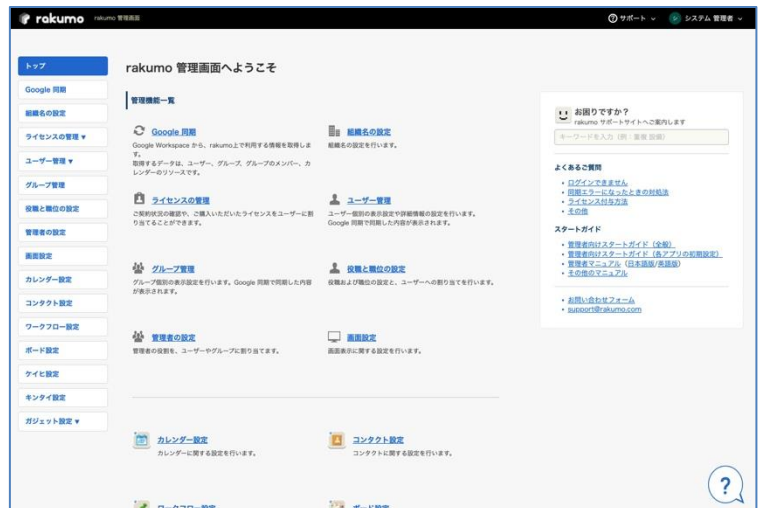

下記の項目から管理設定をします。

**ご** Google 同期  $\bullet$ 

> Google Workspace から、rakumo 上で利用する情報を取得します。取得するデータは、ユーザー、 グループ、グループのメンバー、カレンダーのリソースです。

■ 組織名の設定

 $\bullet$ 

 $\bullet$ 

 $\bullet$ 

組織名を登録します。

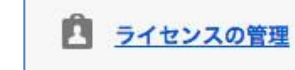

ご契約状況の確認や、ご購入いただいたライセンスをユーザーに割り当てることができます。 ユーザーへのライセンス割り当て状況の確認も可能です。

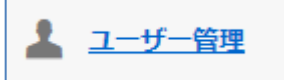

使用するユーザーを Google Workspace のアカウントから取得し、ユーザー個別の表示設定を行 います。

CSV ファイルを使用して、コンタクト、ワークフローで利用するユーザー詳細情報の登録や、設 定の一括変更なども行うことができます。

父 グループ管理  $\bullet$ 

 $\bullet$ 

 $\bullet$ 

 $\bullet$ 

 $\bullet$ 

使用するグループを Google グループから取得し、グループ個別の表示設定を行います。

役職および職位の設定と、ユーザーへの割り当てを行います。

# ※ **rakumo コンタクト、rakumo ワークフロー、rakumo キンタイで使用します。設定方法につ いては、『rakumo ワークフロー管理者マニュアル』 7.7.2 役職グループを追加する をご参照く ださい。**

⚫

ユーザーやグループに管理者の役割を設定することができます。

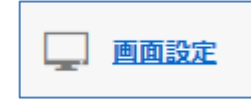

rakumo のメニューバーなど画面表示に関する設定を行います。

$$
\begin{picture}(120,10) \put(0,0){\line(1,0){10}} \put(15,0){\line(1,0){10}} \put(15,0){\line(
$$

カレンダーを契約したときに表示されます。詳細は、rakumo カレンダー管理者マニュアルをご参照 ください。

⚫

コンタクトを契約したときに表示されます。詳細は、rakumo コンタクト管理者マニュアルをご参 照ください。

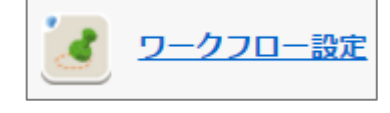

ワークフローを契約したときに表示されます。詳細は、rakumo ワークフロー管理者マニュアルを ご参照ください。

h. ボード設定

 $\bullet$ 

 $\bullet$ 

ボードを契約したときに表示されます。詳細は、rakumo ボード管理者マニュアルをご参照くだ さい。

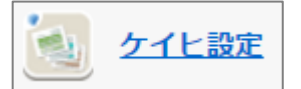

ケイヒを契約したときに表示されます。詳細は、rakumo ケイヒ管理者マニュアルをご参照くだ さい。

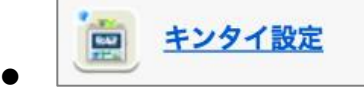

キンタイを契約したときに表示されます。詳細は、rakumo キンタイ管理者マニュアルをご参照 ください。

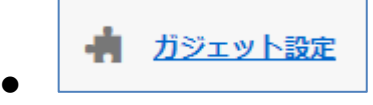

Google Sites 上に rakumo のガジェットを表示できます。

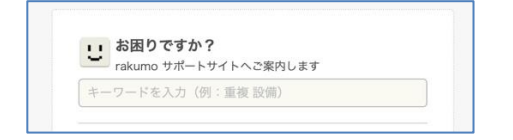

キーワードを入力して、サポートサイトコンテンツを検索できます。よくあるご質問、全製品共通 の管理者マニュアルのリンクも掲載しています。ご不明な点がありましたら、ぜひご活用ください。 ※ このセクションの表示言語は「日本語」のみ対応しています。

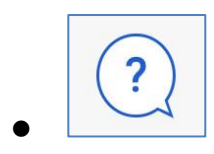

 $\bullet$ 

クリックすると、rakumo の初期設定や、その他の基本的な事項について Q&A 形式でガイドを行 います。初期設定や基本的な事項についてご不明な点がありましたら、ぜひご活用ください。 ※ 表示言語が「日本語」の設定となっている時のみ表示されます。

# <span id="page-20-0"></span>**4. Google Workspace と同期して、ユーザー、グループ、リソース情報を rakumo に取 り込む**

#### <span id="page-20-1"></span>**4.1. Google 同期の概要**

rakumo で利用するユーザーなどの情報を取得するために、Google Workspace から同期処理をします。

#### **同期されるデータ**

#### ◼ **ユーザー**

rakumo 契約ドメインのすべてのユーザー(アカウント停止中のユーザーも含む)の 「姓」、「名」、 「Google Workspace ログイン用メールアドレス」 「登録されているグループ」の情報が同期がされ ます。加えて、**同期の実行設定**※2 でカスタム同期を使用した同期を有効にした場合は、ユーザープロ フィールの「カスタム属性」情報も同期されます。また、**ドメインの設定**※2 で設定した場合は、追 加ドメインのユーザーの情報もあわせて同期されます。同期をさせるユーザー/同期をさせないユー ザーの選択はできません。同期されるユーザーのメールアドレスは、Google Workspace ログイン用メ ールアドレスのみです。ドメインエイリアスのメールアドレスは同期されません。

#### ◼ **グループ**

rakumo 契約ドメインのすべての Google グループが同期されます ※1。加えて、**ドメインの設定**※2 で追加したドメインのグループも併せて同期がされます。

ドメインエイリアスで作成されたグループは同期されません。同期をさせるグループ/同期をさせな いグループの選択もできません。

#### ◼ **グループのメンバー**

rakumo 契約ドメインのグループに登録されている(rakumo 契約ドメインの)ユーザーが同期されま す(アカウント停止中のユーザーも含む)。**ドメインの設定**※1 で**追加したドメインのグループに登録 されているユーザー**※3 も同期されます(アカウント停止中のユーザーも含む)。 グループに登録されている rakumo 契約外のドメインのユーザーは同期されません。

#### ◼ **Google カレンダーのリソース(Google 設備)**

rakumo カレンダーを契約している場合、Google カレンダーのリソースが同期されます。

※1 一部のお客様の環境では、"全てのグループを同期する" もしくは、"指定したグループだけを同期する" を選べます。 詳細は、4.2 同期の対象範囲や同期後の状態を設定する の **同期するグループの設定** をご参照ください。

※2 4.2 同期の対象範囲や同期後の状態を設定する のページをご参照ください。

※3 ユーザーエイリアスが登録されているとき、Google Workspace ログイン用メールアドレスが同期されます。

#### <span id="page-21-0"></span>**4.2. 同期の対象範囲や同期後の状態を設定する**

Google 同期の対象範囲や、 初めて rakumo に同期されたユーザーやグループの同期後の状態を設定す ることができます。

<操作を行う画面>

rakumo 管理画面 > Google 同期 > Google 同期の設定

https://a-rakumo.appspot.com/admin/gapps\_sync/settings

※ Google 同期画面の ≫**設定を変更する** をクリックすると、Google 同期の設定画面を表示できます。

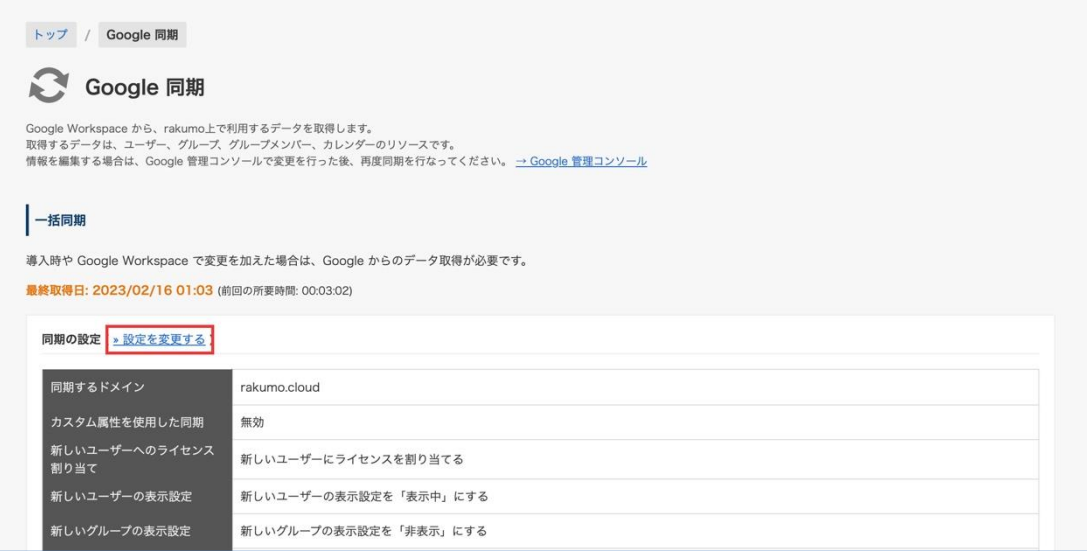

<操作方法>

1. Google 同期の設定画面で、必要に応じてドメインの設定、同期の実行設定、通知の設定 セクション の設定値を変更します。※ 各セクションで設定できる内容は、次ページ以降をご参照ください。

2. 画面下部の「設定を保存する」をクリックします。

3. 設定の変更内容が保存され、「設定を保存しました。」と表示されます。

# **ドメインの設定**

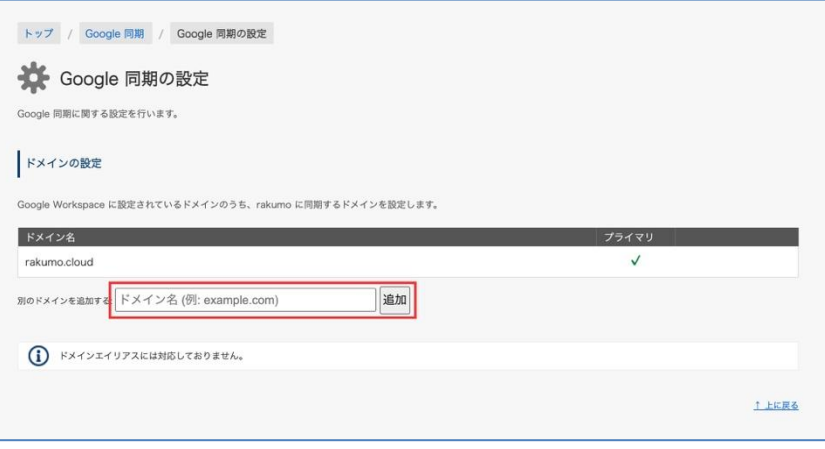

rakumo に同期する Google Workspace ドメインを追加することができます。「別のドメインを追加する」 の入力欄に、セカンダリドメインを入力して「追加」をクリックしてください。

※ 1 つの Google Workspace 環境で使用しているドメイン(マルチドメイン環境のセカンダリドメイン) のみ、追加することができます。

※ Google Workspace のプライマリドメインにおいてドメインエイリアスをご利用の場合は、本機能に 対応をしておりません。ドメインエイリアスとは、別ドメインの代替名として使用できるドメイン名で す。

#### **同期の実行設定**

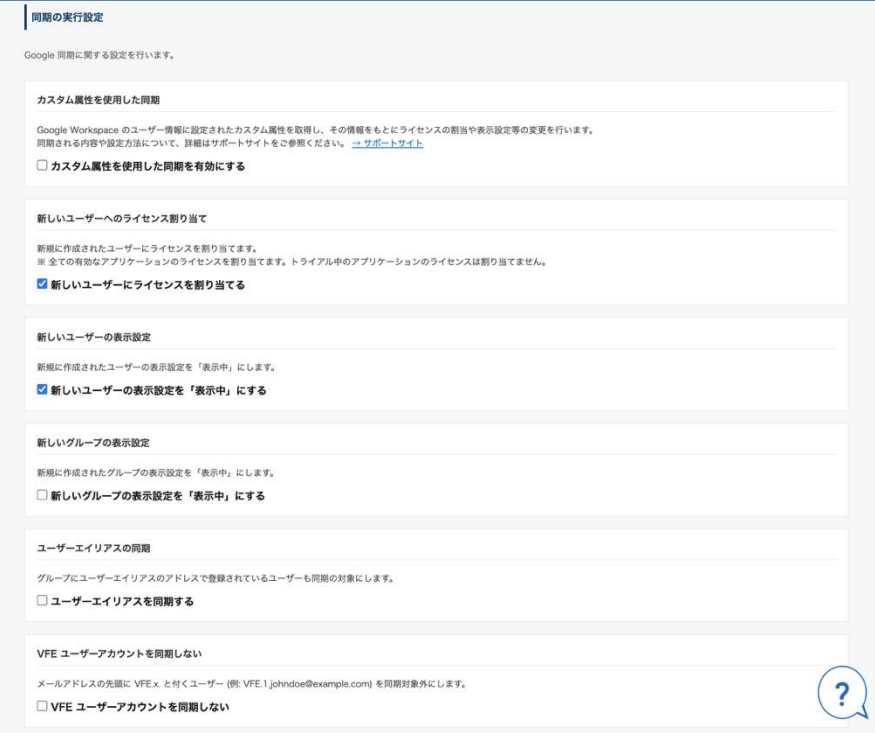

## **カスタム属性を使用した同期**

有効にすると、Google Workspace のユーザー情報に設定されたカスタム属性を取得し、その情報をもと にライセンスの割当や表示設定等の変更を行えます。

同期される内容やご利用方法については、**付録 6:Google ユーザープロフィールの「カスタム属性」を 使用したユーザー情報の登録** をご参照ください。

なお、「カスタム属性を使用した同期」と、後述のライセンスの自動割り当て機能は、併用できません。 「カスタム属性を使用した同期」を有効にすると、ライセンスの自動割り当て機能は無効となります。

#### **新しいユーザーへのライセンス割り当て**

初めて rakumo へ同期されたユーザーへライセンスを自動で割り当てるよう設定することができます。 初期状態では、『新しいユーザーにライセンスを割り当てない』が指定されています。

[新しいユーザーにライセンスを割り当てる] にチェックを入れて「設定を保存する」をクリックするこ とで、ライセンスが余っている場合に限り、rakumo へ同期されたユーザーへ自動的にライセンスが割り 当てられるようになります。

※ トライアル中のアプリケーションについては、ライセンスの自動割り当てが行われません。 お手数ですが、手動で付与してくださいますようお願いいたします。

#### **新しいユーザーの表示設定**

初めて rakumo へ同期されたユーザーの表示状態を変更することができます。 初期状態では、『新しいユーザーの表示設定を「表示中」にする』が指定されています。 [新しいユーザーの表示設定を「表示中」にする] のチェックを外して「設定を保存する」をクリックす ることで、初めてユーザー ID が rakumo へ同期されたときの表示状態を「非表示」にすることができ ます。

#### **新しいグループの表示設定**

初めて rakumo へ同期されたグループの表示状態を変更することができます。 初期状態では、『新しいグループの表示設定を「非表示」にする』が指定されています。 [新しいグループの表示設定を「表示中」にする] にチェックを入れて「設定を保存する」をクリックす ることで、初めてグループ ID が rakumo へ同期されたときの表示状態を「表示中」にすることができ ます。

#### **ユーザーエイリアスの同期**

rakumo へユーザーエイリアスを同期するかどうかを設定することができます。

ユーザーエイリアスの同期をするときは、「ユーザーエイリアスを同期する」にチェックを入れてくださ い。ユーザーエイリアスとは、Google Workspace のドメイン画面で「別のドメインを追加する」で追加 されたドメインのエイリアスメールアドレスです。例えば、Google Workspace でプライマリドメイン 【 rakumo.gigei.jp 】とマルチドメイン【 rakumo.gigei.com 】が登録されているとき、ユーザーの技芸 太郎がプライマリドメインのログイン用メールアドレスの taro@rakumo.gigei.jp に加えて、 taro2014@rakumo.gigei.com も使えます。「ユーザーエイリアスを同期する」にチェックを入れると、グ ループ内にユーザーエイリアス (taro2014@rakumo.gigei.com) が登録されているとき、Google Workspace と rakumo で同期が完了した後、グループに技芸太郎 taro@rakumo.gigei.jp が同期されま す。

#### **VFE ユーザーアカウントを同期しない**

rakumo へ VFE ユーザーアカウントを同期するかどうかを設定することができます。

VFE ユーザーアカウントを同期しないときは、「VFE ユーザーアカウントを同期しない」にチェックを入 れてください。VFE ユーザーアカウントとは、Postini(Google Message Discovery)から Vault に移行 するお客様のドメインでのみご利用できる無料アカウントです。Google 同期の対象からこの VFE ユー ザーアカウントを外せます。

詳細については、Google のヘルプ記事をご参照ください。

▼ Vault 元従業員のライセンスの割り当て

<https://support.google.com/vault/answer/6067442>

▼ Vault 元従業員のライセンスに関するよくある質問

<https://support.google.com/vault/answer/6067454>

#### **同期するグループの設定**

rakumo へ同期するグループアドレスを指定することができます。 初期状態では、『全てのグループを同期する』が指定されています。

グループ数が多いなどの理由から、rakumo で使用するグループアドレスのみを rakumo へ同期したい 場合は、「指定したグループだけを同期する」を選択してテキストエリアに同期対象とするグループアド レスを入力し、「設定を保存する」をクリックしてください。

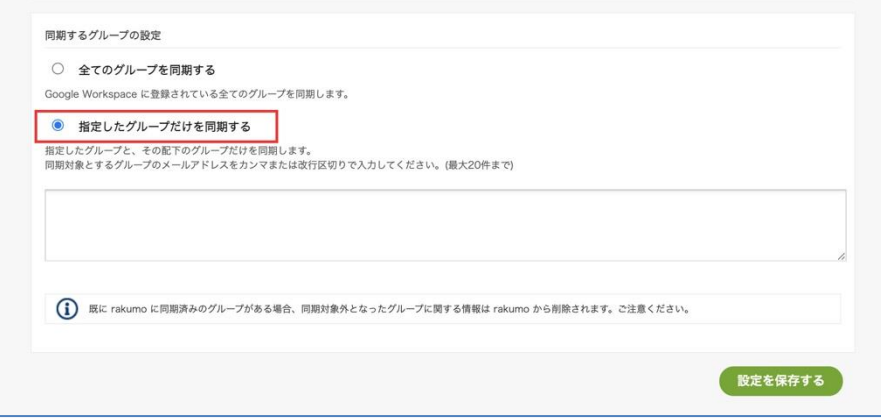

#### **指定したグループだけを同期する**

テキストエリアに登録したグループアドレスと、そのグループ階層にあるグループが rakumo へ同 期されます。

例えば、営業本部グループ - 東京営業部 - 第一営業部 と 3 つのグループが階層化されているとき、 営業本部のグループアドレスを登録するだけで、下階層の東京営業部と、第一営業部も同期されま す。

## ※**本機能を使用するときのご注意点**※

本機能は " 指定グループ " と " そのグループの階層にあるグループ " だけが rakumo へ同期される ため、これら以外のグループは Google 同期後に rakumo から削除されます。つきましては、本機能を 使う前に下記の設定をご確認ください。

■ rakumo カレンダー

rakumo 設備のアクセス権限 (指定外グループにアクセス権限を設定している場合、Google 同期後 に指定外グループからアクセス権限の設定が外れます)

■ rakumo ワークフロー

ユーザーとグループを紐づけた役職 \* を登録している申請経路

(ユーザーと指定外グループを紐づけた役職があるとき、Google 同期によって役職からユーザーが外 れるため、申請経路に役職、ユーザーは承認・回覧者として出てこなくなります)

\* rakumo 管理画面の「役職と職位の設定」画面

■ rakumo ボード

ボードのアクセス権限 (指定外グループにアクセス権限を設定している場合、指定外のグループか らアクセス権限の設定が外れます)

■ rakumo 管理画面

「管理者の設定」画面の役割

(役割に指定外グループを登録している場合、Google 同期後に指定外グループが役割から外れます)

#### **通知の設定**

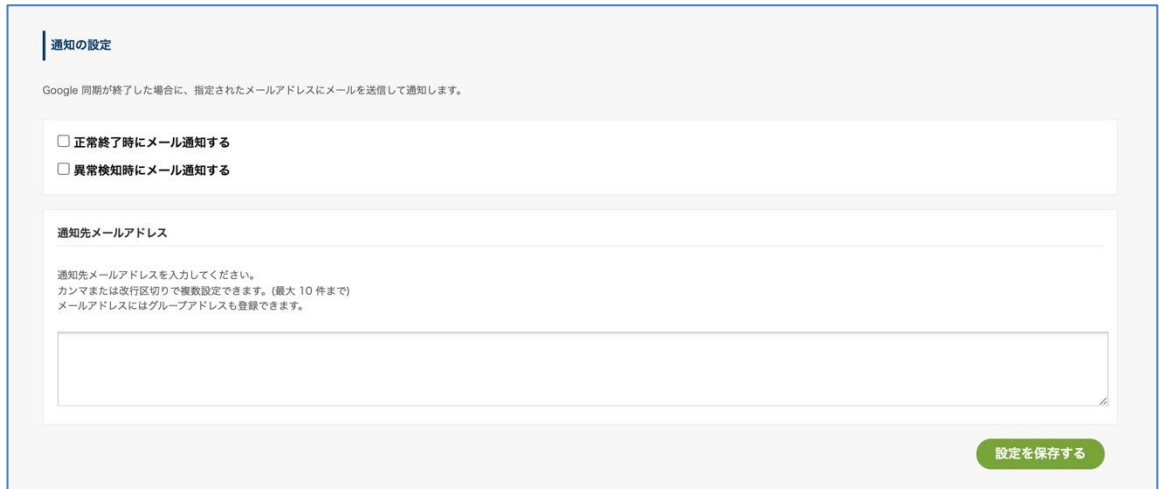

Google 同期が正常に終了したときと、Google 同期中に何らかの異常が起きたことを検知したときに、 任意の宛先に対してメールで通知することができます。既定値はいずれも OFF です。

- ⚫ 設定手順
- 1. 通知を受け取りたい実行結果について、チェックを入れます。

□正常終了時にメール通知する ■異常検知時にメール通知する

2. 通知先のメールアドレスを登録します。

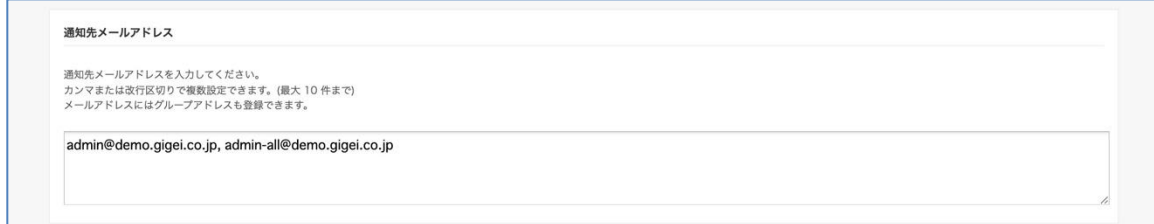

- 3. 「設定を保存する」をクリックします。
- ⚫ 参考情報
	- ・メール通知の有無は、正常終了時・異常検知時で別々に設定できます。
	- ・通知先メールアドレスは正常終了時・異常検知時で共通です。
	- ・通知先メールアドレスには、任意のメールアドレスを最大 10 件まで登録できます。

・Google Workspace で使っているドメイン以外のメールアドレスも登録できます。メールアド

# **28 rakumo 管理者マニュアル**

レスの入力間違いには十分ご注意ください。

- ・通知メールは、1 通のメールに日本語版と英語版が併記されます。異常検知時の通知メール本文に は、異常の発生原因も記載されます。
- 通知メール内容のイメージ
	- ・正常終了時

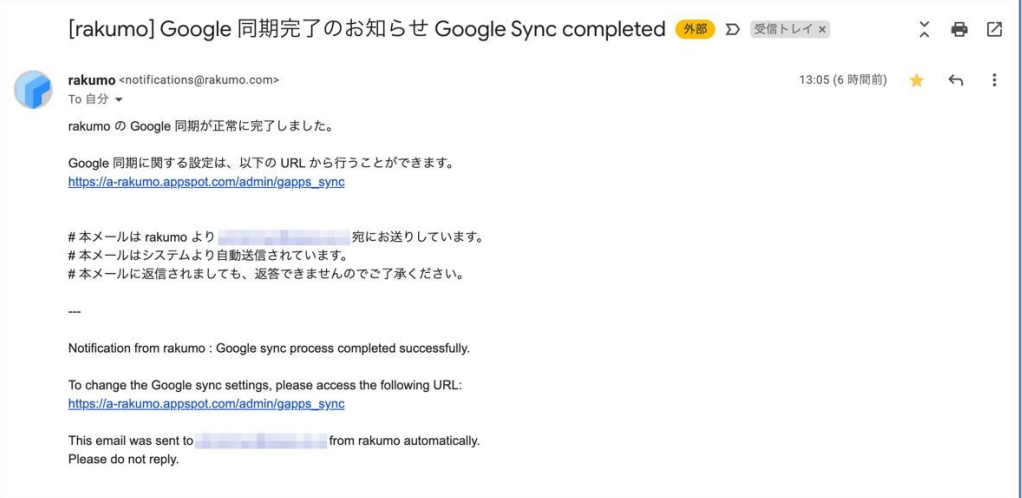

#### ・異常検知時

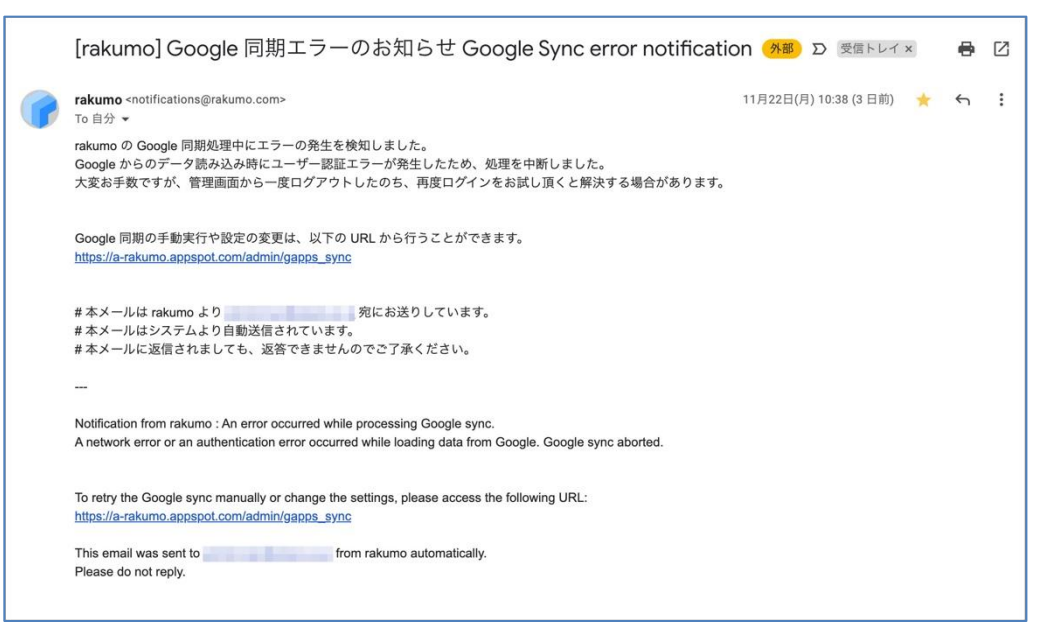

➢ ライセンス数の不足により、ライセンスの割り当てが一部行われなかったときは、Google 同期 が成功していても異常検知時の扱いでメール通知が行われます。このメールの件名などは、他 の異常検知時のメールと共通ですが、メール本文には「Google 同期は正常に完了している」旨 を記載しています。

また、「正常終了時」、「異常検知時」両方のメールを受け取る設定となっている場合には、「正 常終了時」と上記内容の「異常検知時」のメール通知が同時に 2 通届く形となります。あらか じめご了承ください。

ご留意点

・メール通知は Google 同期処理の一環で実行します。このため、以下のような予期せぬ状況が発 生した場合には、異常の発生を検知できないことがあります。

- ・ Google 同期処理そのものが何らかの理由で強制終了したとき
- ・ 何らかの理由で Google 同期処理が終了しない状態が続いているとき

本機能はベストエフォート原則に則って提供されるものであり、異常発生時の検知および通知の実 施を保証するものではございませんので、あらかじめご了承ください。

#### <span id="page-30-0"></span>**4.3. Google 同期を実行**

Google Workspace から、rakumo 上で利用するデータを取得します。

<操作を行う画面>

rakumo 管理画面 > Google 同期

https://a-[rakumo.appspot.com/admin/gapps\\_sync/](https://a-rakumo.appspot.com/admin/gapps_sync/)

※Google 同期を一度もしたことがないときは、トップに "**ユーザー情報がありません** " **グループ情報 がありません** " と表示されます。

<操作方法>

1. Google 同期の画面で、[**一括同期する**]をクリックします。

※ **Google 同期の実行は、必ずプライマリドメインの Google Workspace 特権管理者が行ってくだ さい。セカンダリドメインの Google Workspace 特権管理者は、Google 同期を行うことはできま せん。** ※※

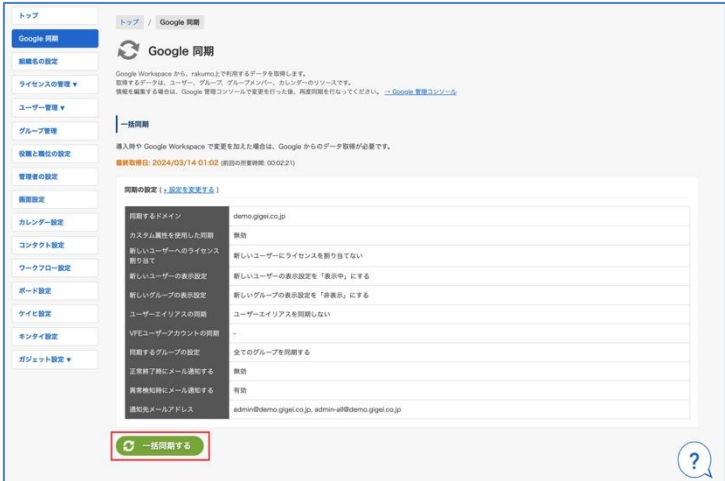

- 2. 同期が開始され、「同期を開始しました。データの反映まで暫くお待ち下さい。」と表示されます。
- 3. しばらくお待ちいただいた後に、**→ 更新**をクリックしてください。
	- 同期が完了すると、「**Google Workspace とのデータの同期が完了しました。**」と表示されます。

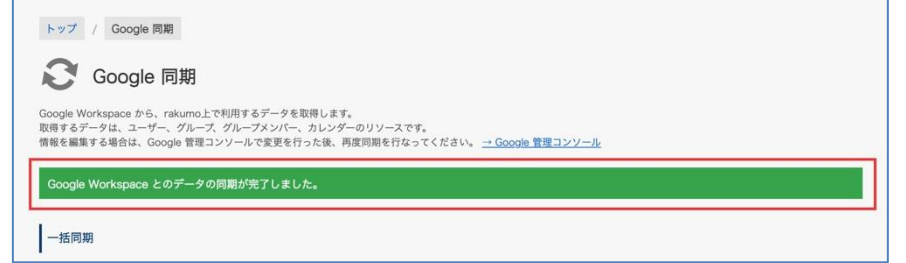

# <span id="page-31-0"></span>**5. 組織名を設定する**

rakumo の画面で表示する組織名を登録できます。

この画面で登録した組織名は、コンタクトの社内連絡先「会社名」項目(※)や、ワークフローやキン タイなどで使用されます。

なお、デフォルトでは、rakumo のご利用お申し込み時の組織名が登録されています。

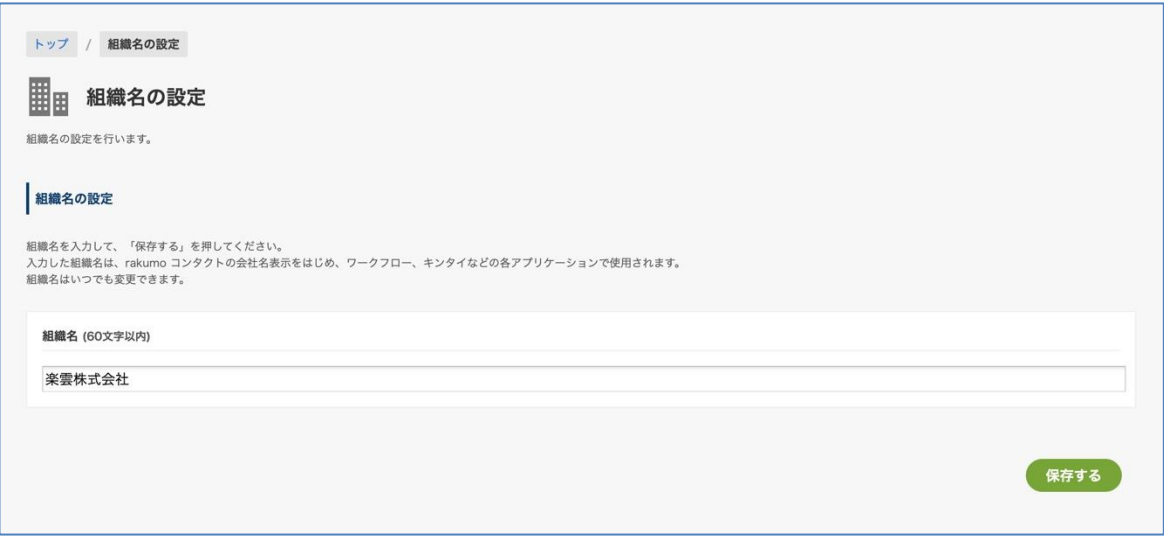

※ ユーザー管理 > 詳細設定 画面で作成するユーザーの詳細情報 CSV ファイル内の「Company」列 に該当します。

## <span id="page-32-0"></span>**6. ユーザーの表示/非表示を設定する**

**4.Google 同期**で取得されたユーザーの一覧が表示されます。この画面で、各ユーザーを rakumo のユー ザー画面で表示にするか、もしくは非表示にするかを設定します。ご利用ユーザーの総数を**"表示"**に設 定してください。

例:rakumo カレンダー100 ユーザー、rakumo コンタクト 200 ユーザーご利用の場合

 カレンダーのみご利用:50 ユーザー、カレンダー+コンタクトご利用:50 ユーザー、コンタクトの みご利用:150 ユーザー → "**表示**"ユーザーの総数 **250 ユーザー**

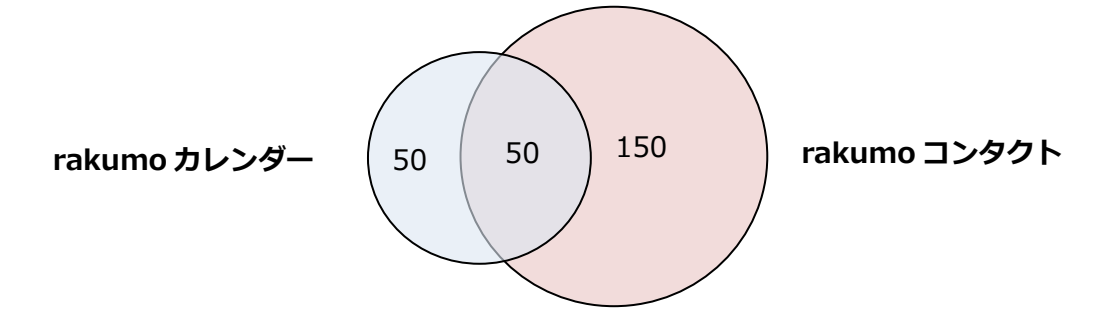

カレンダーのみご利用:100 ユーザー、コンタクトのみご利用:200 ユーザー

→ "**表示**"ユーザーの総数 **300 ユーザー**

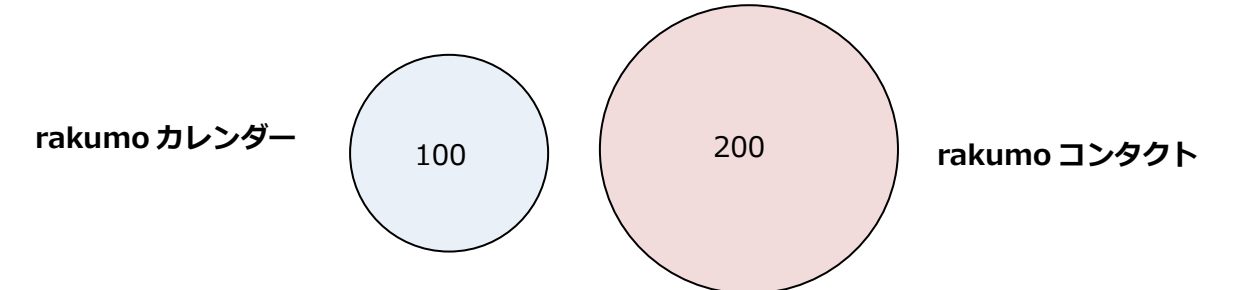

カレンダー+コンタクトご利用:100 ユーザー、コンタクトのみご利用:100 ユーザー

→ "**表示**"ユーザーの総数 **200 ユーザー**

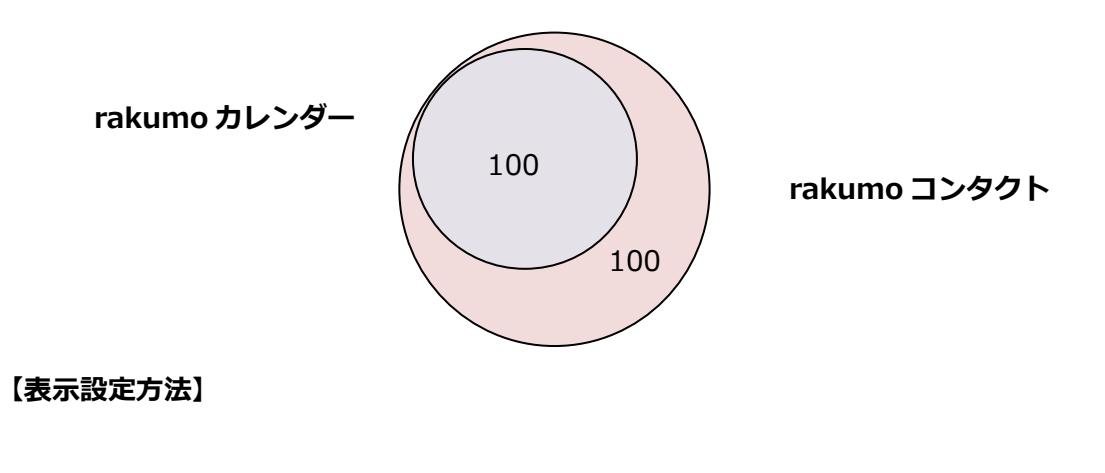

トップ > ユーザー管理 > 表示設定

**[切替]** ボタンで rakumo でのユーザーの表示/非表示の切り替えをできます。

チェックボックスにチェックをして、画面下の **表示する/非表示にする** でまとめて切り替えもできま す。

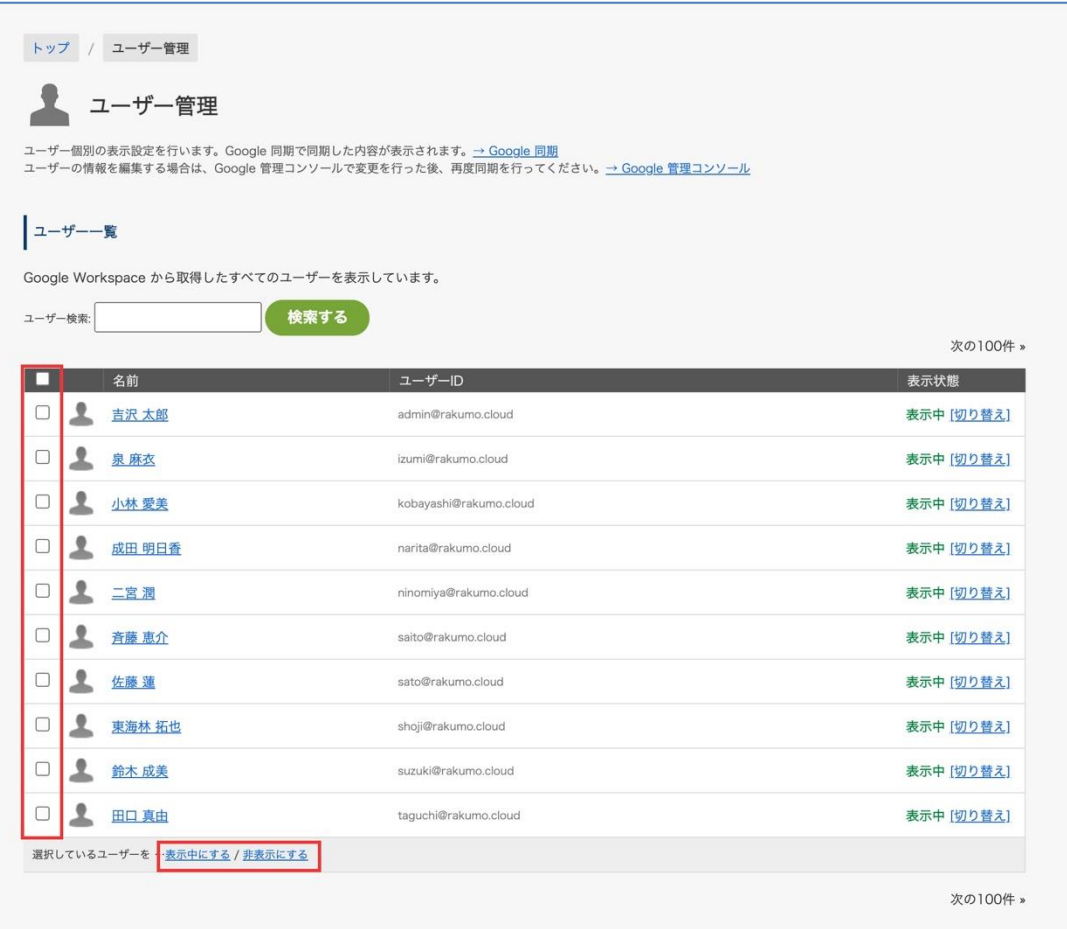

# <span id="page-34-0"></span>**7. グループの表示/非表示、グループとユーザーの表示優先度を設定する**

**4.Google 同期**で取得された Google グループの一覧が表示されます。この画面で、グループを rakumo のユーザー画面で表示するか、もしくは非表示にするかを設定します。表示するグループ数に上限は ありません。

※**初めて rakumo に取り込まれたグループは、『表示しない』の状態です。rakumo で表示するグルー プには、『表示』にチェックを入れて保存してください。**

#### **【表示設定方法】**

トップ > グループ管理

1. ≫トップのグループのみ表示 ボタンをクリックして、トップのグループ(親グループ)だけを表示 させます。

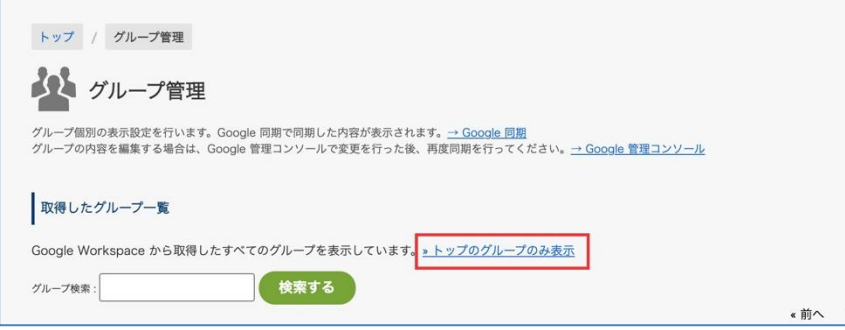

2. rakumo で表示するグループをラジオボタンで指定します。次に、『**表示優先度**』の欄に数字を入力し ます。若い数字ほど上位に表示されます。最後に「**表示設定を保存**」をクリックします。

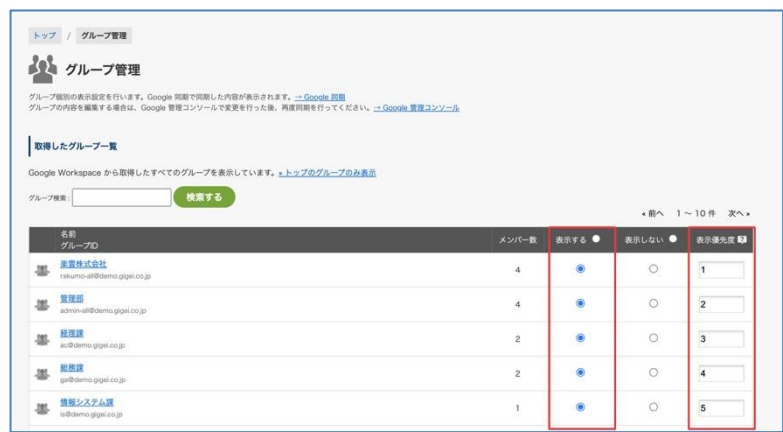

3. トップのグループ ID (親グループ ID) から詳細画面に入り、子グループの**表示と表示優先度**を設定し ます。rakumo で表示するグループをラジオボタンで指定します。次に、『**表示優先度』**の欄に数字を入 力します。若い数字ほど上位に表示されます。最後に「**表示設定を保存**」をクリックします。子グルー プではなく、**ユーザー**が表示されているときも、グループと同じように**表示優先度**を設定します。

※表示設定は必須ですが、表示優先度は任意です。

※親グループを非表示にして、子グループを表示に設定すると、親グループに代わり子グループが親グ ループとして表示されます。

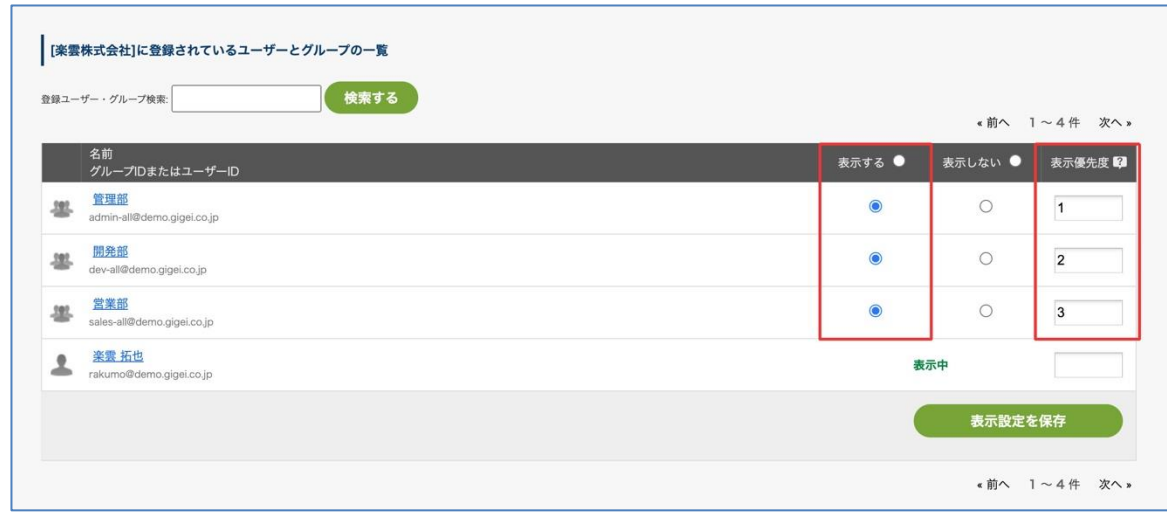

# [**親グループ一覧**]

親グループが存在する場合、グループの詳細画面で親グループが表示されます。親グループが存在しな い場合は表示されません。

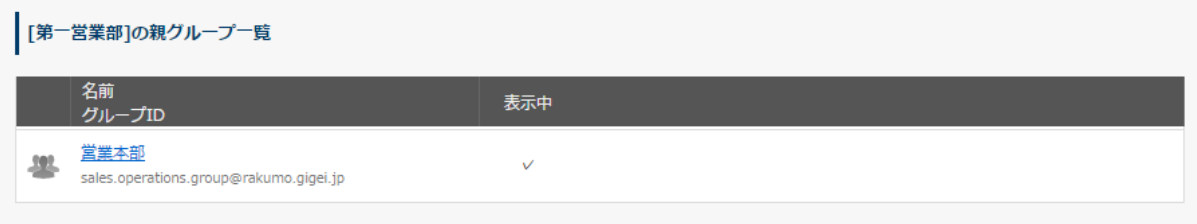

例: 東京本部 – 営業統括部 – 第一営業部

┃-第二営業部

「営業統括部」から見て、親グループは「東京本部」が表示されます。

「第一営業部(または第二営業部)」から見て、親グループは「営業統括部」が表示されます。
## **8. ユーザーの優先組織を設定する**

#### **8.1. 優先組織の概要**

rakumo における「優先組織」とは、ユーザーの主たる所属グループのことを指します。

各ユーザーにつき、1 グループのみ指定することができ、「優先組織」の情報は、 rakumo 上でユーザーの所属グループ名を表示する際や、申請経路の判定の際に使用します。 (使用される箇所については、各アプリケーションの管理者マニュアルをご参照ください。)

Google グループに所属するユーザーには、必ず 1 いずれかのグループが「優先組織」として自動選択 されます。

複数のグループに所属しているユーザーの「優先組織」には、初期状態では、ユーザーの所属するグ ループ一覧のうち、「表示中のグループ」かつ、「ASCII コード順で最も早いグループ」が自動選択され ます。

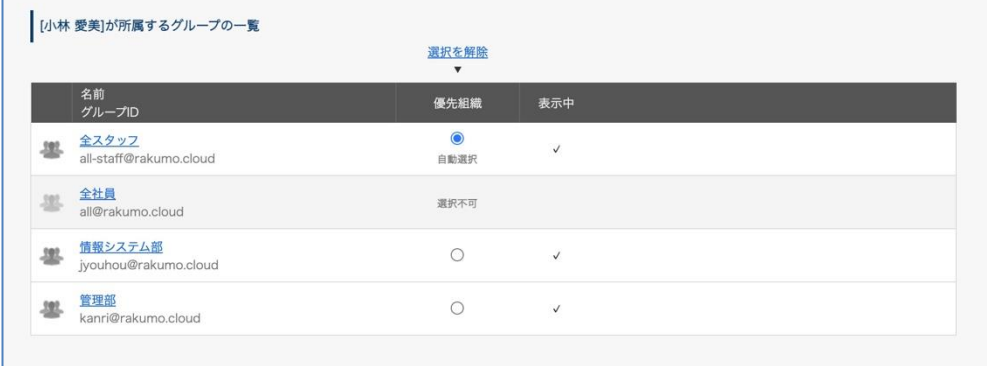

▼ 画像の場合、小林愛美さんの優先組織(本務のグループ)は「全スタッフ」となっています。

「複数部署の兼務を行なっている」「rakumo で使用するグループ階層と社内メーリングリストが別で 存在する」などの背景から複数の Google グループに所属しているユーザーがいる場合は、優先組織 の確認と設定を行ってください。

#### **8.2. ユーザーの優先組織を確認する**

現在ユーザーに設定されている優先組織を確認することができます。

<操作を行う画面>

rakumo 管理画面 > ユーザーの管理(表示設定)> ユーザー詳細画面 https://a-[rakumo.appspot.com/admin/users](https://a-rakumo.appspot.com/admin/users)

1. 優先組織を確認したいユーザーの [ユーザー名] をクリックします。

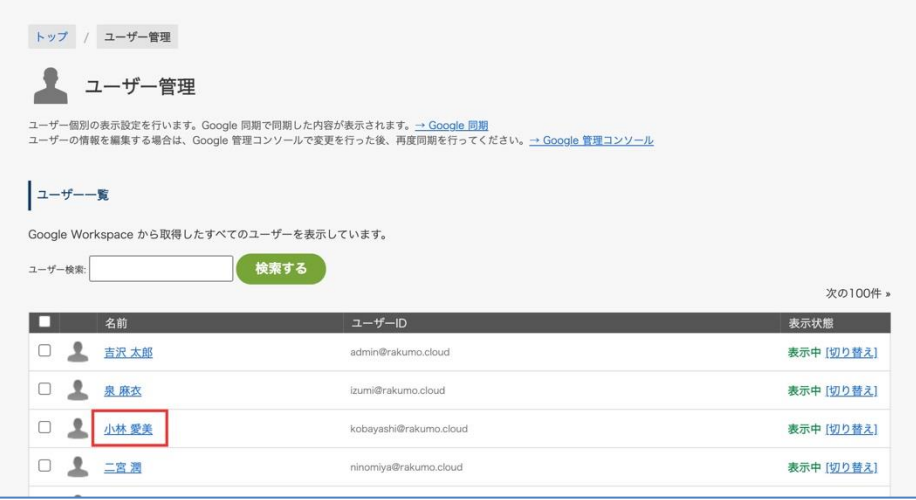

2. ユーザー詳細画面で、優先組織を確認します。

画面下部の [ユーザー名]が所属するグループの一覧 にて、優先組織の設定状況を確認できます。

|     |                                 | 選択を解除<br>$\boldsymbol{\mathrm{v}}$ |              |  |
|-----|---------------------------------|------------------------------------|--------------|--|
|     | 名前<br>グループID                    | 優先組織                               | 表示中          |  |
| 197 | 全スタッフ<br>all-staff@rakumo.cloud | $\bullet$<br>自動選択                  | $\checkmark$ |  |
| 382 | 全社員<br>all@rakumo.cloud         | 選択不可                               |              |  |
| 385 | 情報システム部<br>jyouhou@rakumo.cloud | ∩                                  | $\checkmark$ |  |
|     | 管理部<br>kanri@rakumo.cloud       | $\bigcirc$                         | $\checkmark$ |  |

- ・ページを開いたときに選択されているグループが、現在の優先組織です。
- ・現在の優先組織に「自動選択」と記載がない場合、過去に管理者様による指定が行われています。
- ・自動選択:優先組織の指定を明示的に行なっていない場合に表示されます。
- ・選択不可:表示状態が「非表示(表示しない)」となっているグループに表示されます。

#### **8.3. ユーザーの優先組織を変更する**

優先組織の変更方法は、「画面上での個別指定」と「CSV ファイルによる一括指定」の 2 通りあります。

● 画面上でユーザーの優先組織を変更する

画面上から、手動で各ユーザーの優先組織を変更することができます。

<操作を行う画面> rakumo 管理画面 > ユーザーの管理(表示設定)> ユーザー詳細画面 https://a-[rakumo.appspot.com/admin/users](https://a-rakumo.appspot.com/admin/users)

<変更方法>

1. 優先組織を確認したいユーザーの [ユーザー名] をクリックします。

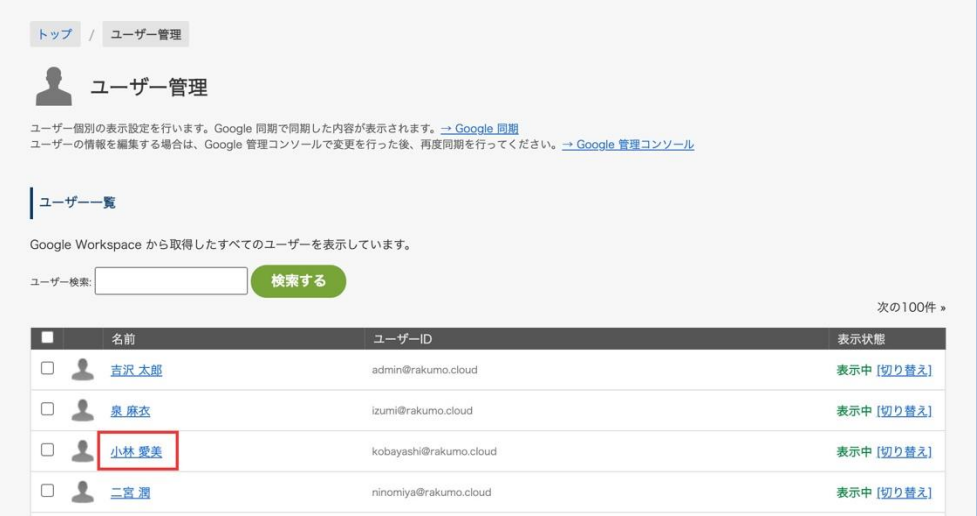

2. ユーザー詳細画面下部の [ユーザー名]が所属するグループの一覧 にて、設定状況を確認します。

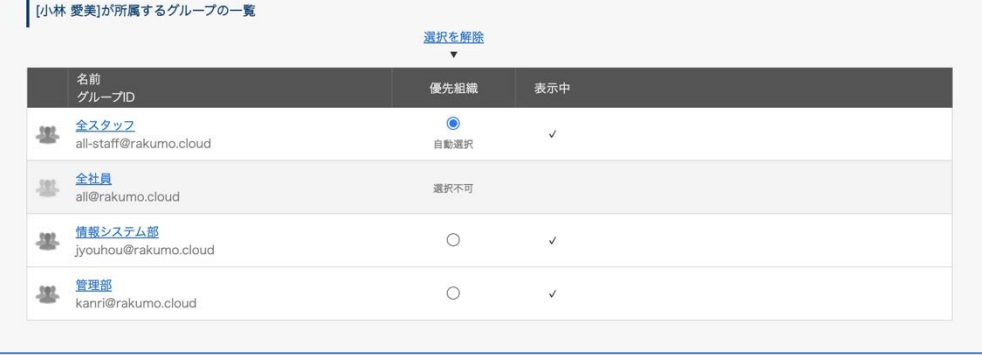

3. 新しく優先組織として設定したいグループを選択します。

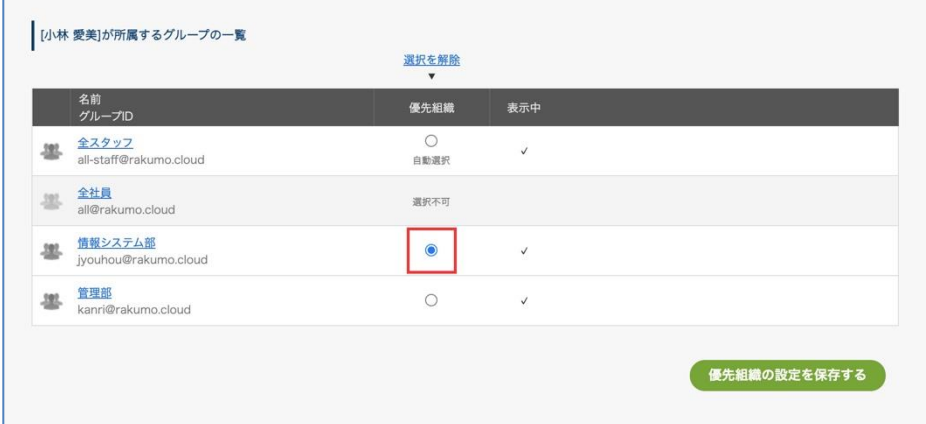

- ・ 優先組織の指定を初期状態に戻したい場合は、「選択を解除」リンクをクリックします。
- ・ 新たに優先組織に指定したいグループが「選択不可」となっている場合は、

グループの表示状態を「表示する(表示中)」に変更することで選択できるようになります。

4.「優先組織の設定を保存する」をクリックします。

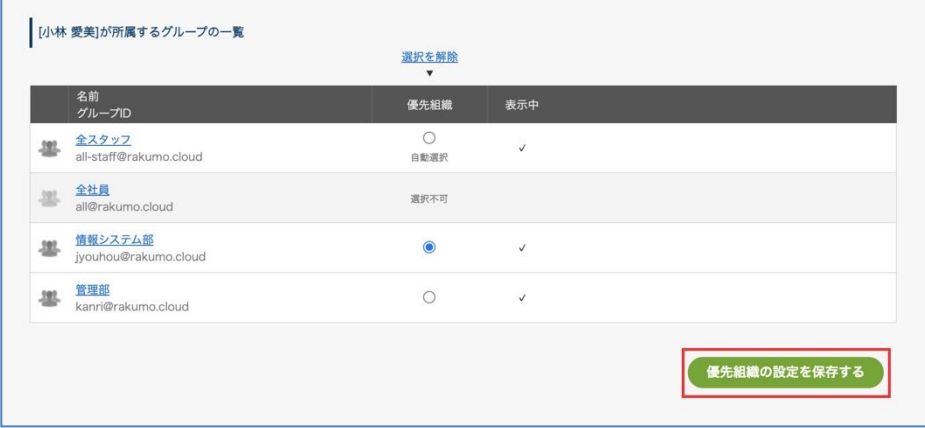

5.「[ユーザー名] の優先組織設定を更新しました。」と表示されたら、変更完了です。

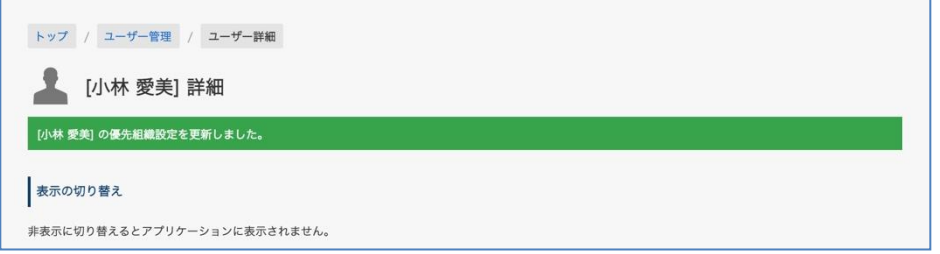

6. 複数ユーザーの優先組織の変更を行う場合は、1 ~ 5 の手順を繰り返してください。

● CSV ファイルを使用して優先組織を変更する

画面上から操作を行うほかに、CSV ファイルを使用して一括で優先組織を指定することもできます。 詳細は、**付録 1: CSV ファイルを使用して設定・詳細情報の登録を行う** をご参照ください。

### ご注意点

- ・ Google 同期の実行中や、CSV ファイルの 作成/アップロード/ダウンロード の処理中は、優先組織 の設定を変更できません。
- ・ CSV ファイルを使用して一括指定を行う際は、必ず「CSV の作成」を行い、最新の設定情報を反映 した CSV をダウンロードして、優先組織の変更を行ってください。
- ・ 優先組織の手動変更と CSV ファイルを使用した変更をどちらも行う場合、ユーザーの優先組織には 「後から指定された内容」が反映されます。

例 1:画面上から優先組織を「営業部」と指定したあとに、CSV を使用して「第一営業部」を指定 → あとから指定された「第一営業部」がユーザーの優先組織となります。

例 2:CSV を使用して「第一営業部」を指定したあとに、画面上から「第二営業部」を指定 → あとから指定された「第二営業部」がユーザーの優先組織となります。

例 2 のように、CSV ファイルで指定した後、画面上から異なる優先組織を指定した場合でも、作成 済み・アップロード済みの CSV ファイルの内容は書き換えられず、変更前の情報を保持します。 意図しない優先組織の変更を防ぐためにも、最新の設定情報を反映した CSV をダウンロードして、 優先組織の変更を行ってください。

# **9. ユーザーに対してライセンスを割り当てる**

#### **9.1. ライセンス管理の概要**

rakumo では、ライセンスを使用して利用ユーザーの管理を行います。 ライセンスを割り当てることで、各ユーザーにアプリケーションの利用を許可することができます。 ライセンスを割り当てられていないユーザーは、ユーザー画面へアクセスすることができません。 **必ず、ユーザーへライセンスの割り当てを行なってください。**

【ライセンスの割り当て状況とユーザー画面の表示例】

▼ カレンダー、コンタクトのライセンスを割り当てられたユーザーの場合

ユーザー画面にアクセスでき、ヘッダリンクに "カレンダー" "コンタクト" のリンクが表示されます。

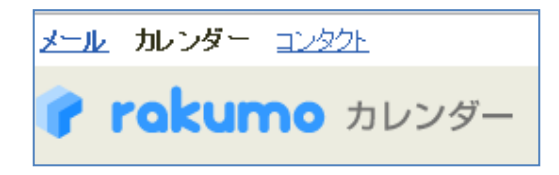

▼ カレンダーのライセンスのみを割り当てられたユーザーの場合

ユーザー画面にアクセスでき、ヘッダリンクに "カレンダー" のリンクが表示されます。

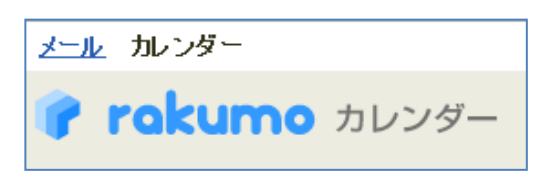

▼1つもライセンスを割り当てられていないユーザーの場合 ログイン時にエラーが表示され、ユーザー画面にアクセスできません。

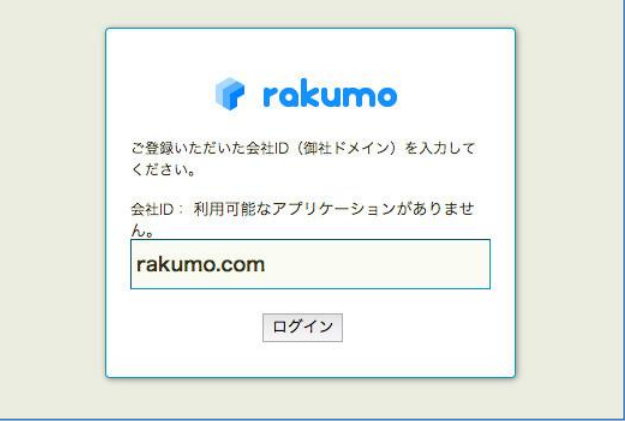

# **9.2. ご契約状況と利用可能なライセンス数を確認する**

現在の契約内容や、割り当て可能なライセンス数を確認することができます。

<操作を行う画面>

rakumo 管理画面 > ライセンスの管理

https://a-[rakumo.appspot.com/admin/licenses](https://a-rakumo.appspot.com/admin/licenses)

#### ● 契約内容を確認する

[契約した商品] にて、Google Workspace 版 rakumo の契約内容(数量や期間など)を確認できます。

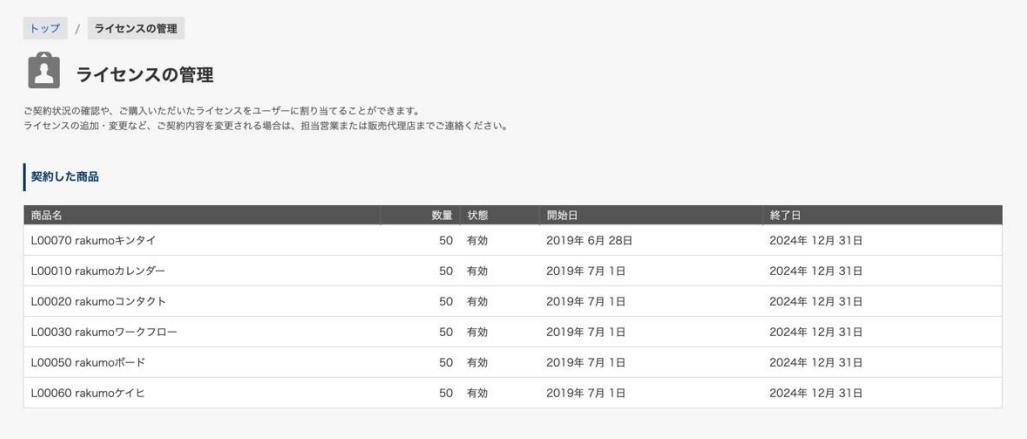

### 3. ライセンスの利用状況を確認する

# [利用可能なアプリケーション] にて、ライセンスの利用状況を確認できます。

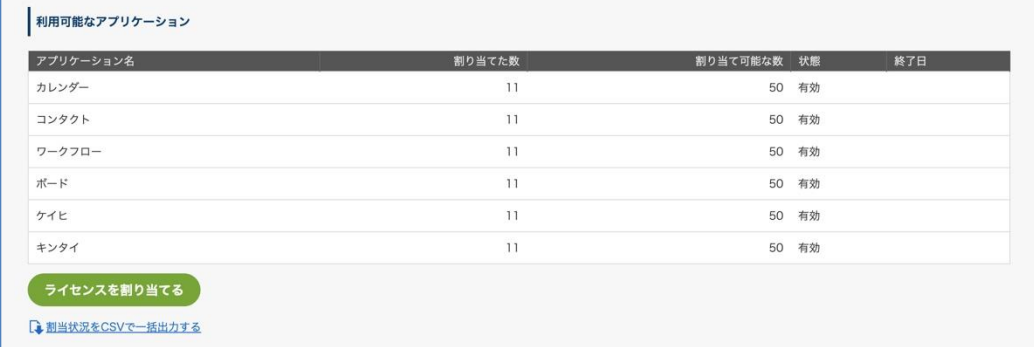

・割り当てた数:現在のライセンスの割り当て数が表示されます。

・割り当て可能な数:割り当て可能なライセンスの総数が表示されます。

ライセンスの割り当て画面からも割り当てた数、割り当て可能な数を確認できます。

## **9.3. ライセンスを割り当てる**

rakumo を利用するユーザーに、利用するアプリケーションのライセンスを割り当てましょう。 初回設定時の初期状態は、割り当てなし(「割り当てた数」が「0」の状態)です。

● 画面上からライセンスを割り当てる

rakumo を利用するユーザーへ、画面上から手動でライセンスを割り当てます。

<操作を行う画面>

rakumo 管理画面 > ライセンス管理 > ライセンスを割り当てる

https://a-[rakumo.appspot.com/admin/licenses/users](https://a-rakumo.appspot.com/admin/licenses/users)

<操作方法>

1. rakumo 管理画面 > ライセンス管理 の「利用可能なアプリケーション」下部に表示される [ライセン スを割り当てる] をクリックします。

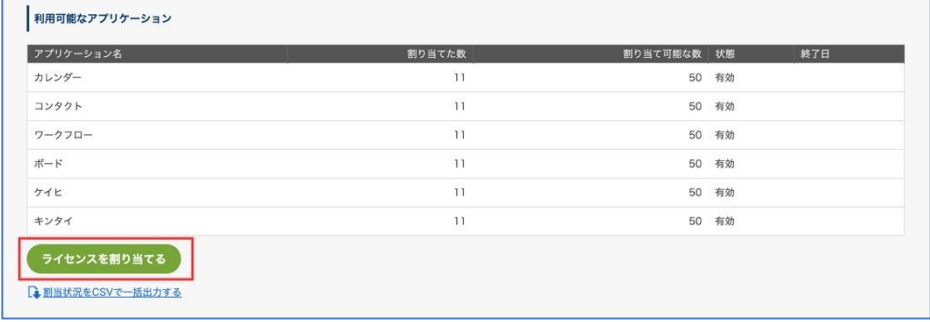

2.「ライセンスの割り当て」画面で、ユーザーが使用するアプリケーションにチェックを付けます。

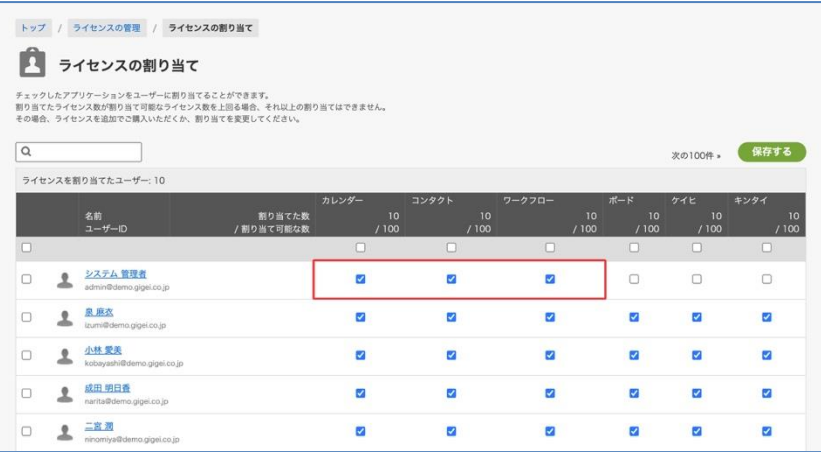

個別にチェックを入れるほか、チェックボックスを使用して割り当て対象範囲を一括選択することも 可能です。

・アプリケーションごとの一括選択

| $\alpha$ |                     |                                     |                     |                          |                     |        |                                               | 次の100件 »          | 保存する               |  |  |
|----------|---------------------|-------------------------------------|---------------------|--------------------------|---------------------|--------|-----------------------------------------------|-------------------|--------------------|--|--|
|          | ライセンスを割り当てたユーザー: 10 |                                     |                     |                          |                     |        |                                               |                   |                    |  |  |
|          |                     | 名前<br>ユーザーID                        | 割り当てた数<br>/割り当て可能な数 | カレンダー<br>10<br>/100      | コンタクト<br>10<br>/100 | ワークフロー | ボード<br>10 <sup>10</sup><br>10<br>/100<br>/100 | ケイヒ<br>10<br>/100 | キンタイ<br>10<br>/100 |  |  |
|          |                     |                                     |                     | ◘                        | ш                   | Ω      | n                                             | $\Box$            | $\Box$             |  |  |
| Ò        |                     | システム 管理者<br>admin@demo.gigei.co.jp  |                     | $\overline{\mathbf{v}}$  | п                   | $\Box$ | $\Box$                                        | $\Box$            | $\Box$             |  |  |
| □        | ≗                   | 泉麻衣<br>izumi@demo.gigei.co.jp       |                     | $\overline{\mathbf{v}}$  | Ω                   | $\Box$ | $\Box$                                        | $\Box$            | $\Box$             |  |  |
| $\Box$   | ٠                   | 小林 愛美<br>kobayashi@demo.gigei.co.jp |                     | $\overline{\mathcal{L}}$ | п                   | Π      | ∩                                             | $\Box$            | $\Box$             |  |  |
| $\Box$   |                     | 成田 明日香<br>narita@demo.gigei.co.jp   |                     | $\overline{\mathbf{v}}$  | o                   | $\Box$ | O                                             | $\Box$            | $\Box$             |  |  |
| $\Box$   | ٠                   | 二宮洞<br>ninomiya@demo.gigei.co.jp    |                     | $\overline{\mathbf{v}}$  |                     | $\Box$ | ö                                             | $\Box$            | $\Box$             |  |  |

・特定ユーザーの全てのアプリケーションを一括選択

| $\alpha$            |   |                                     |                     |              |                         |                           |                         | 次の100件 »                | 保存する                    |  |
|---------------------|---|-------------------------------------|---------------------|--------------|-------------------------|---------------------------|-------------------------|-------------------------|-------------------------|--|
| ライセンスを割り当てたユーザー: 10 |   |                                     |                     |              |                         |                           |                         |                         |                         |  |
|                     |   |                                     |                     | カレンダー        | コンタクト                   | ワークフロー                    | ポード                     | ケイヒ                     | キンタイ                    |  |
|                     |   | 名前<br>ユーザーID                        | 割り当てた数<br>/割り当て可能な数 | 10<br>/100   | 10<br>/100              | /100                      | 10<br>10<br>/100        | 10<br>/100              | 10<br>/100              |  |
| С                   |   |                                     |                     |              | с                       |                           | n                       | C                       | $\Box$                  |  |
| c                   |   | システム 管理者<br>admin@demo.gigei.co.jp. |                     |              | $\Box$                  | O                         | $\Box$                  | Ò                       | O                       |  |
| Ø                   |   | 泉麻衣<br>izumi@demo.gigei.co.jp       |                     | V            | $\overline{\mathbf{v}}$ | $\overline{\mathbf{z}}$   | $\overline{\mathbf{S}}$ | $\overline{\mathbf{S}}$ | $\overline{\mathbf{S}}$ |  |
| O                   | ٠ | 小林愛美<br>kobayashi@demo.gigei.co.jp  |                     |              | ō                       | $\Box$                    | $\Box$                  | Ċ                       | $\Box$                  |  |
| O                   |   | 成田 明日香<br>narita@demo.gigei.co.jp   |                     | <b>COLUM</b> | O                       | <b>STORY OF</b><br>$\Box$ | $\Box$                  | O                       | $\Box$                  |  |
| C                   |   | 二宮洞<br>ninomiya@demo.gigei.co.jp    |                     | $\Box$       | $\Box$                  | $\Box$                    | $\Box$                  | O                       | $\Box$                  |  |

・全てのユーザーの全てのアプリケーションを一括選択

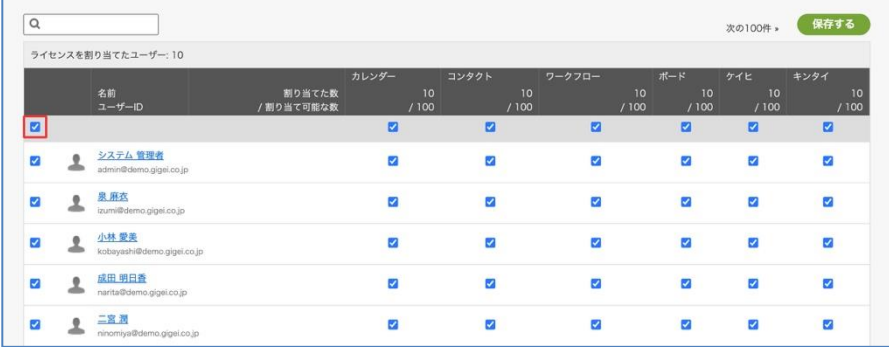

3. 画面上部の「保存する」ボタンをクリックします。

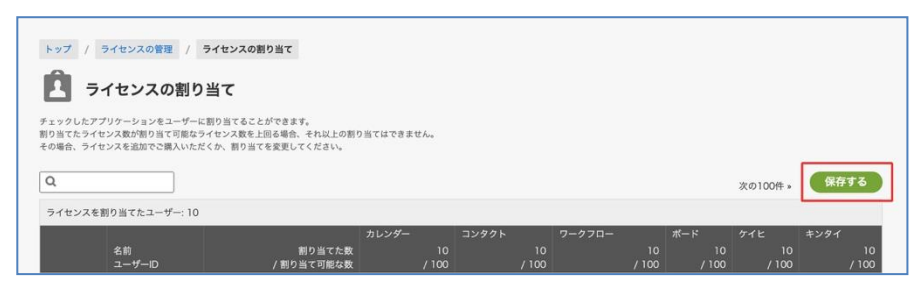

4. ライセンスの割り当て状況が保存されます。

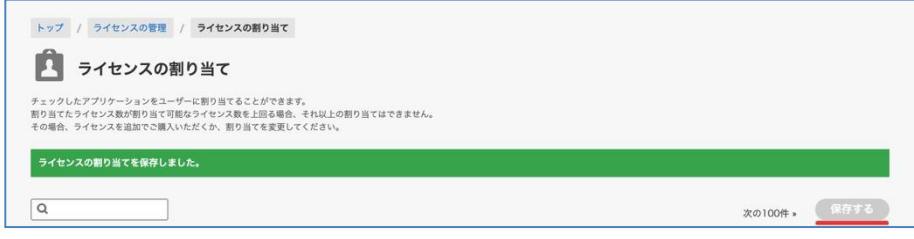

変更内容を保存すると、ボタンの色が灰色に変わります。

以上で、rakumo 管理画面上からのライセンスの割り当てが完了しました。

● CSV でライセンスを割り当てる

画面上から操作を行うほかに、CSV ファイルを使用してライセンスを割り当てることもできます。 詳細は、**付録 1: CSV ファイルを使用して設定・詳細情報の登録を行う** をご参照ください。

#### **こんなときどうするの?**

#### **・ライセンスの割り当て時に、エラーメッセージが表示された。**

「割り当て可能な数」が「0」もしくは、「割り当てた数」が「割り当て可能な数」を上回っている場 合、新たにライセンスを割り当てることはできません。

もし、ライセンスの割り当て画面で、「[アプリケーション名]に割り当てたライセンス数が、割り当て 可能な数を超えています。」と表示される場合には、誠に恐れ入りますが、以下のご対応をお願いいた します。

1. 現在のライセンスの割り当て状況をご確認いただく ※

2. ライセンスを追加でご購入いただく、または、既存ユーザーの不要なライセンスの割り当てを削 除していただき、超過割り当ての状況を解消していただく

※パックをご契約中の場合、パックの契約数と同じ数までのユーザーへ各アプリケーションのライセ ンスを割り当てられます。各アプリケーションの割り当て数が上限に達していない状態でエラーメッ セージが表示される場合は、ライセンスの割り当て画面下部の「ライセンスを割り当てたユーザー」 の数がパックの契約数を超えていないかどうかについても、ご確認ください。

### **・ライセンスを割り当てた数のカウント対象について**

利用アプリケーションのチェックが入っている場合は、全てライセンスを割り当てた数としてカウン トされます。ユーザーの表示状態が「非表示」に設定されているユーザーであっても、ライセンスを 割り当てた数としてカウントされます。

#### **・既存ユーザーへのライセンス割り当てについて**

2019 年 6 月以前に存在していたユーザーに対して、管理者がライセンスの割り当て作業を改めて行 う必要はありません。

2019 年 6 月以前から rakumo を利用している場合、利用サービスの設定状況がライセンス割り当て 状況として引き継がれています。

例:カレンダーの利用サービス欄にチェックが入っていたユーザーには、自動的にカレンダーのラ イセンスが割り当てられています。

このため、既存のユーザーは、引き続き rakumo にアクセスしてアプリケーションを利用することが できます。

#### **・新規ユーザーへのライセンス割り当てについて**

2019 年 7 月以降に rakumo を利用するユーザーを新たに追加する際には、新たに追加するユーザー に対して、ライセンスの割り当て操作が必要となります。2019 年 6 月以前までと異なり、新規ユー ザーが追加された時、デフォルトでは、新規ユーザーへ自動でライセンスは割り当てられません。 お手数ですが、ユーザーの追加操作とあわせてライセンスの割り当て操作を行ってくださいますよう お願いいたします。

もし、今後新たに rakumo へ追加されるユーザーへライセンスを自動で割り当てる設定をご希望の場 合は、後述の「自動でライセンスを割り当てる」をご参照の上、設定を行ってくださいますようお願 いいたします。

#### ⚫ 自動でライセンスを割り当てる

Google 同期の実行時に初めて rakumo へ同期されたユーザーに対して、全ての有効なアプリケーショ ンのライセンスを自動で割り当てるように設定することができます。

<設定を行う画面>

rakumo 管理画面 > Google 同期 > Google 同期の設定 https://a-rakumo.appspot.com/admin/gapps\_sync/settings

<設定方法>

- 1. Google 同期の設定画面 > 同期の実行設定で、「新しいユーザーにライセンスを割り当てる」にチェ ックを入れます。
- 2. 画面下部の「設定を保存する」をクリックします。

3. 設定の変更内容が保存され、「設定を保存しました。」と表示されます。

上記設定以降、Google 同期の実行により新たに rakumo へユーザーが追加されたとき、新たに追加さ れたユーザーへライセンスが自動で割り当てられるようになります。

自動割り当てに関するご注意点

・自動割り当ての対象となるのは、初めて rakumo へ同期されたユーザーのみです。すでに rakumo に 存在するユーザーに対して自動で割り当てることはできません。

・自動割り当ての際は、全ての有効なアプリケーションのライセンスが割り当てられます。アプリケー ションを個別に指定したい場合は、手動で割り当てをおこなってくださいますようお願いいたします。

・自動割り当てはライセンスが余っている限り行われますが、ライセンスが超過してしまった場合は割 り当てられません。

ライセンスの超過が発生する場合の例:

- Google 同期の実行時点で「割り当て可能な数」と「割り当てた数」がすでに同数になっている場 合

- Google 同期の実行時点で余っているライセンス数(「割り当て可能な数」と「割り当てた数」の差 分)よりも多く新規ユーザーが追加された場合(1 ライセンスしか余っていない状態で、新規ユーザー が 2 名追加された場合、2 ユーザーともライセンスが割り当てられません。)

ライセンスの超過が発生した場合は、Google 同期画面に、「割り当て可能なライセンス数を超えてい るため、ライセンスが割り当てられていないユーザーがいます。」とエラーメッセージが表示されます。 もし上記エラーメッセージが表示された場合には、ライセンスの割り当て画面から、新たに追加した ユーザーのライセンス割り当て状況をご確認いただき、ライセンス数のご調整ならびに手動でライセ ンスの割り当て操作を行ってくださいますようお願いいたします。

#### **9.4. ライセンスの割り当てを削除する**

rakumo のライセンスが不要になった場合、ユーザーへのライセンスの割り当てを削除することができま す。

#### **【A】Google Workspace 上の設定変更を伴う場合のライセンスの割り当て削除方法**

ライセンスの割り当てを削除する既存ユーザーが以下に該当する場合、Google Workspace 上での設定変 更後に Google 同期を実行することで自動的に割り当てが削除されます。

- ・Google Workspace 側でユーザーを削除した
- ・Google Workspace 側でステータスを「停止」に変更した

<操作を行う画面>

rakumo 管理画面 > Google 同期

https://a-[rakumo.appspot.com/admin/gapps\\_sync](https://a-rakumo.appspot.com/admin/gapps_sync)

<操作方法>

1. Google 管理コンソール上で、ユーザーの停止または削除を行います。

2. rakumo 管理画面 > Google 同期 画面へアクセスします。

3. 「一括同期する」をクリックして、Google 同期を実施します。

4. 同期完了とともに、停止されたユーザーまたは削除されたユーザーのライセンス割り当てが自動で削 除されます。

ご注意点

・Google Workspace 上でユーザーを削除した(または停止した)場合にのみ、対象ユーザーのライセ ンスの割り当て削除が自動で行われます。

・削除したユーザーを復元した、停止したユーザーを再度有効に戻したなどで再度ライセンスが必要 になった場合には、改めて手動でライセンスの割り当てを行っていただく必要がございます。

#### **【B】Google Workspace 上の設定変更を伴わない場合のライセンスの割り当て削除方法**

誤ってライセンスを割り当ててしまった、ライセンス数の調整のために rakumo を利用しないユーザー への割り当てを削除したいなどの場合は、手動でライセンスの割り当てを削除します。

<操作を行う画面>

rakumo 管理画面 > ライセンス管理 > ライセンスを割り当てる

https://a-[rakumo.appspot.com/admin/licenses/users](https://a-rakumo.appspot.com/admin/licenses/users)

<操作方法>

1. rakumo 管理画面 > ライセンス管理 の「利用可能なアプリケーション」下部に表示される [ライセン スを割り当てる] をクリックします。

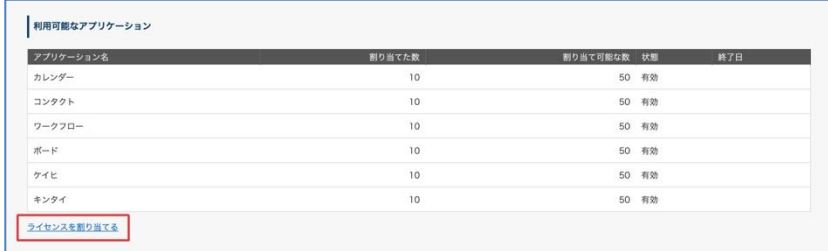

2.「ライセンスの割り当て」画面で、ユーザーが利用しないアプリケーションのチェックを外します。

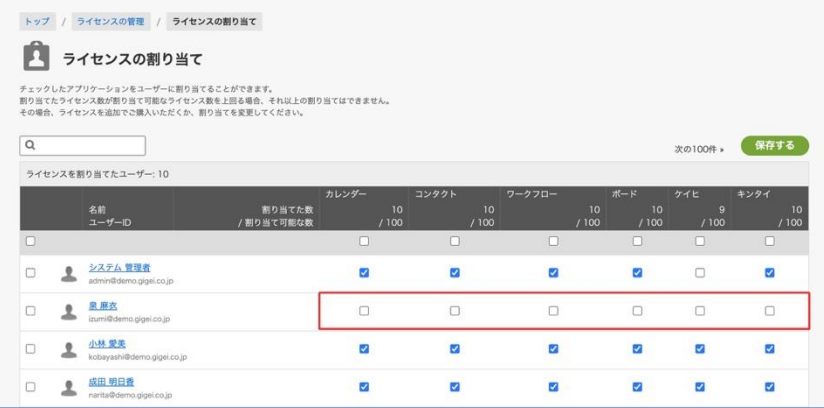

個別にチェックを外すほか、チェックボックスをダブルクリックして、割り当て削除対象範囲を一括 選択することも可能です。

・アプリケーションごとの一括削除

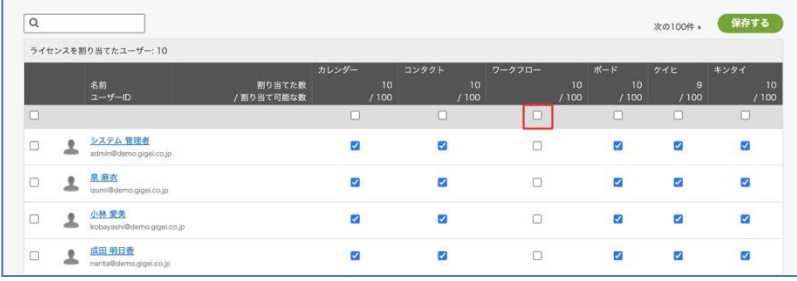

・特定のユーザーの全てのアプリケーションを一括削除

**50 rakumo 管理者マニュアル**

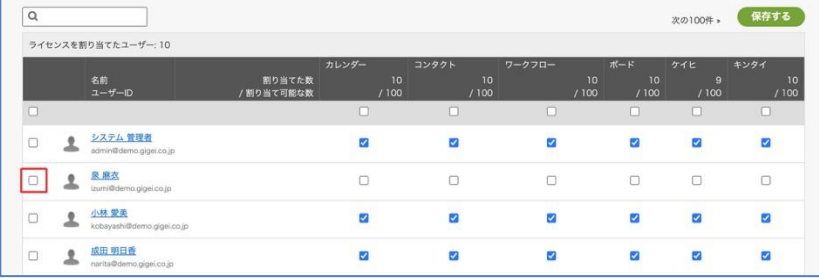

# ・全てのユーザーから全てのアプリケーションを一括削除

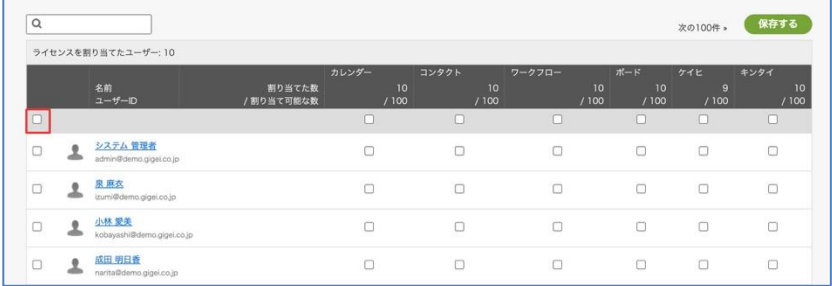

3. 画面上部の「保存する」ボタンをクリックします。

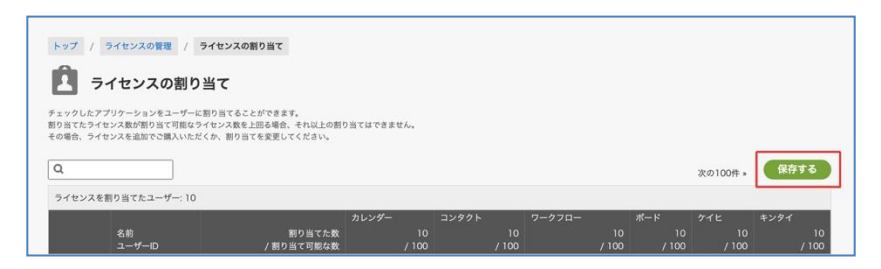

4. ライセンスの割り当て状況が保存されます。

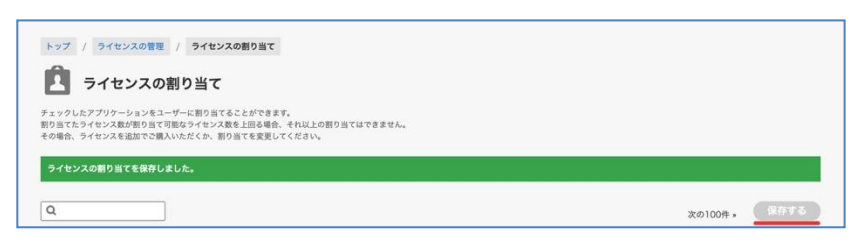

変更内容を保存すると、ボタンの色が灰色に変わります。

以上で、rakumo 管理画面上からのライセンスの割り当て削除が完了しました。

画面上から操作を行うほかに、CSV ファイルを使用してライセンスの割り当てを削除することもできま す。

詳細は、**付録 1: CSV ファイルを使用して設定・詳細情報の登録を行う** をご参照ください。

#### **9.5. ライセンスの割り当て状況を確認する**

各ユーザーにどのアプリケーションのライセンスが割り当てられているか、確認することができます。 「画面上から確認」「CSV ファイルで確認」の 2 通りの確認方法があり、ご利用シーンに応じて使い分け が可能です。

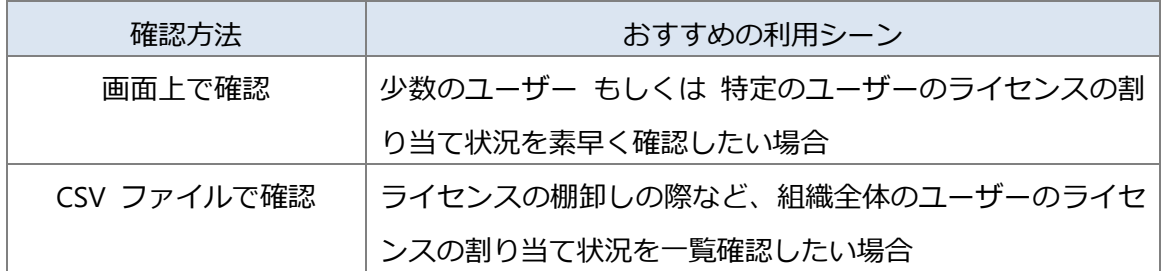

⚫ 画面上でユーザーのライセンスの割り当て状況を確認する

<操作を行う画面>

rakumo 管理画面 > ライセンスの管理 > ライセンスの割り当て https://a-[rakumo.appspot.com/admin/licenses/users](https://a-rakumo.appspot.com/admin/licenses/users)

一覧から、各ユーザー行のチェック状況を確認します。

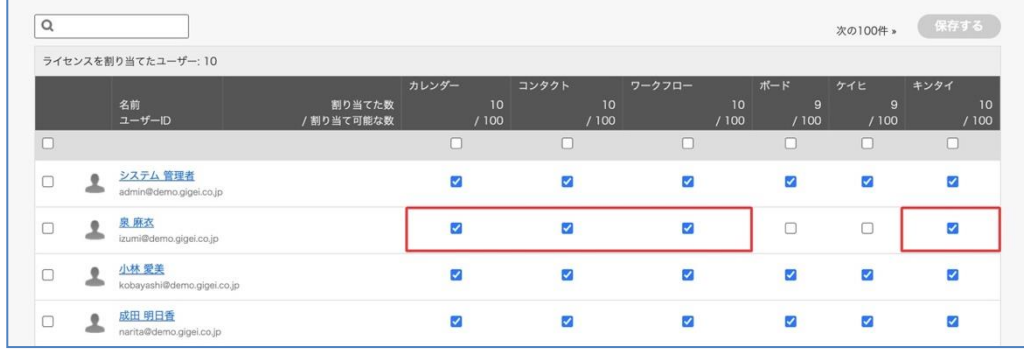

画像の状態の場合、泉 麻衣さんには、カレンダーとコンタクトとワークフローとキンタイのライセンス が割り当てられています。

ユーザー検索機能を使用して、確認を行いたいユーザーを検索して確認することもできます。

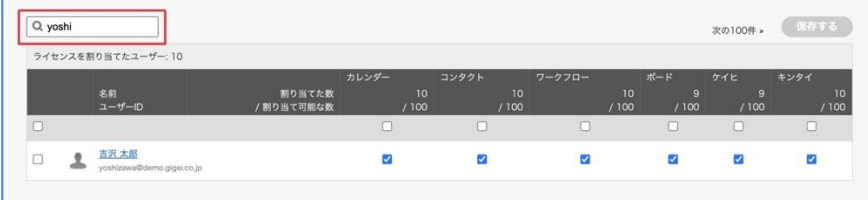

● CSV ファイルでユーザーのライセンスの割り当て状況を確認する

ユーザー詳細 CSV ファイルと異なり、ユーザーのグループへの所属状態に関わらず、すべてのユーザー のライセンス割当状況を出力して確認することができます。

<操作を行う画面>

rakumo 管理画面 > ライセンスの管理 > 割り当て状況の一括出力 https://a-[rakumo.appspot.com/admin/licenses/assignment](https://a-rakumo.appspot.com/admin/licenses/assignment-csv)-csv

<CSV ファイルの出力方法>

1. (任意)必要に応じて、文字コード、出力に関するオプションを選択します。

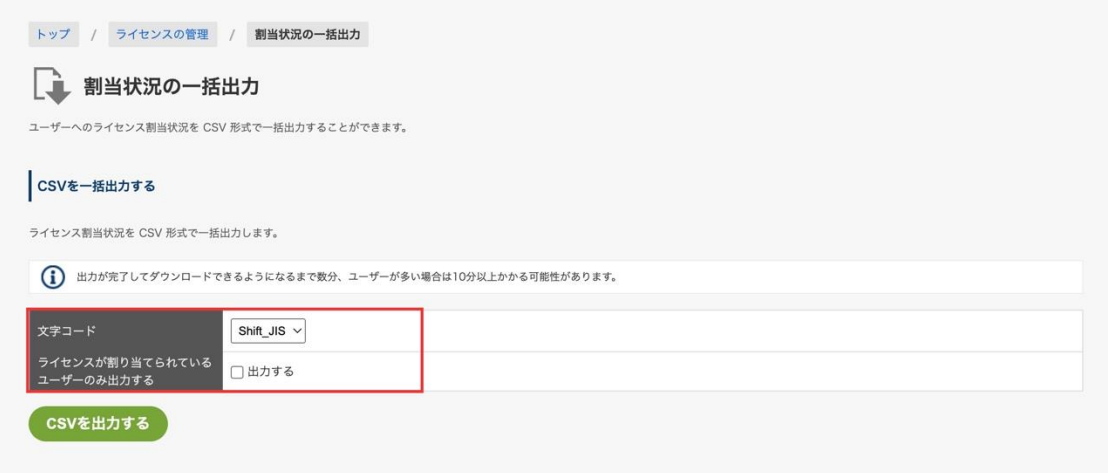

・**文字コード**:Shift\_JIS、UTF-8 のいずれかを指定できます。

#### ・**ライセンスが割り当てられているユーザーのみ出力する**:

「出力する」にチェックを入れると、出力対象をライセンスが割り当てられたユーザーのみ に絞り込むことができます。「出力する」にチェックがない場合、ライセンスの割り当てが一切 ないユーザーも CSV ファイル上に出力されます。

2. 「CSV を出力する」をクリックします。

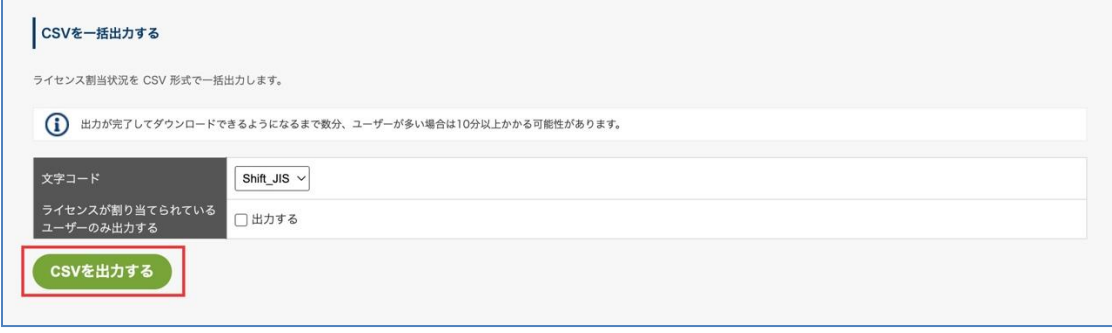

3. 「CSV の作成を開始しました。完了まで暫くお待ち下さい。」と表示されます。

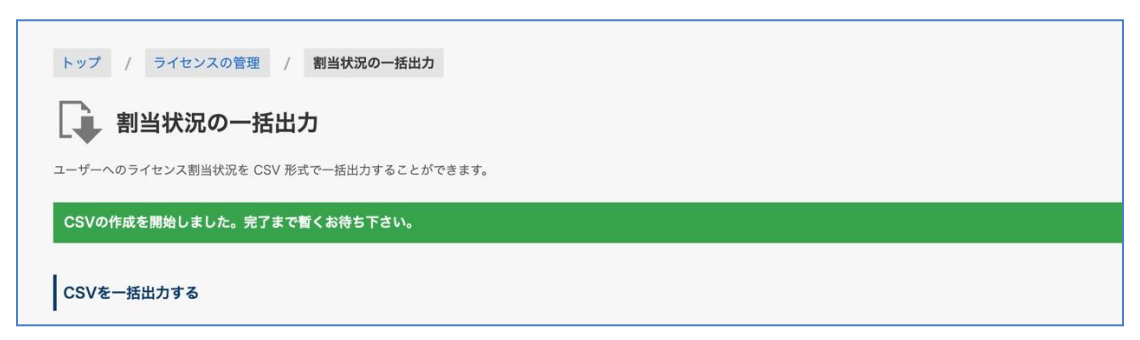

4. しばらく時間をおいたのち、画面を再読み込みします。

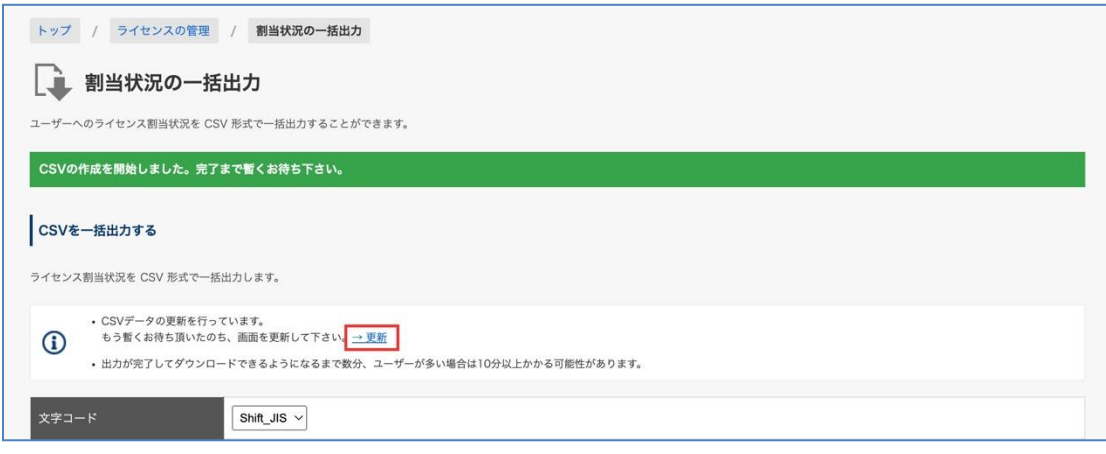

5. 出力が完了していると、「ライセンス割当状況の CSV 一括出力が完了しました。」と表示され、 [最後に出力した CSV をダウンロードする。] リンクが追加されます。

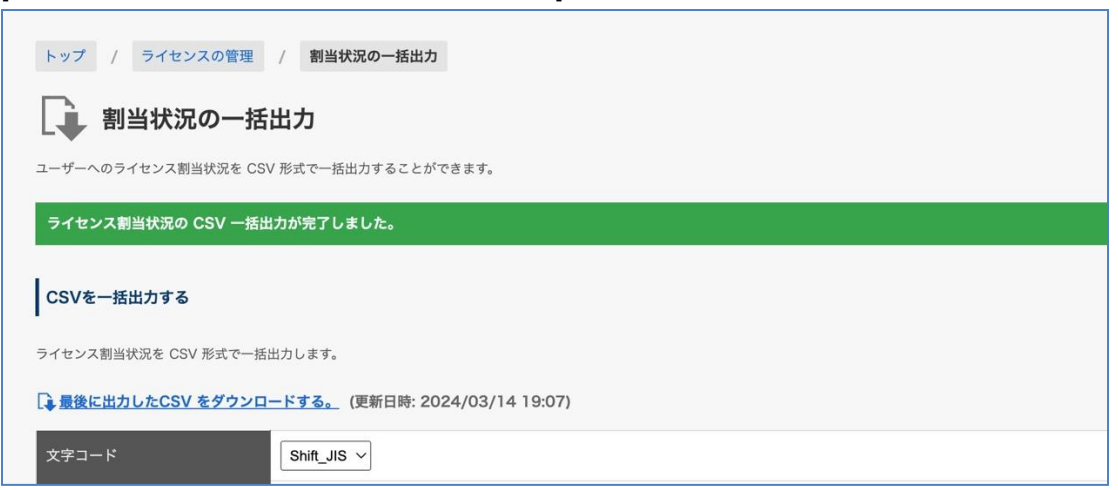

6. [最後に出力した CSV をダウンロードする。] リンクをクリックして、CSV ファイルをダウンロー ドしてください。

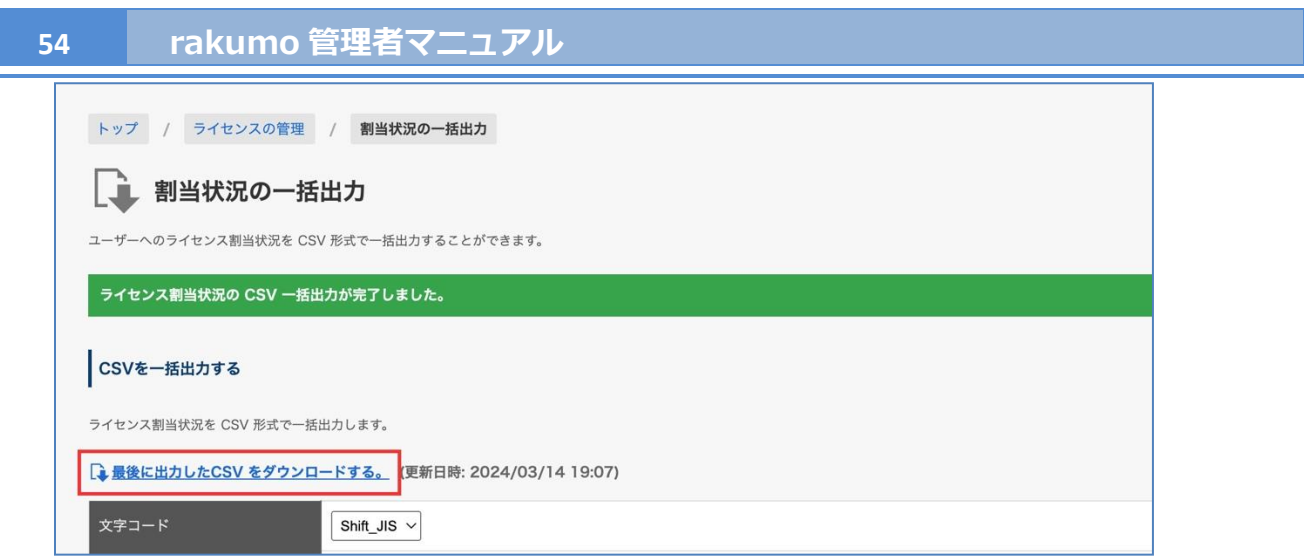

以上で CSV ファイルの出力は完了です。

### 参考情報:

- ➢ ライセンス割当状況の CSV 一括出力処理の実行中は、以下の各処理を実行することができません。
	- ・ Google 同期
	- ・ ライセンスの割り当て
	- ・ ユーザー詳細情報の設定 (CSV インポート)
	- ・ ユーザー・グループ情報から CSV を作成
	- ・ Google カレンダーから設備を取得
	- ・ コンタクトの組織外連絡先の更新 (CSV インポート)
- ➢ ユーザー数が多いほど、出力に要する時間が多くなります。ユーザー数が 2 万件程度の場合、かか っても 30 分程度で出力が完了します。出力に要する時間の目安としてご参考ください。
- ➢ 割り当て状況の一括出力画面に表示される [最後に出力した CSV をダウンロードする。]リンクが表 示されている間は、最後に出力した CSV ファイルを出力操作なしでダウンロードできます。[最後 に出力した CSV をダウンロードする。]リンクは、出力後 24 時間まで利用できます。
- ➢ 出力した CSV ファイルは、ライセンス割り当て状況の確認のみに使用できます。現状、このファイ ルを使用して、ユーザーにライセンスを割り当てることはできません。ライセンスを割り当てる際 には、お手数ですが、画面上から操作するか、ユーザー詳細 CSV ファイルをご利用ください。

# <出力した CSV ファイルの見方>

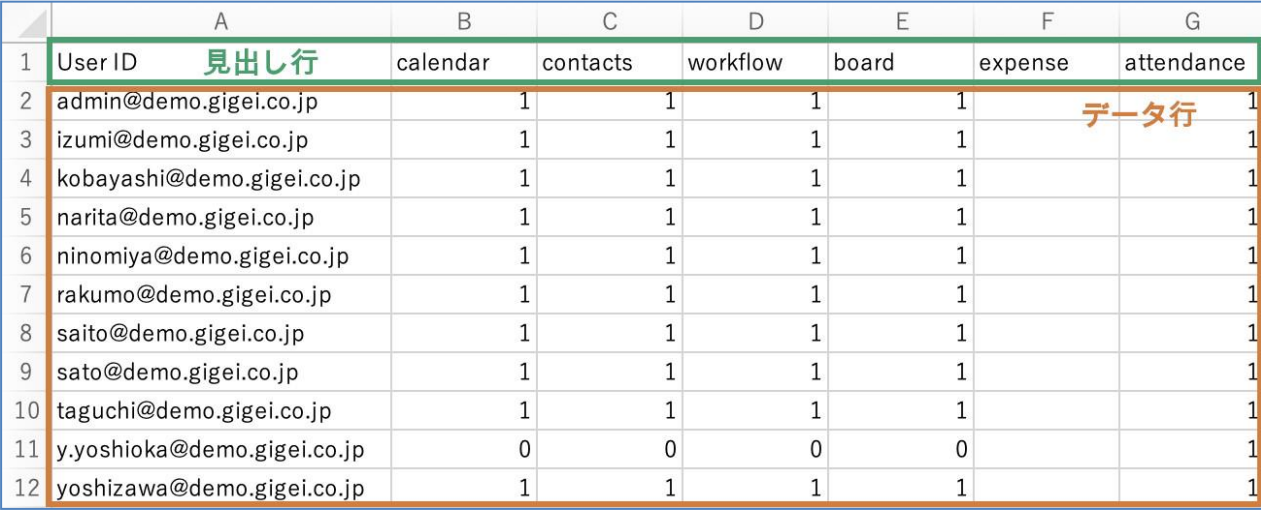

・左から 1 列目がユーザーID、2 列目以降に、製品の列が並びます。

(カレンダー、コンタクト、ワークフロー、ボード、ケイヒ、キンタイ の順)

・列の数や位置の出力内容は固定です。製品契約の有無や順序による変動はありません。

・1 行目は見出しで、データは 2 行目以降に出力されます。

・値は「1=ライセンス割当済」「0=ライセンス未割当」「空欄=未契約」です。

空欄は、組織の契約状況をもとに出力されるため、ユーザー単位で空欄になることはありません。 未契約の製品は、先頭の見出し行を除いて 1 列全体が空欄になります。

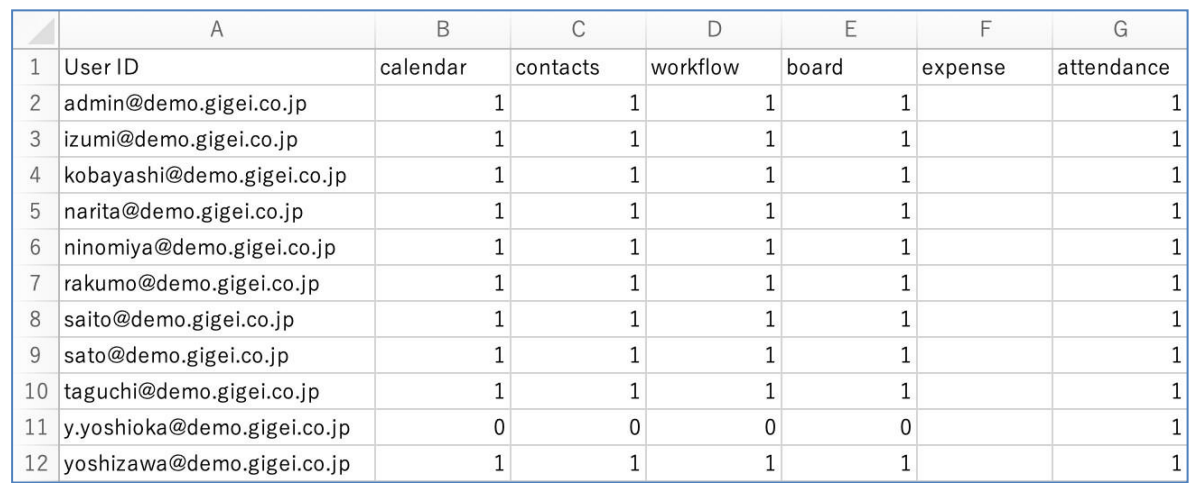

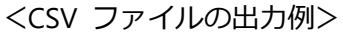

出力した CSV ファイルの内容が上記画像の場合、以下のような状況となっています。

・出力した組織では、ケイヒ以外の製品を契約中です。

・y.yoshioka@demo.gigei.co.jp さんには、キンタイのみライセンスが割り当てられています。

・y.yoshioka@demo.gigei.co.jp さん以外のユーザーには、すべてのライセンスが割り当てられています。

- ➢ 出力した CSV ファイルの名称は、以下のとおりです。 assignments YYYYMMDD から始まる数字列
- ➢ 出力した CSV ファイルは、割り当て状況確認のみに使用できます。このファイルを使用して、ライ センスを割り当てることはできません。ライセンスを割り当てる際には、お手数ですが、ユーザー 詳細 CSV ファイルをご利用ください。
- ➢ 上記の CSV ファイルの出力内容は、現時点での仕様です。もし将来提供製品が増減したときには、 CSV ファイルの仕様が変わる可能性があります。あらかじめご了承ください。

## **10.ユーザーやグループに管理権限を付与する**

ユーザーやグループに rakumo の管理権限を付与できます。

管理権限を付与されたユーザーは、rakumo 管理画面(https://a-rakumo.appspot.com/admin)にアクセ スして、管理画面の各種設定をできるようになります。ただし、Google Workspace 管理者とは異なり、 機能が一部制限されています※。

※ rakumo 管理画面で制限される機能

- ➢ Google 同期画面の「一括同期する」機能
- ➢ カレンダーのアクセス権限(ユーザー、設備ともに)に関する機能

**※** 今後、利用・設定が可能になる場合があります。

トップ > 管理者の設定

トップ画面から **管理者の設定** をクリックしてください。

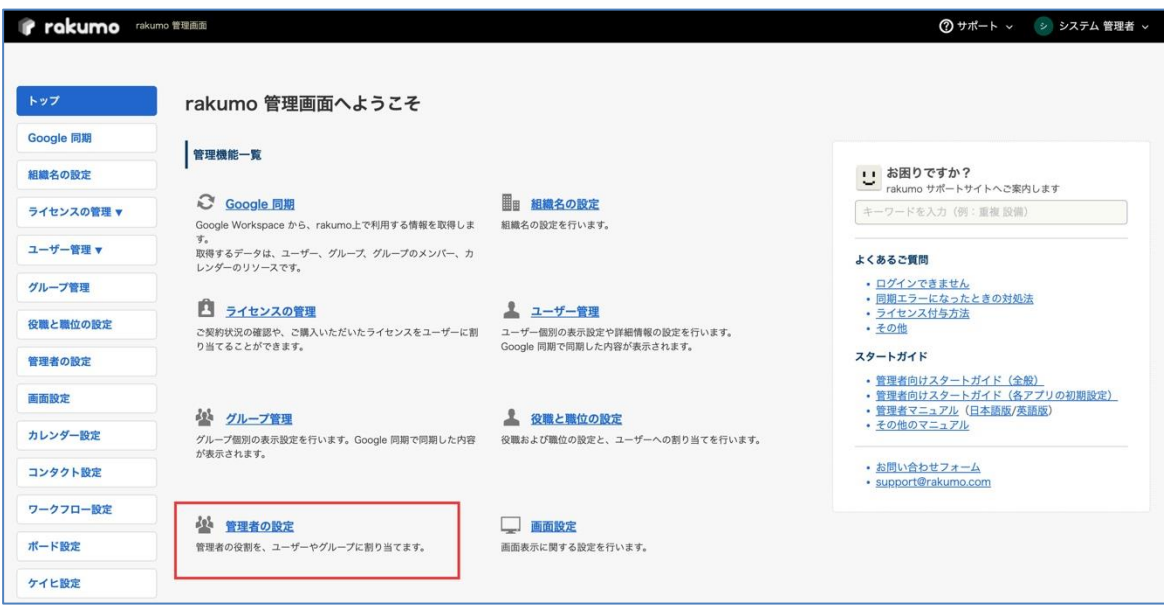

### **管理者の設定**画面から、**rakumo 管理者** をクリックします。

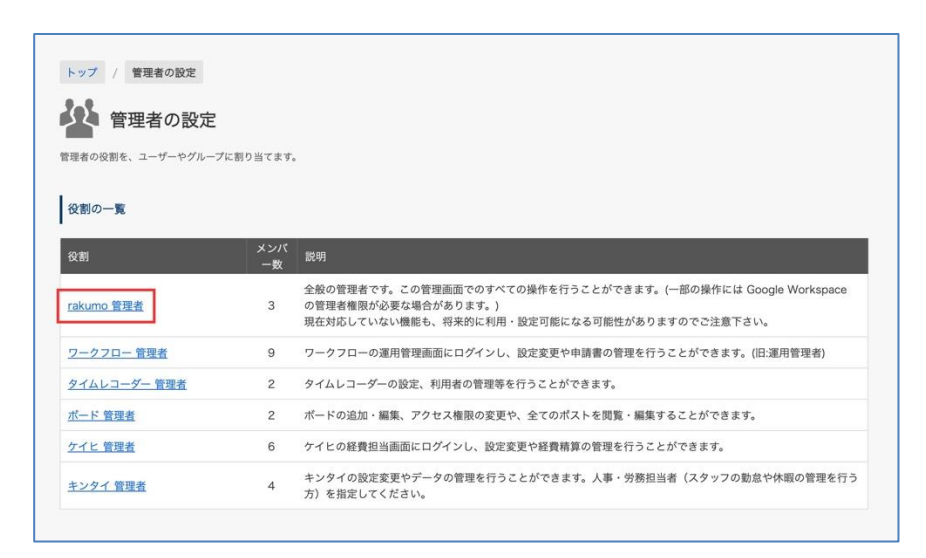

**メンバーの追加** の入力欄に、管理者権限を付与するユーザーやグループのアドレスを、カンマ区切り、 または改行区切りで入力してください。入力後、「**追加する**」をクリックしてください。

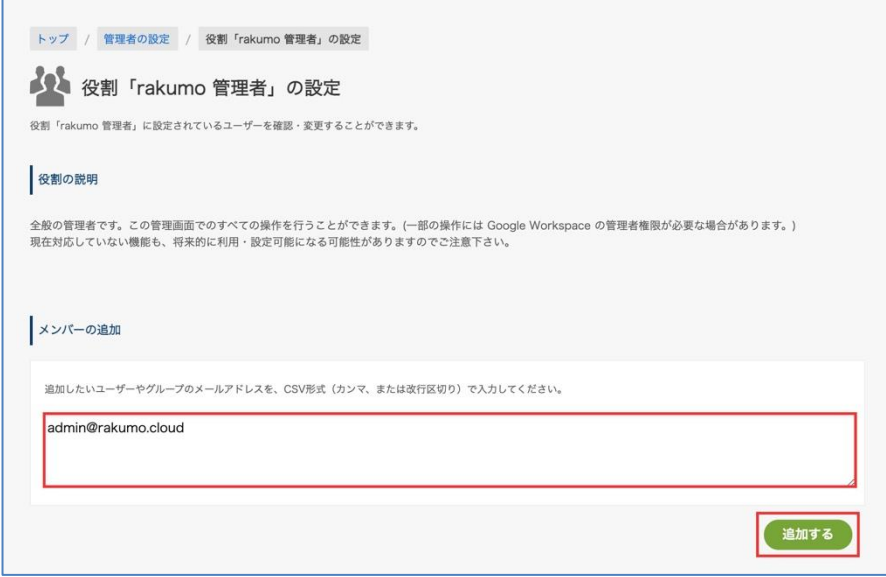

**メンバー一覧**に追加されたことを確認します。

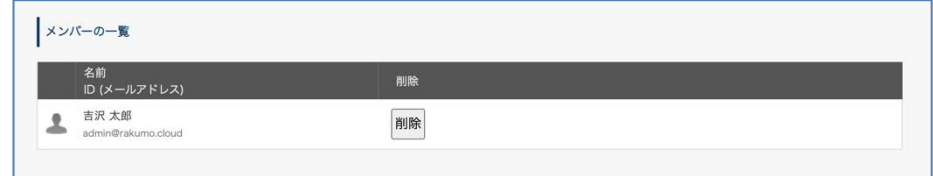

# **11.ロゴとユーザー画面のヘッダリンクを設定する**

rakumo のユーザー画面で表示するロゴとヘッダリンクを設定できます。

※ここでは、**ロゴの設定**と**ヘッダリンクの設定**だけを案内します。**プロフィール写真表示の設定**は【カ

レンダー】、【コンタクト】の各管理者マニュアルをご参照ください。

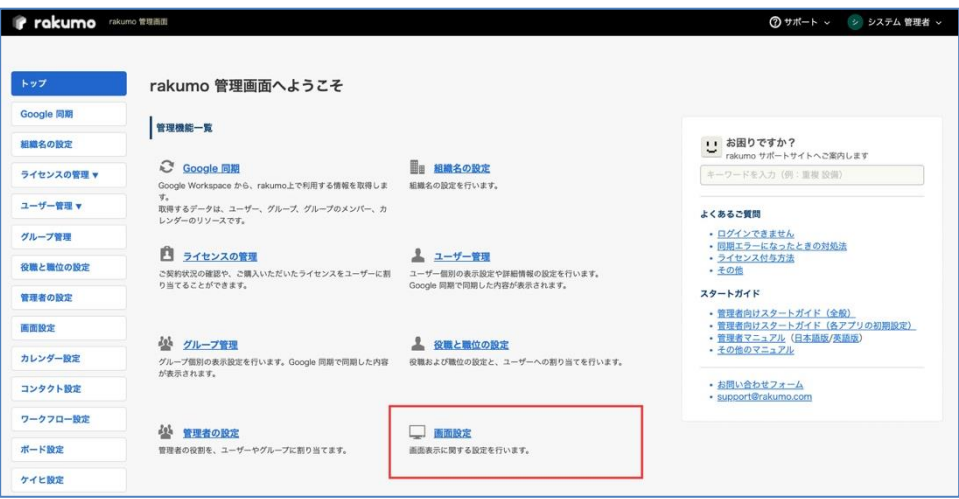

# **11.1.ロゴの設定方法**

1. Google 管理コンソールにログイン → トップ画面 → アカウント設定 → カスタマイズ にアクセスして、カスタムロゴをアップロードし、設定します。

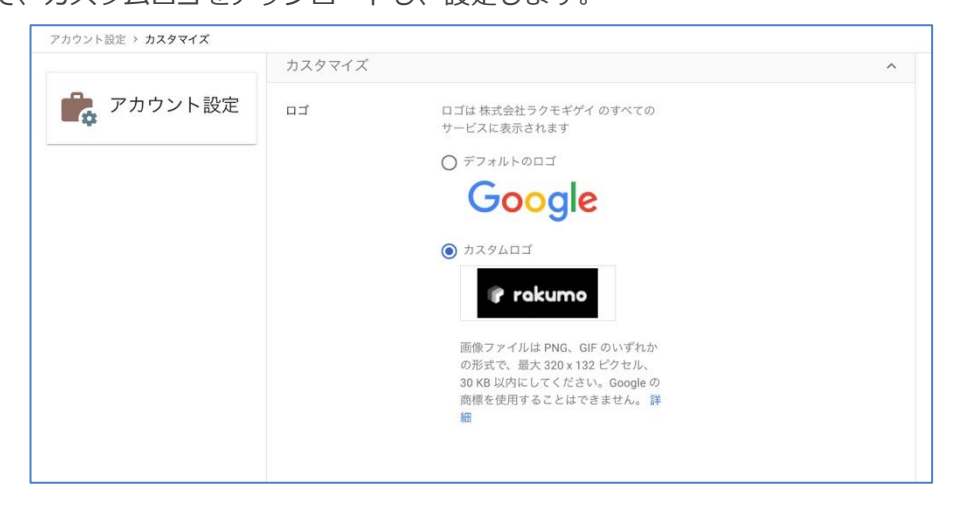

詳しくは、以下の Google のサポートページをご参照ください。

▼ Google Workspace にロゴを追加する <https://support.google.com/a/answer/96474>

2. 1 の設定が完了した後に rakumo 管理画面の画面設定にアクセスを行うと、1.で設定をしたロゴが表示 されています。"**独自のロゴを使用**"にチェックを入れた後に「**設定を保存する**」をクリックしてください。

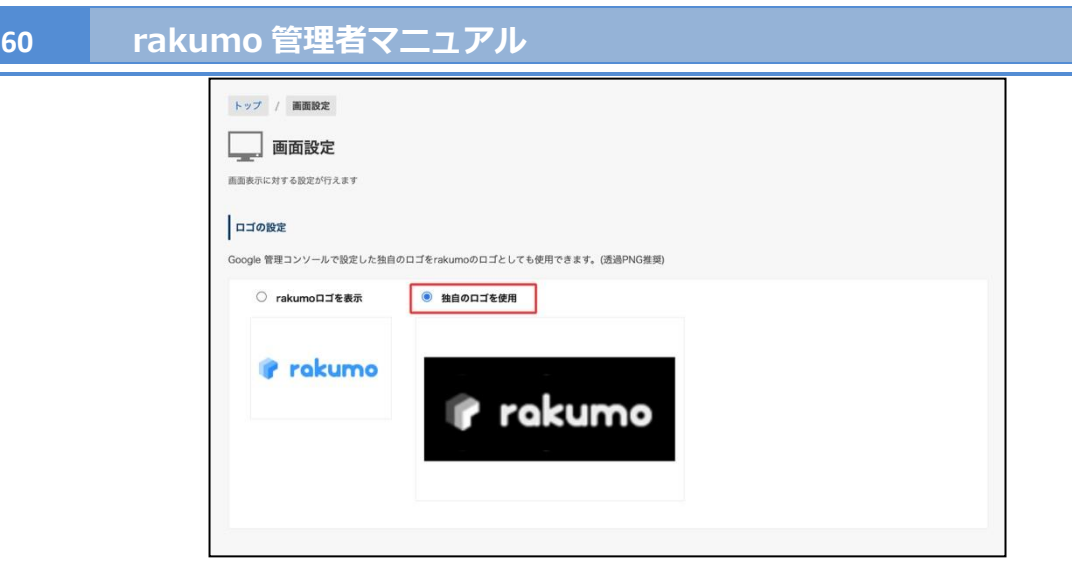

# <ロゴが設定されたイメージ>

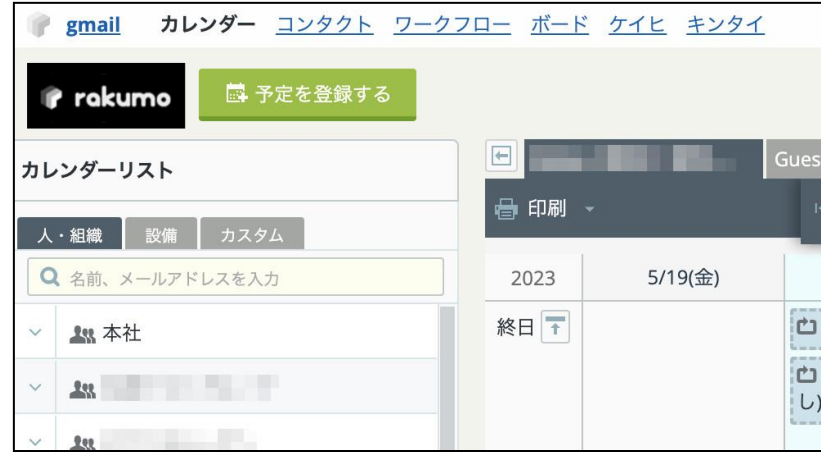

## **11.2.ヘッダリンクの設定**

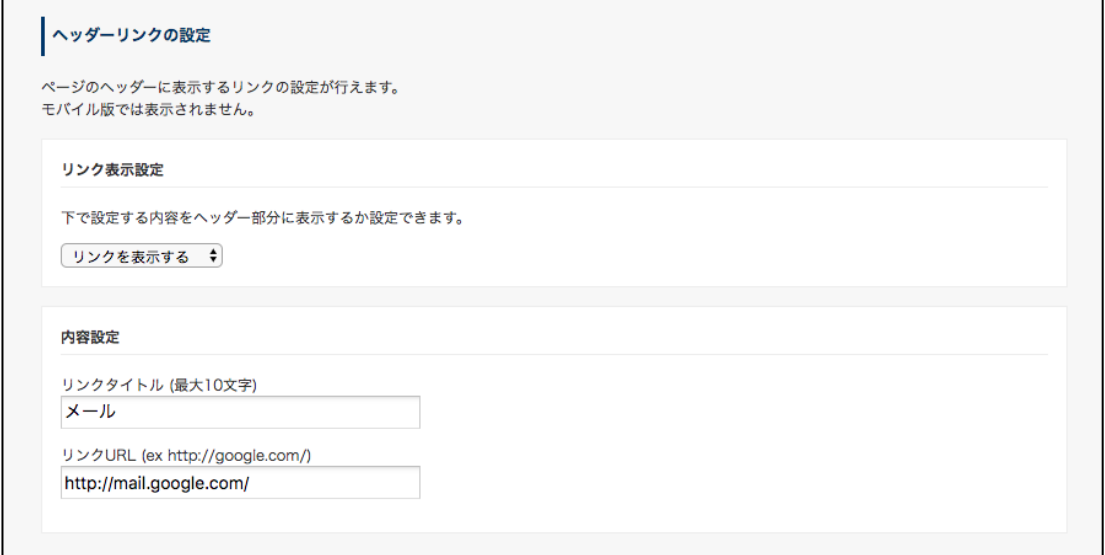

1. リンク表示設定

プルダウンのメニューから"**リンクを表示する**"の設定を選択します。

2. 内容設定

**『リンクタイトル』**に rakumo のユーザー画面に表示するリンク名を入力します。(例:メール) **『リンク URL』**リンク先 URL を入力します。(例:<https://mail.google.com/a/xxxx.co.jp>)

3. 設定が完了したら、最後に「**設定を保存する**」をクリックしてください。

<ヘッダリンクが設定されたイメージ>

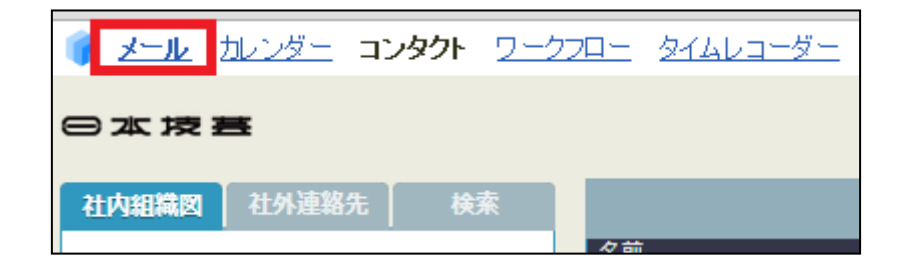

# **12.よくあるお問い合わせ**

#### **■ rakumo 管理画面にログインをできません。**

- 1.プライマリドメインの「Google Workspace 特権管理者」または、「rakumo 管理者」に設定され たユーザーだけが、rakumo の管理画面にログインできます。「Google Workspace 特権管理者」 については、Google 管理コンソール > "ユーザー" > ユーザー詳細画面の "管理者の役割と権限" で確認できます。 プライマリドメインの「Google Workspace 特権管理者」ユーザーが Google Workspace にログ インを一度もしていない場合、該当ユーザーは先に Google Workspace にログインしてください。 この後 rakumo 管理画面にログインしてください。
- 2.プライマリドメインの「Google Workspace 特権管理者」がログインできない場合、以下の設定 を確認してください。

Provisioning API の有効化

設定の確認方法は、本マニュアルの **2. Google 管理コンソールで初期設定をする** をご参照ください。

3. SSO を使用している場合においては、rakumo 管理画面へログインをするときには、Google Workspace のメールアドレスとパスワードを入力してください。

**■ Google 同期をするタイミングを教えてください。**

Google Workspace でユーザー、グループ、リソースを変更したとき、その都度同期をしてください。

**■ rakumo でグループを階層表示にしたいです。**

rakumo でグループを階層表示するためには、Google グループで設定をします。例えば、本社-支店 のように階層表示にしたいとき、本店の Google グループ <headoffice@xxxx.jp> に、支店の Google グループ <branchoffice@xxxx.jp> を登録します。Google グループの作成方法は、 **2.4 新規グルー プを作成する** をご参照ください。

**■ ヘッダリンクを 2 つ以上表示したいです。**

申し訳ございません。ヘッダリンクの表示設定は1つのみです。

**■ Google Workspace の特権管理者以外のユーザーも、rakumo 管理画面へログインさせたいです。**

Google Workspace 特権管理者以外のユーザーも rakumo 管理画面へアクセスできます。詳細は 本マニュアルの **管理者の設定** のページをご参照ください。

# ■ PC 以外のスマートフォンやタブレットなどの端末で管理者画面にログインできますか?

申し訳ございませんが、rakumo 管理画面は PC 端末の操作のみ対応とさせていただいております。

# **付録 1: CSV ファイルを使用して設定・詳細情報の登録を行う**

rakumo で使用するユーザーの詳細情報を CSV ファイルで登録することができます。 また、管理画面の以下の設定は、CSV ファイルを使用して一括設定を行うことができます。

- ➢ ユーザーの表示/非表示の設定
- ➢ 優先組織の設定
- > ライセンスの割り当て・削除
- ➢ 役職と職位の設定

<事前準備>

CSV ファイルの操作を行う前に、CSV ファイルに出力したいユーザーが出力の条件を満たしているかど うか確認しましょう。

CSV ファイルへ出力されるユーザーは、以下の 2 点をともに満たすユーザーのみです。

- ✓ ユーザーの表示状態が[表示中]となっている
- ✓ グループに所属しており、その所属グループの表示状態が[表示中]となっている

表示状態が[非表示]となっているユーザーや、グループに所属していないユーザー、表示中のグループが 非表示になっているユーザーは、 CSV ファイルに出力されません。

→グループ所属状況は、rakumo 管理画面 > ユーザー管理(表示設定)から、各ユーザーの詳細画面 を開いて確認することができます。

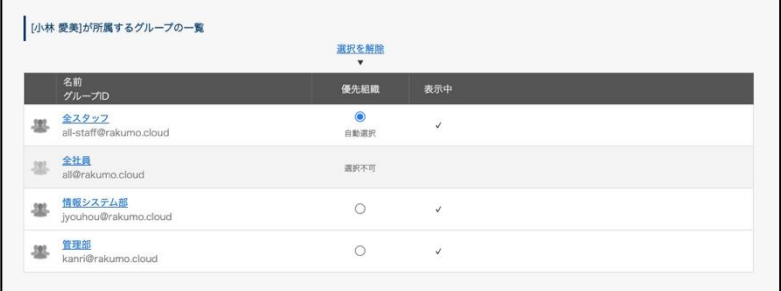

→ ユーザー表示設定については、**6. ユーザーの表示/非表示を設定する** をご参照ください。

→ グループ表示設定については、**7. グループの表示/非表示、グループとユーザーの表示優先度を設 定する** をご参照ください。

<操作を行う画面>

rakumo 管理画面 > ユーザー管理 > 詳細設定

https://a-rakumo.appspot.com/admin/users/-/profiles

## <操作方法>

1. 事前に、rakumo 管理画面 > Google 同期 画面で、Google 同期を実行します。

### ※ **Google 同期の実行は、必ずプライマリドメインの Google Workspace 特権管理者が行ってくだ**

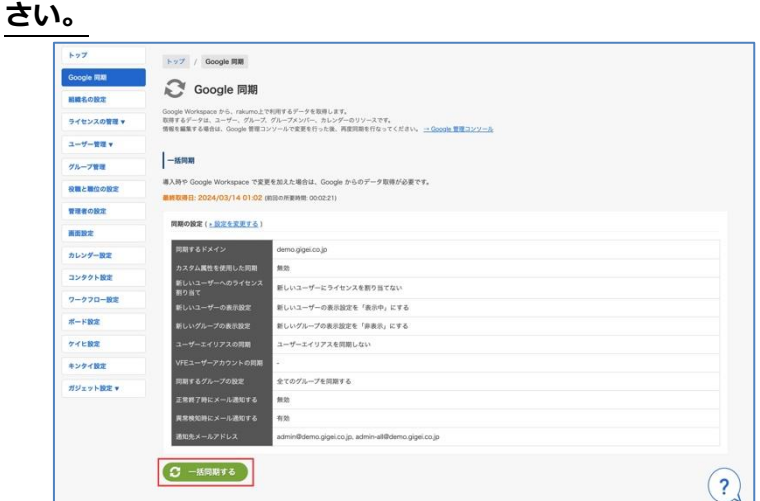

2. Google 同期の完了後に、ユーザー管理 > 詳細設定 画面にアクセスします。

https://a-rakumo.appspot.com/admin/users/-/profiles

3. 画面下部の「CSV を作成する」ボタンをクリックします。

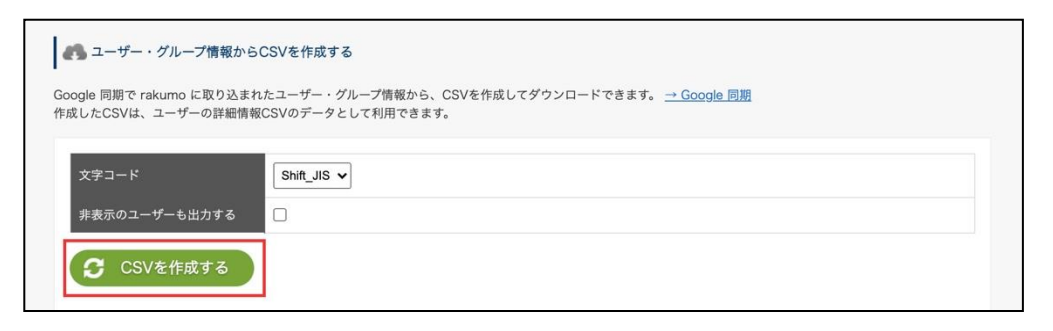

4. 「CSV の作成を開始しました。完了まで暫くお待ちください。」と表示されます。 しばらくお待ちいただいた後に、**→ 更新**をクリックしてください。

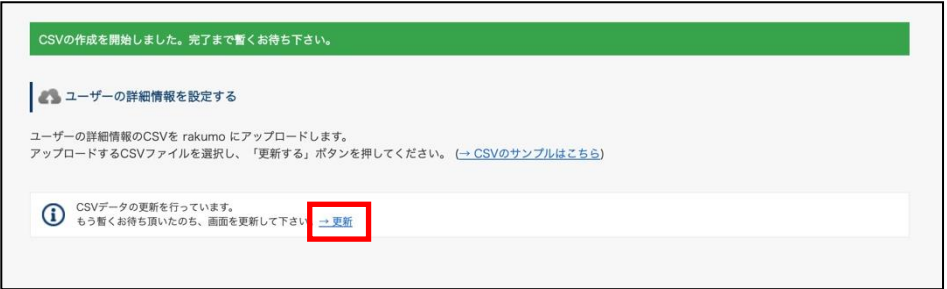

作成処理が終わると、「CSV の作成が完了しました。」と表示されます。

# 5. ≫ **最後に作成した CSV をダウンロードする** をクリックして、CSV ファイルをダウンロードします。

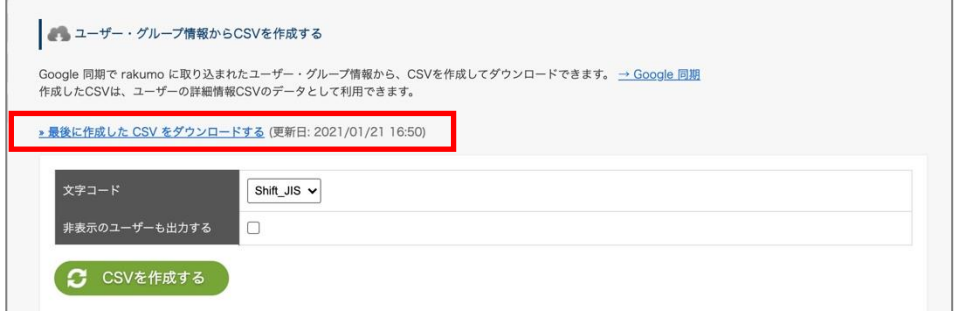

# 6. ダウンロードした CSV ファイルの内容を編集し、保存します。

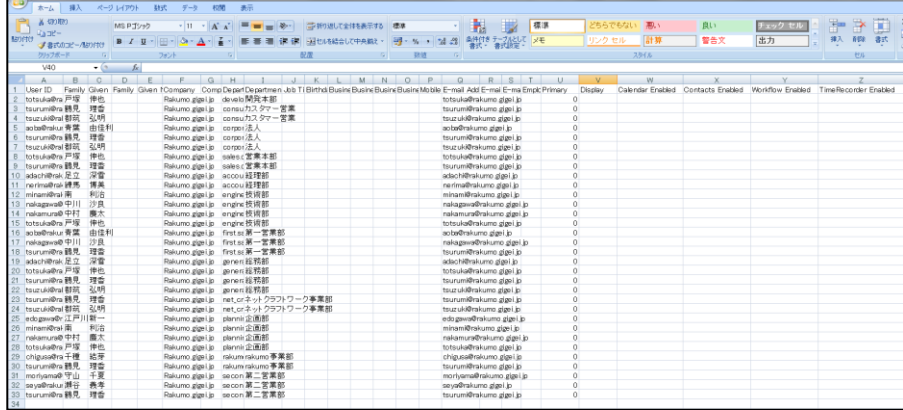

CSV ファイルを使用した一括設定を行う際に使用する列は、以下の通りです。

- ➢ ユーザーの表示/非表示の設定…「Display」列
- ➢ 優先組織の設定…「Primary」列
- ▶ ライセンスの割り当て・削除…「~ Enabled」列
- ➢ 役職と職位の一括割り当て…「Job Title Code」列 (初回時、要手動追加)

# ※ 「CSV を作成する」操作を行いダウンロードした CSV ファイルにのみ、最新の設定状況が出力され ます。意図しない設定変更を避けるため、必ず「CSV を作成する」を実施した後に最後に作成した CSV を ダウンロードして、編集を行ってください。

※ CSV ファイルの内容・各列の入力の値については、**付録 3:rakumo にユーザー情報を設定する CSV ファイルの形式**を参照ください。

7. ユーザーの詳細情報を設定する の「ファイルを選択」をクリックして、6 の CSV ファイルを選択し ます。

8. 「更新する」ボタンをクリックします。

※ 「更新する」ボタンをクリックすると、現在の登録内容が全件削除され、選択した CSV ファイルの内 容で上書きされます。ただし、「Job Title Code」列については挙動が異なります。詳しくは、**付録 3:rakumo にユーザー情報を設定する CSV ファイルの形式** の「Job Title Code」箇所を参照ください。

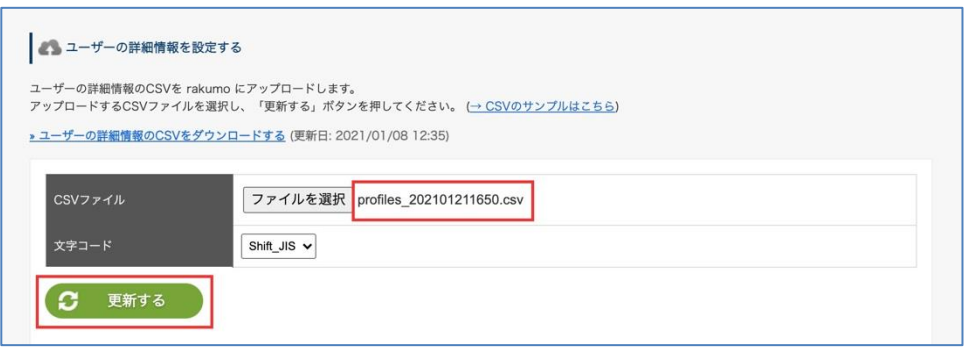

9. 「ユーザーの詳細情報を一時保存しました。データの反映まで暫くお待ち下さい。」と表示されます。 しばらくお待ちいただいた後に、**→ 更新** をクリックしてください。

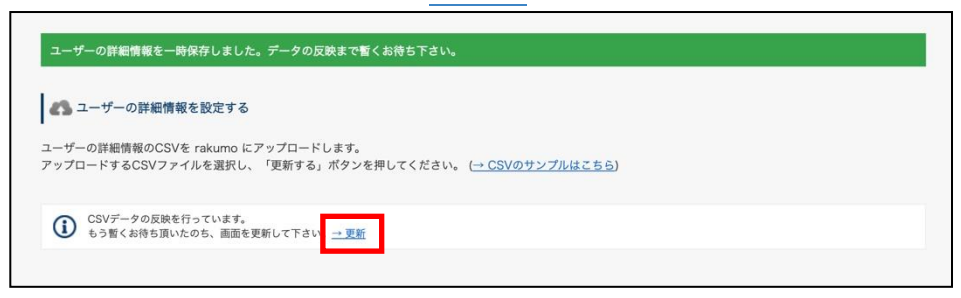

更新が完了している場合、「CSV データの反映が完了しました。」と表示されます。

以上で、CSV ファイルを使用したユーザーの詳細情報の登録が完了しました。

**68 rakumo 管理者マニュアル**

# **付録 2: 登録した CSV ファイルの内容を更新する**

CSV ファイルで登録した内容の更新方法をご案内します。 操作の流れは、登録の際の手順と同じです。

<操作を行う画面>

rakumo 管理画面 > ユーザー管理 > 詳細設定 https://a-[rakumo.appspot.com/admin/users/](https://a-rakumo.appspot.com/admin/users/-/profiles)-/profiles

<操作方法>

1. 事前に、rakumo 管理画面 > Google 同期 画面で、Google 同期を実行します。

# ※ **Google 同期の実行は、必ずプライマリドメインの Google Workspace 特権管理者が行ってくだ**

**さい。**

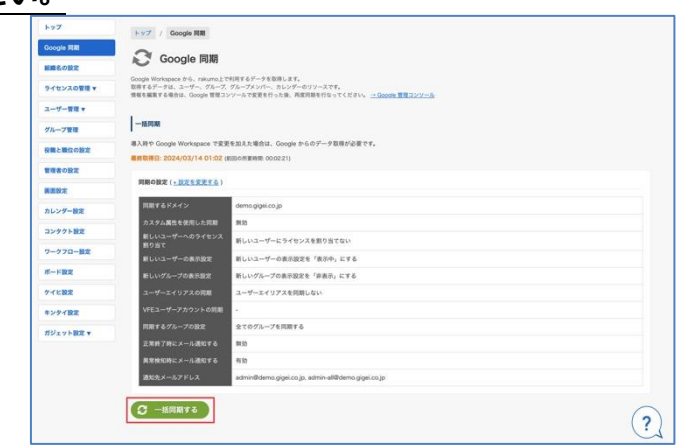

2. Google 同期の完了後に、ユーザー管理 > 詳細設定 画面にアクセスします。

https://a-[rakumo.appspot.com/admin/users/](https://a-rakumo.appspot.com/admin/users/-/profiles)-/profiles

3. 画面下部の「CSV を作成する」ボタンをクリックします。

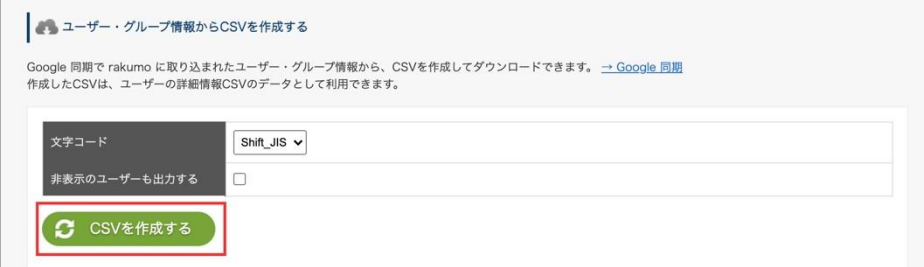

- 4. 「CSV の作成を開始しました。完了まで暫くお待ちください。」と表示されます。
	- しばらくお待ちいただいた後に、**→ 更新**をクリックしてください。

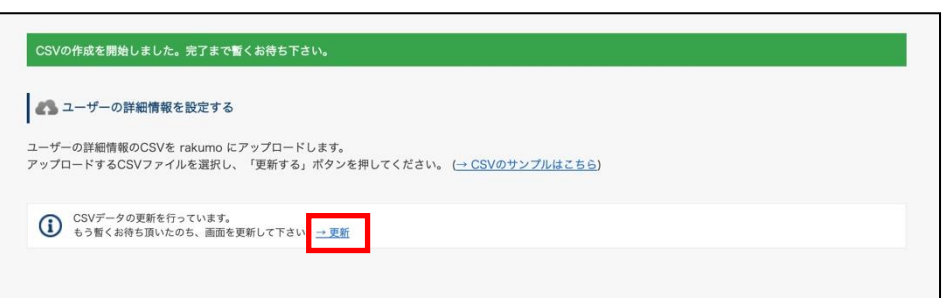

- 作成処理が終わると、「CSV の作成が完了しました。」と表示されます。
- 5. ≫ **最後に作成した CSV をダウンロードする** をクリックして、CSV ファイルをダウンロードします。

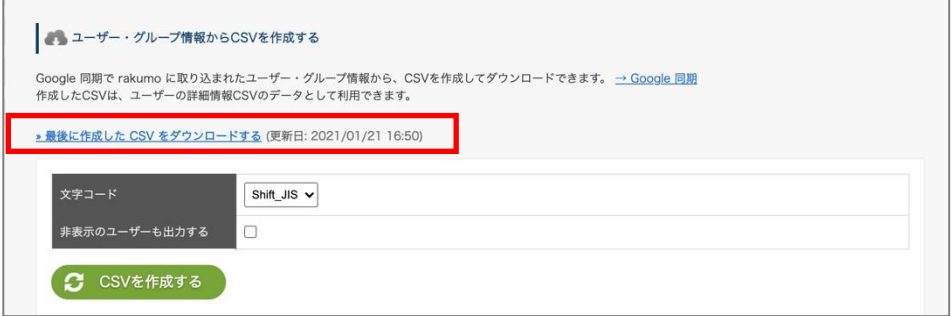

6. ダウンロードした CSV ファイルの内容を編集し、保存します。

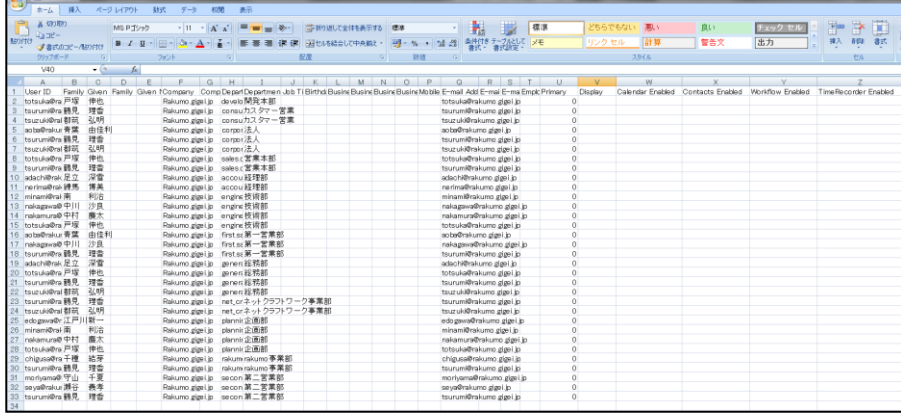

# **更新時に CSV ファイルへ出力されるユーザーについて**

rakumo に CSV ファイルを一度でもアップロードをしたことがある場合、「CSV を作成する」ボタンから 新たに作成してダウンロードした CSV ファイルには、以下のデータが入っています。

**(1)CSV ファイルで詳細情報を登録中のユーザー(「» ユーザーの詳細情報の CSV をダウンロード する」からダウンロードできるデータ内容と同一です)**

**(2)新たに rakumo に取り込まれたユーザーや、新たにグループに追加されたユーザー**

(1) 既に CSV ファイルで詳細情報を登録されているユーザーに対しては、CSV ファイル内の A 列 「Update」は空白です。(1)の中でも、所属グループから削除されたユーザー、すでに削除されたグル ープに所属していたユーザー、すでに削除されたユーザー、元々 rakumo 内に存在しないユーザーに対 しては、CSV ファイル内の「Update」列に「D」が出力されます。

(2) Google 同期をしたことにより、新たに rakumo に取り込まれたユーザーや、新たにグループに 追加されたユーザーに対しては、CSV ファイル内の「Update」列に「A」が出力されます。CSV ファイ ル上でこのユーザーの情報を更新・編集をしてください。「A」はあくまでも目印ですので、削除して 「Update」列は空白にしてください。

#### **【CSV ファイル内の「Update」列に「D」と記載されたユーザー行の取り扱いについて】**

CSV ファイルのアップロード時に「Update」列に「D」と記載されているデータは、rakumo には取り 込まれません。そのため、「D」行のユーザーデータが不要の場合は、 CSV 上「D」行のユーザーデータ はそのままにしておく、もしくは「D」行のユーザーデータを削除して、アップロードをしてください。

「Update」が「D」行のユーザーデータを CSV 上に残したい場合は、「Update」列を空白にして、CSV 内 に新たに「Protected」列を追加し「1」を入力してアップロードをすると、次回の CSV 作成時に「Update」 列には「D」ではなく、空白が出力されます。

※ 「CSV を作成する」操作を行いダウンロードした CSV ファイルにのみ、最新のユーザーの表示/非表 示、優先組織、ライセンスの割り当て状況が出力されます。意図しない設定変更を避けるため、必ず「CSV を作成する」を実施した後に最後に作成した CSV をダウンロードして、編集を行ってください。 ※ ただし、「Job Title Code」列については、常に「前回 CSV アップロードした内容」が出力されます。 「Job Title Code」列に、最新の役職設定情報を出力することはできません。

※ CSV ファイルの内容・各列の入力の値については、**付録 3:rakumo にユーザー情報を設定する CSV ファイルの形式**を参照ください。

7. ユーザーの詳細情報を設定する の「ファイルを選択」をクリックして、6 の CSV ファイルを選択し ます。

8. 「更新する」ボタンをクリックします。

※ 「更新する」ボタンをクリックすると、現在の登録内容が全件削除され、選択した CSV ファイルの内 容で上書きされます。ただし、「Job Title Code」列については挙動が異なります。詳しくは、**付録 3:rakumo** **にユーザー情報を設定する CSV ファイルの形式** の「Job Title Code」箇所を参照ください。

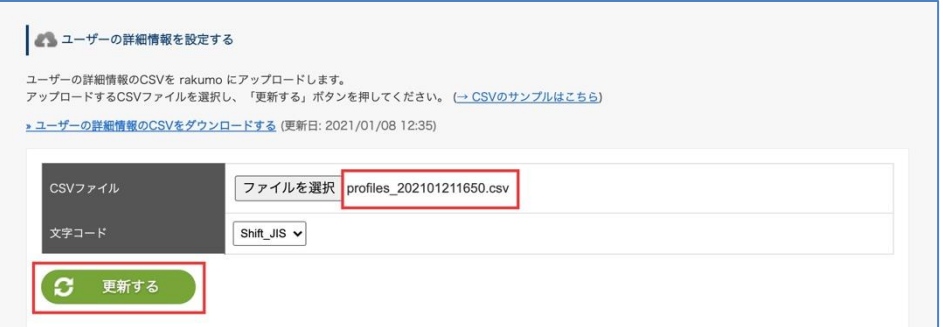

9. 「ユーザーの詳細情報を一時保存しました。データの反映まで暫くお待ち下さい。」と表示されます。 しばらくお待ちいただいた後に、**→ 更新** をクリックしてください。

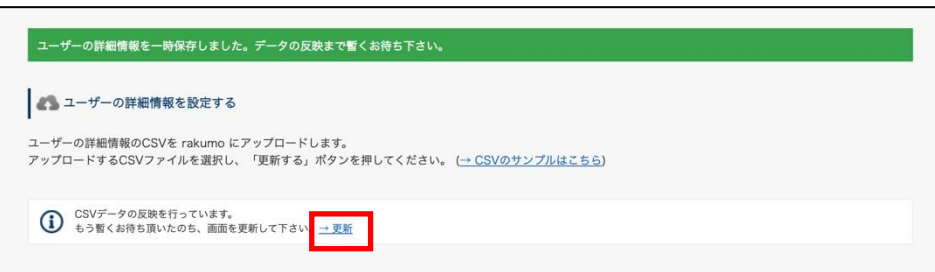

更新が完了している場合、「CSV データの反映が完了しました。」と表示されます。

以上で、CSV ファイルを使用したユーザーの詳細情報の更新が完了しました。
## **付録 3:rakumo にユーザー情報を設定する CSV ファイルの形式**

ユーザーの詳細情報データの設定には CSV 形式のファイルを使用します。ファイルの編集には Microsoft Office Excel 等の表計算ソフトをご利用ください。

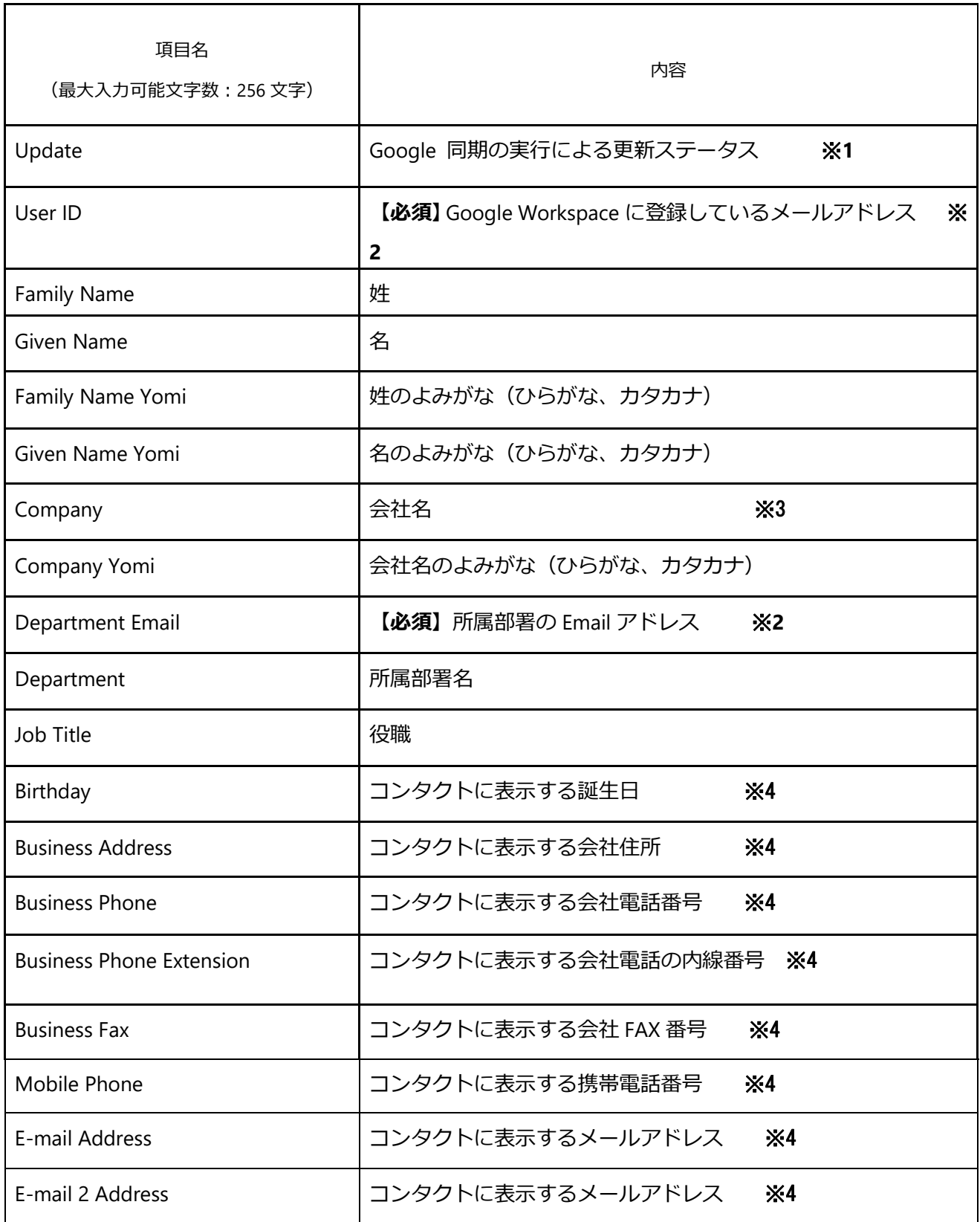

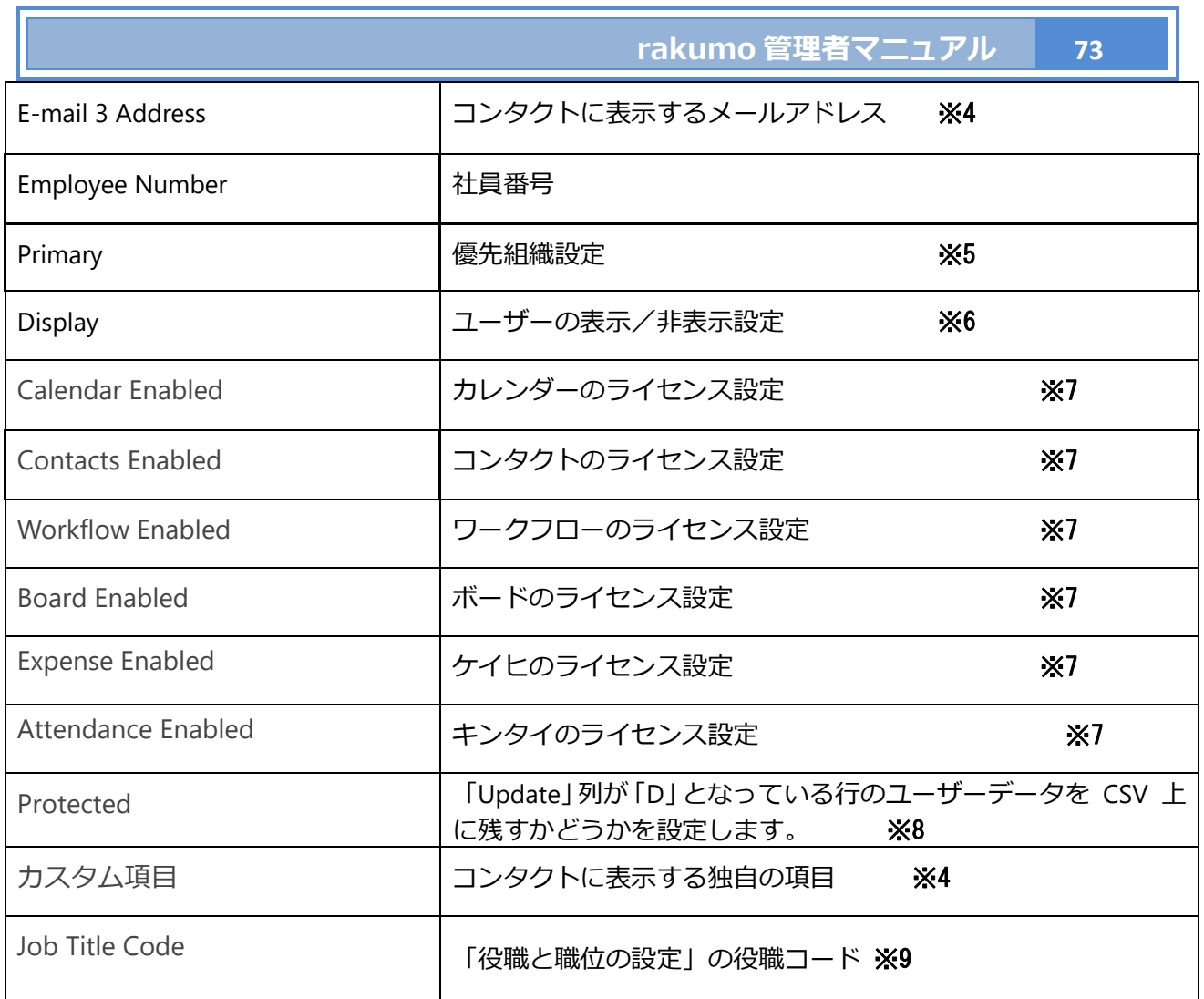

# **CSV を作成する際は、第 1 行目のシステム規定項目(カスタム項目以外の項目)を変更しないでくださ い。**

※**1 A**(Added) 新たに rakumo に取り込まれたユーザーや、新たにグループに追加されたユーザー **D**(Deleted) 所属グループから削除されたユーザー、すでに削除されたグループに所属していた ユーザー、すでに削除されたユーザー、元々 rakumo 内に存在しないユーザー

**空白** A、D 以外の既に CSV ファイルで詳細情報を登録されているユーザー

「Update」列 を削除して、アップロードを行うことも可能です**。**

### ※**2 「User ID」、「Department Email」列の値は、必ず小文字でご登録ください。**

※**3** 「Comopany」列には、組織名として設定した値が出力されます。 詳細につきましては、**5. 組織名を設定する** をご参照ください。

※**4** 詳細は、『rakumo コンタクト管理者マニュアル』をご参照ください。

※**5**「Department Email」列を確認して、優先組織とするグループのユーザー行の「Primary」列に「1」 を入力、優先組織以外のグループのユーザー行の「Primary」列には「0」を入力すると、**8. ユーザーの 優先組織を設定する** で設定した優先組織を上書きできます。

複数のグループに所属しているユーザーの場合、本務のグループとするグループを 1 つのみ設定できま す。複数のグループ(rakumo で表示中)に所属しているユーザーは、所属グループ数と同じ数のユーザ ー行が出力されますが、優先組織に設定されたユーザー行の設定内容が適用されます。

※ 「CSV を作成する」操作を行いダウンロードした CSV ファイルにのみ、最新の優先組織の指定状況 が出力されます。意図しない優先組織の変更を避けるため、必ず「CSV を作成する」を実施した後に 最 後に作成した CSV をダウンロードして、編集、アップロードを行なってください。

※6 セルに「1」(表示)もしくは 「0」(非表示)を入力してアップロードすると、**6. ユーザーの表示/ 非表示を設定する** で設定した内容を上書きできます。

ただし、山田太郎さんを営業部では表示し、総務部では非表示 といったようにグループごとにユーザー の表示/非表示の状態を制御することはできません。同じユーザーの行には、全て同じ値を入力してくだ さい。

※7 ご契約中のアプリケーションに対応する列のみが出力されます。ライセンスを割り当てるユーザー の行には「1」を入力してください。ライセンスを割り当てない(割り当てを削除する)ユーザー行には 「0」を入力します。アップロードすると、**8. ユーザーに対してライセンスを割り当てる** で設定した内 容を上書きできます。

※ 「CSV を作成する」操作を行いダウンロードした CSV ファイルにのみ、最新のライセンス割り当て 状況が出力されます。意図しないライセンスの割り当てを避けるため、必ず「CSV を作成する」を実施 した後に 最後に作成した CSV をダウンロードして、編集、アップロードを行なってください。

※**8** 「Update」列が「D」となっている行のユーザーデータを CSV 上に残したい場合は、「Update」列 を空白にして、CSV 内に「Protected」列を追加し「1」を入力します。 「Protected」列が不要になった場合は、「Protected」列を削除してアップロードを行うことも可能です。

※**9** 「役職と職位の設定」は、主にワークフロー、キンタイで使用する機能です。「Job Title Code」列を 使用した役職操作を行う場合は、以下の注意書きをご確認ください。

### **■「Job Title Code」列の出力について**

・「Job Title Code」列は、初期状態の CSV ファイルには存在しません。CSV ファイルで役職の一括割り 当てを行う際、CSV 編集時に手動で追加してご利用いただく列です。(追加時の列の位置は問いません。 わかりやすいように、現存する列の最後に追加していただくことをおすすめいたします。)

・「Job Title Code」列を追加すると、以降の CSV ファイル作成時にも「Job Title Code」列が出力されま す。ただし、「Job Title Code」列を削除してアップロードした場合、以降の CSV ファイル作成時に「Job Title Code」列は出力されなくなります。

・「Job Title Code」列に出力される値は、常に「前回アップロードした CSV ファイルで指定した役職コ ード」です。

#### **■「Job Title Code」列でできること**

「Job Title Code」列では、役職コードを用いて、2 種類の操作を行えます。

A. 役職の新規作成と割り当て:

「役職と職位の設定」に登録されていない役職コードを入力することで、「新規役職の作成+役 職コードを入力したユーザーに新規役職を割り当てる」ことができます。

「Job Title Code」列で新規作成された役職は「役職名」「職位」は未設定の状態となります。 CSV ファイルアップロード完了後に、「役職と職位の設定」画面から(名称未設定)の役職の編 集画面を開き、名称変更と職位の指定を行ってください。

B. 既存役職の一括割り当て:

「役職と職位の設定」に登録済みの役職コードを入力することで、「既存役職の割り当て状況を CSV ファイルの登録内容に置き換える」ことができます。

登録済みの役職コードを指定した場合、その役職のユーザー割当は、CSV 内の定義で全て置換 されます。

(例:既存役職「部長」の割り当て状況が A さん、B さん、C さんの状態で、「部長」として D さん、E さんを指定した CSV ファイルをアップロードした場合、「部長」は D さん、E さんのみ となります。)

なお、「Job Title Code」列がない CSV をアップロードした場合や、「Job Title Code」列の全値を空白にし た CSV をアップロードした場合、役職のユーザー割当は変化しません。

#### **■「Job Title Code」列でできないこと**

「Job Title Code」列では、以下の操作は行えません。あらかじめご了承ください。

#### 「Job Title Code」列へ、CSV ファイル作成時点の役職設定状況を出力する

CSV ファイルを作成した際、「Job Title Code」列には「前回 CSV ファイルで指定した役職コード」 が

値として出力されます。最新の設定状況を出力することはできません。

意図しない設定変更を防ぐため、以下のいずれかの運用を行っていただくことをご検討ください。

- a) 役職は CSV ファイルを用いて割り当てる運用とし、手動割り当ては行わないようにしていただく
- b) CSV ファイル上の役職の割り当て状況が現在の役職設定状況と一致しているかご確認いただいた 上でご使用いただく

「Job Title Code」列をすべて空欄にして、役職の割り当て状況をリセットする

CSV ファイル内に役職コードが出現しない役職は、役職の割り当て状況は変更されません。

もし全役職の割り当て状況をリセットしたい場合は、お手数ですが管理画面から手動で割り当てを 解除してください。

また、不要になった役職がある場合も、管理画面から削除やユーザー割当を解除してください。

### **■「Job Title Code」とコンタクトにおける役職表示について**

CSV ファイルの記載状況に応じて、組織内連絡先の「役職」欄に表示される役職情報の情報元が変化し ます。記載状況ごとの情報元は以下の通りです。

- 1.「Job Title」列を空白、「Job Title Code」列に「役職コード」を指定したとき
	- → 組織内連絡先の「役職」には、「役職コード」で指定した「役職」(「役職と職位の設定」で作成) が表示されます。
- 2. 「Job Title」列に「役職」を、「Job Title Code」列に「役職コード」をそれぞれ記載したとき → 組織内連絡先の「役職」には、「Job Title」列で記載した「役職」が表示されます。

3. 「Job Title」列に「役職」を記載して、「Job Title Code」列を空白にした(または「Job Title Code」 列が CSV ファイルに存在しない)とき

→ 組織内連絡先の「役職」列には、「Job Title」列で記載をした 「役職」 が表示されます。

## **付録 4:rakumo を管理するユーザーの権限とできること早見表**

Google Workspace や rakumo でどの権限を持っていると、どの操作ができるのかをご紹介します。

● rakumo を利用する際に必要な Google 管理コンソールでの操作実施可否

Google Workspace の特権管理者のロール(または、各操作を実施可能なロール)が必要です。 rakumo の「管理者の設定」で設定した各役割では、Google 管理コンソール上の各種設定メニューの利 用や操作の実施はできません。

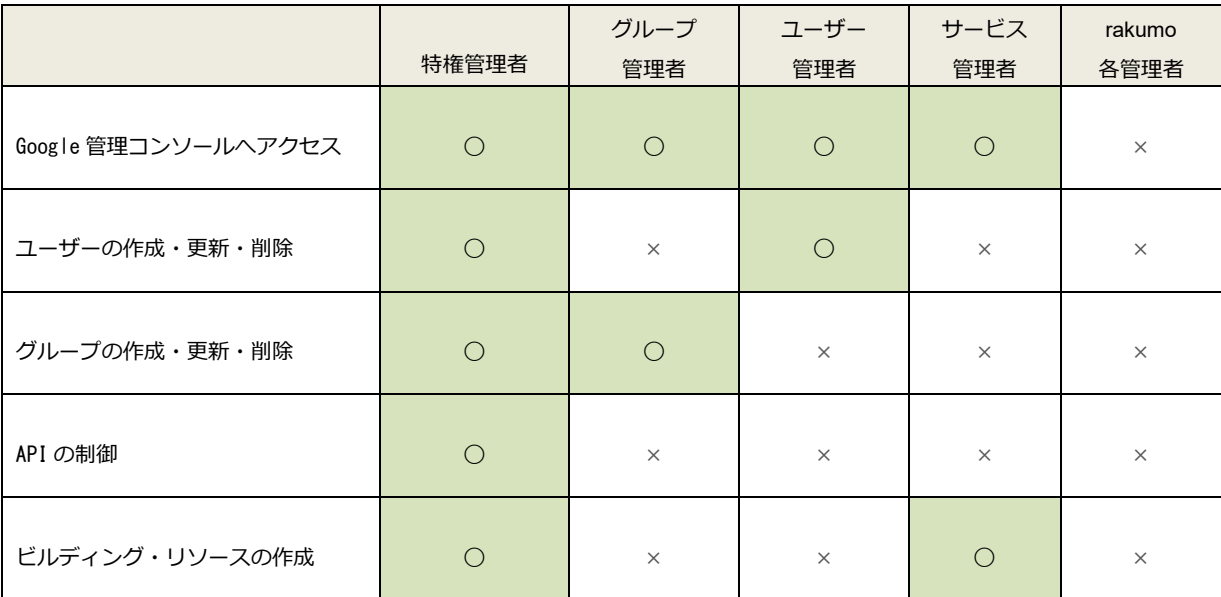

◯:実施可能、×:実施不可

● Google Workspace の管理者ロールと rakumo の設定実施可否

rakumo 管理画面での設定を行える Google Workspace の管理者ロールは、「特権管理者」のみです。※

1,2

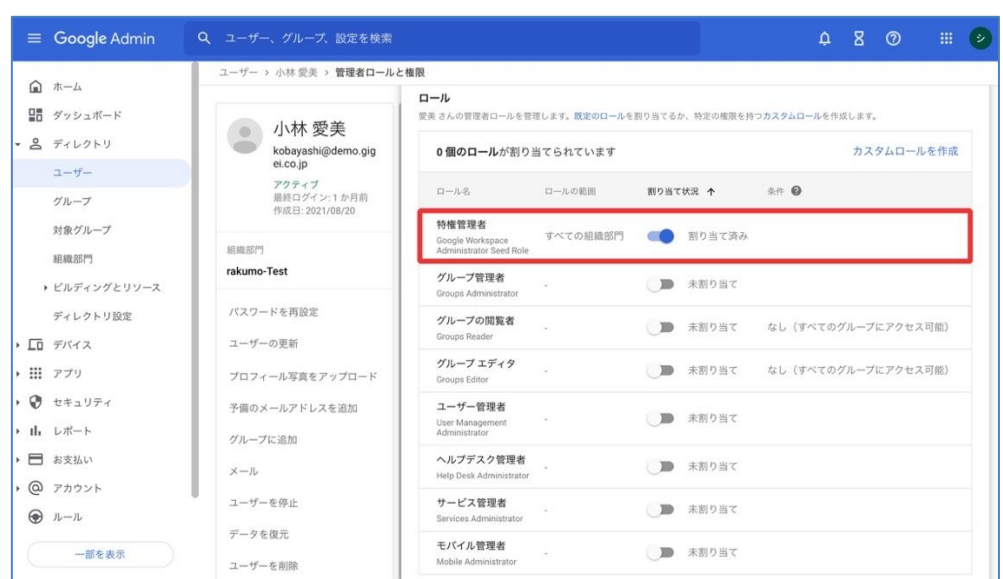

「特権管理者」は、rakumo を利用するために必要な Google 管理コンソールでの設定操作・rakumo 管 理画面での操作をどちらも実施できます。

rakumo の管理ご担当者様には、「特権管理者」ロールを付与していただくことをおすすめいたします。

※1「特権管理者」の管理者ロールを持たないユーザーも 別途 rakumo 管理画面の「管理者の設定」で rakumo 上の役割を設定することで、一部操作を除く rakumo の設定を行えます。

※2 rakumo 管理画面の「管理者の設定」で rakumo 上の役割を設定した場合でも、操作に特権管理者 の

権限が必要な設定があります。

### **付録 5:rakumo からの API アクセスをドメイン全体の委任で制御する**

rakumo からの API アクセスについて、あらかじめ「ドメイン全体」に対して「許可」しておく手順を ご紹介します。

ユーザー自身によるアカウントへのアクセスリクエストの許可操作を省略したい場合や、管理者のユー ザーへの事前の説明・お問い合わせ対応の手間などを省略したい場合にご活用ください。

● Google Workspace と rakumo の認証関係について

rakumo は OAuth2.0 という認証方式で Google の各種 API を利用し、お客様の Google Workspace の 情報にアクセスします。

ユーザーは、rakumo が API を利用して情報にアクセスすることを「許可」する必要があります。

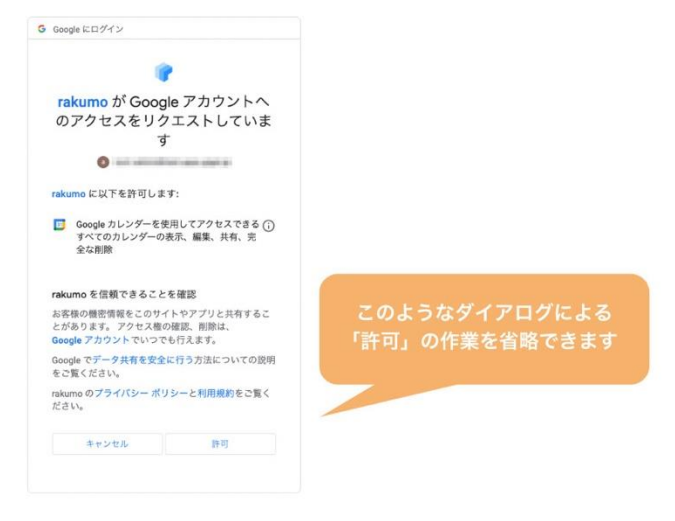

設定に必要な権限

Google Workspace の 特権管理者 のロールをもつアカウントが必要です。

- ⚫ 設定手順
- 1. 特権管理者 アカウントで、Google 管理コンソール (<https://admin.google.com/>) にアクセスします。
- 2. サイトバーの セキュリティ > アクセスとデータ管理 から「API の制御」へ移動します。

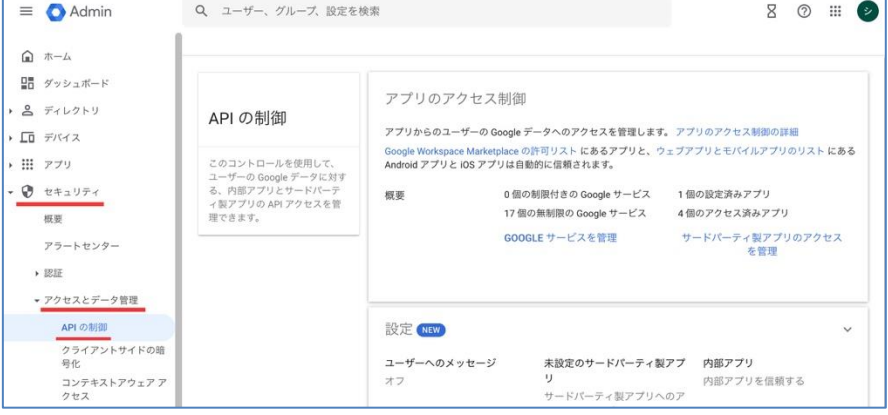

3. ドメイン全体の委任 の「ドメイン全体の委任を管理」をクリックします。

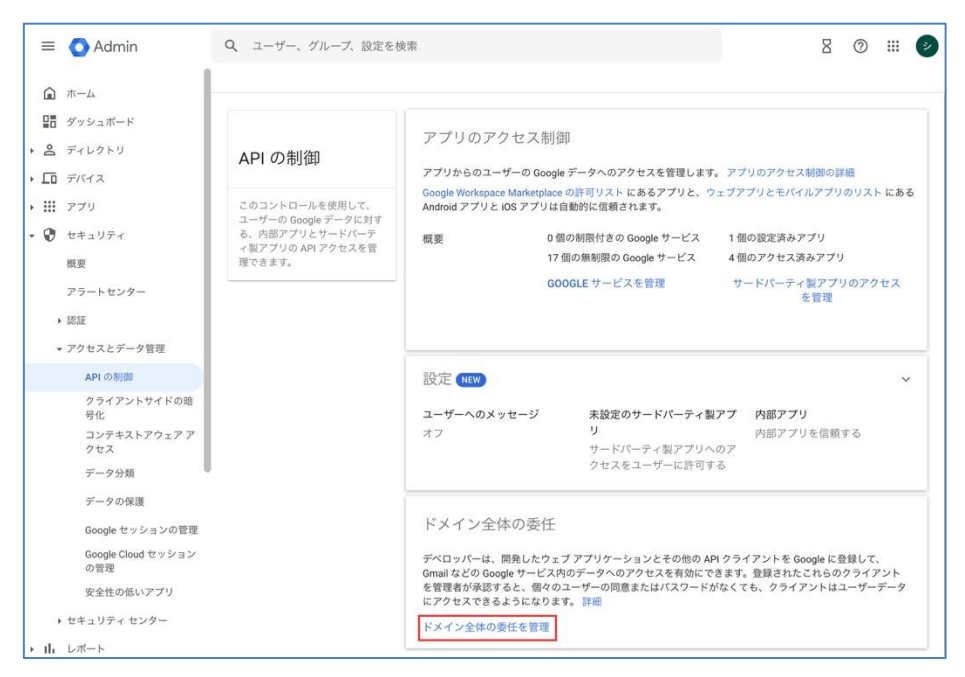

### 4.「新しく追加」をクリックします。

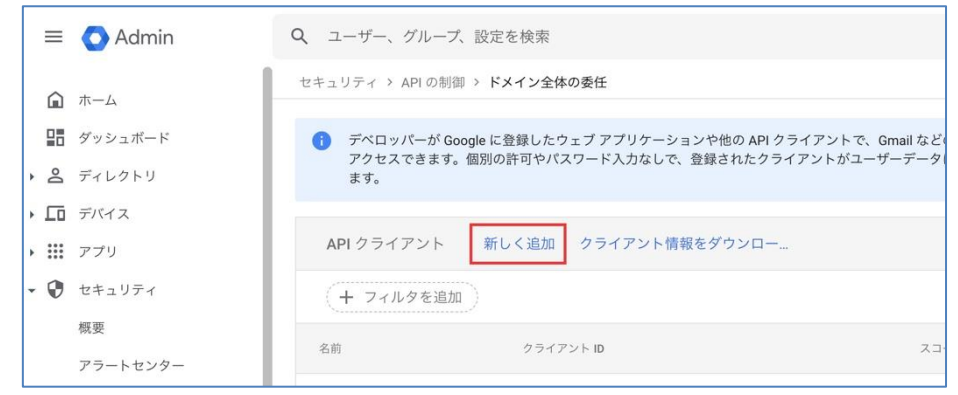

5. クライアント ID、OAuth スコープを入力します。

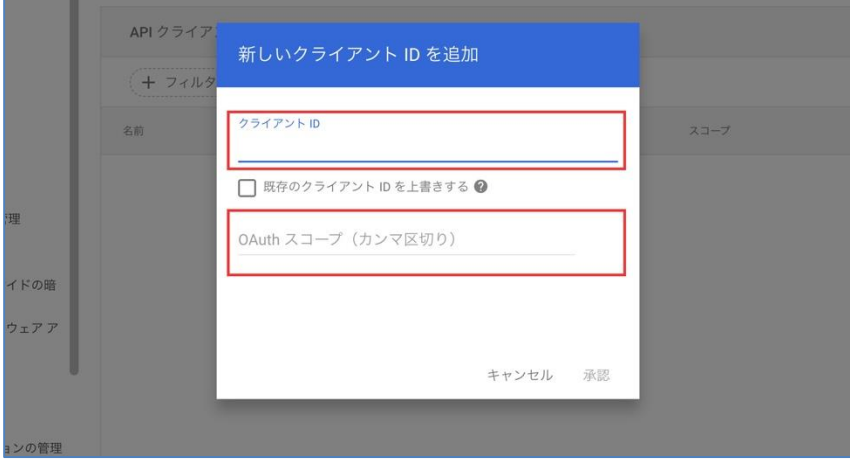

ここで入力するクライアント ID と OAuth スコープは、以下の通りです。

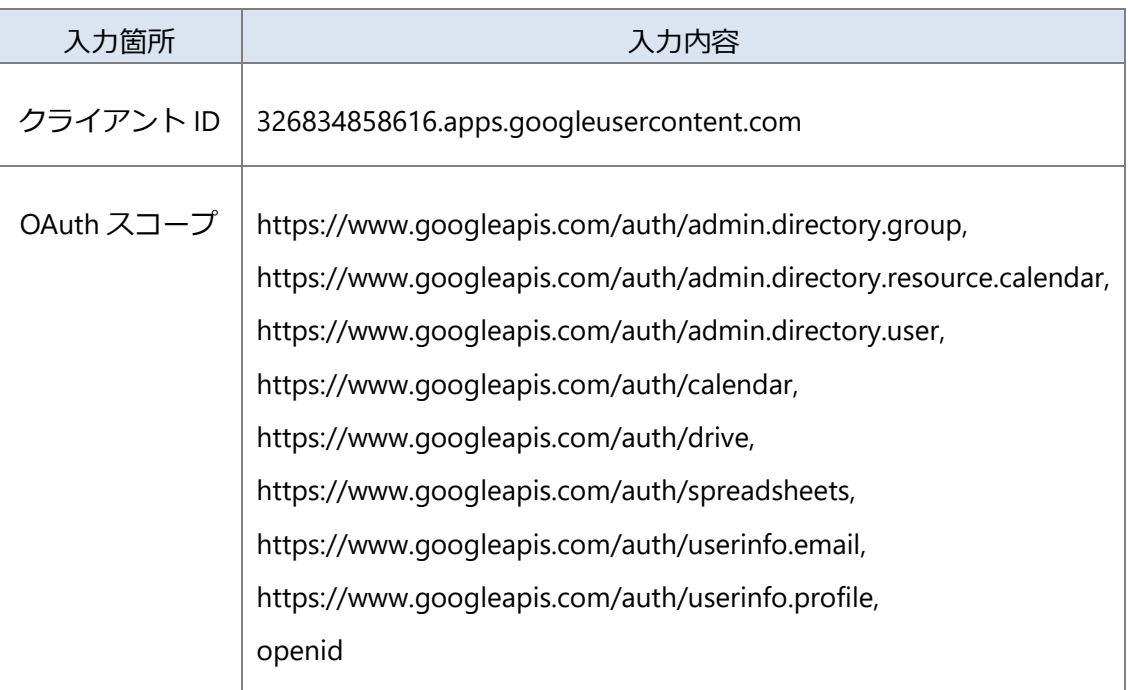

※ OAuth スコープの入力時は、上記入力内容の値全体を一括で貼り付けてください。

6. 「承認」をクリックします。

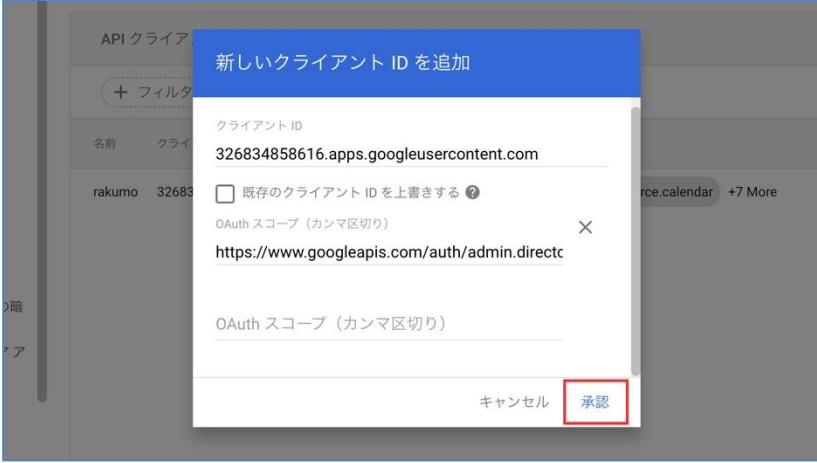

7. 名前が「rakumo」のクライアントが追加されたことをご確認ください。

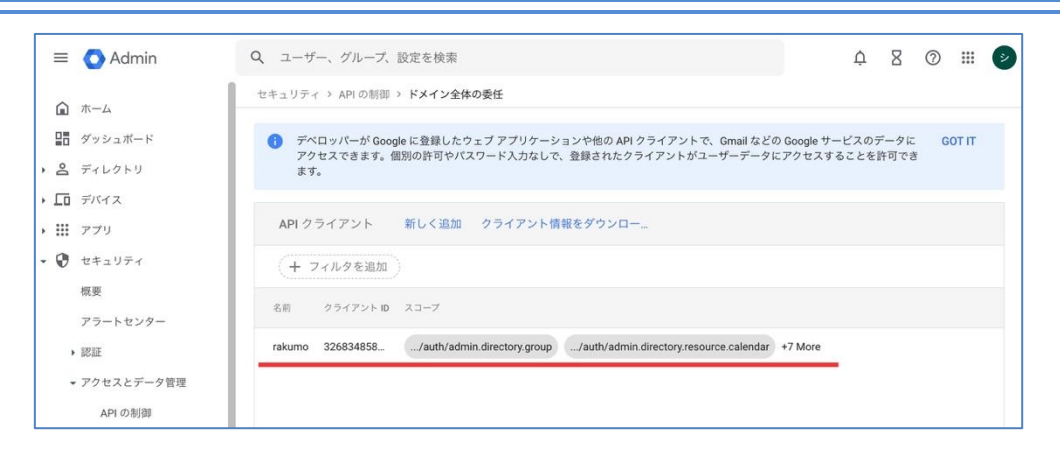

## 以上で設定完了です。

### **付録 6:Google ユーザープロフィールの「カスタム属性」を使用したユーザー情報の登録**

Google ユーザープロフィールの「カスタム属性」を使用し、Google 同期の同期対象に「カスタム属性」 を含めることで、カスタム属性に設定した rakumo ユーザー向けの設定を rakumo に反映させることが できます。

これまで同期完了後に CSV ファイル等で設定する必要のあった rakumo ユーザーの設定の一部を Google Workspace 側で設定し、Google 同期の処理でまとめて rakumo 側に反映できるようになります。 rakumo ユーザーの設定を省力化したい場合に、ご利用をご検討ください。

- ⚫ 「カスタム属性」を使用した同期により設定できる内容
	- ✓ ユーザーへの製品ライセンスの割り当てと解除
	- ✓ ユーザーの表示/非表示の設定
	- ✓ 兼務者の優先組織の設定
	- ✓ ユーザーの表示優先度の設定
	- ✓ ユーザーへの役職の割り当てと解除
- ⚫ Google ユーザープロフィールの「カスタム属性」とは? Google ユーザーのプロフィールに、組織独自の値を登録できる機能のことです。 カスタム属性の登録・編集は、特権管理者のみが実施でき、Google のユーザープロフィール画面を 操作するか、Directory API 経由で行う必要があります。 Google 管理コンソール上で CSV ファイルをアップロードする方法での登録・編集はできません。 詳しくは、下記の Google Workspace のヘルプページ等をご参照ください。 <https://support.google.com/a/answer/6208725?hl=ja>
- ⚫ ご利用の流れ
	- 1. Google のユーザープロフィールに、カスタム属性を設定する
	- 2. rakumo 管理画面で「カスタム属性を使用した同期」を有効にする
	- 3. Google 同期を実行する

初回利用後は、Google 側のカスタム属性を変更すれば、Google 同期の実行により設定変更が rakumo へ反映されるようになります。

「カスタム属性」の設定方法 ※

以下の方法で、Google のユーザープロフィールに「カスタム属性」を設定することができます。 実際の登録内容については、後続の **rakumo で使用するカスタム属性の仕様** 箇所をご参照ください。

- A) Google Workspace のユーザー情報画面から直接編集する 最も簡単な方法です。1 ユーザーずつ登録をする必要があり、対象人数が多い場合には不向きです。 詳しくは、以下 Google ヘルプページをご参照ください。 <https://support.google.com/a/answer/6208725?hl=ja>
- B) Google Apps Manager (GAM) を使う Directory API を操作できる、オープンソースで無償のコマンドラインツールを利用する方法です。 詳しくは、以下 Google ヘルプページをご参照ください。 <https://support.google.com/a/answer/10014088?hl=ja>
- C) Google Cloud Directory Sync (GCDS) を使う Active Directory (AD) や LDAP サーバーと Google アカウントを同期できる純正ツールを利用する 方法です。 AD や LDAP サーバーから取得した情報を、カスタム属性にセットする機能があります。 詳しくは、以下 Google ヘルプページをご参照ください。 <https://support.google.com/a/answer/106368?hl=ja>
- D) Directory API を操作する API を直接操作するか、Directory API に対応するソフトウェア製品を利用する方法です。 (例) Google Spreadsheet から Google Apps Script を使う など

※ Google Workspace のユーザープロフィールやカスタム属性の登録に使用するツールの利用方法、 Directory API 等の利用方法については、rakumo の標準サポートの対象外となります。 あらかじめご了承ください。

### rakumo で使用するカスタム属性の仕様

### rakumo が指定する以下の形式で、カスタム属性を設定してください。※1, ※2

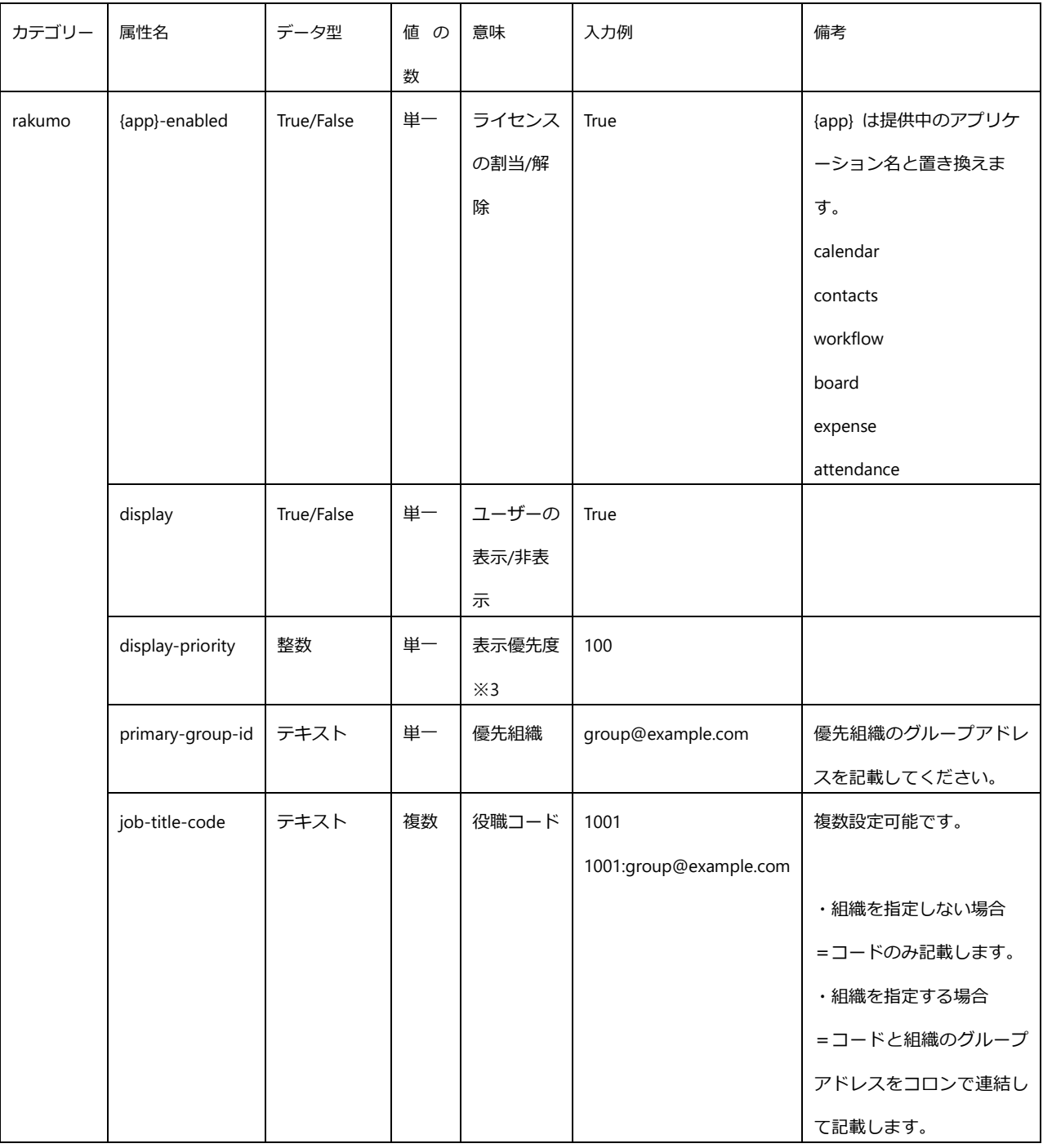

※1 既定のユーザープロフィールの項目を流用することはできません。

※2 カスタム属性を使用した同期は、一部のカスタム属性だけでもご利用いただけます。上記のすべての属性を登録 する必要はなく、例えば「ライセンスの割当/解除のみ使用」や「ユーザーの表示/非表示の設定のみ使用」といった ご利用も可能です。

※3 表示優先度は、1 ユーザーに対して 1 つの値しか設定できません。このため、所属グループごとに異なる表示優 先度を設定したい場合は、管理画面またはユーザー詳細 CSV ファイルから設定してください。

「カスタム属性を使用した同期」を有効にする設定方法

<設定を行う画面>

rakumo 管理画面内 Google 同期の設定 画面

https://a-[rakumo.appspot.com/admin/gapps\\_sync/settings](https://a-rakumo.appspot.com/admin/gapps_sync/settings)

<操作手順>

- 1. Google 同期の設定 画面にアクセスします。
- 2. 同期の実行設定 内の「カスタム属性を使用した同期を有効にする」にチェックを入れます。

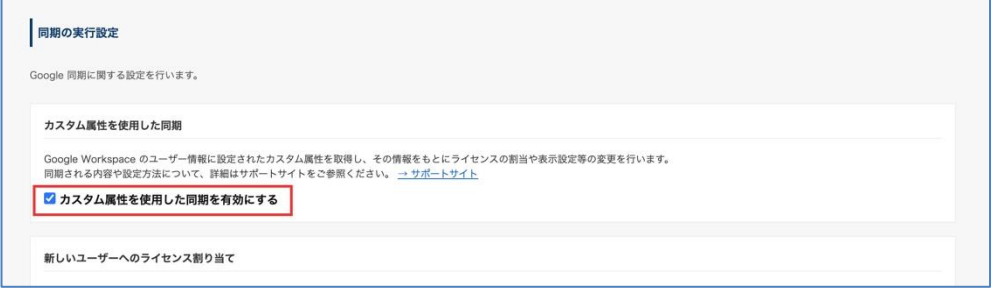

3. 同期の実行設定 内の「設定を保存する」をクリックします。

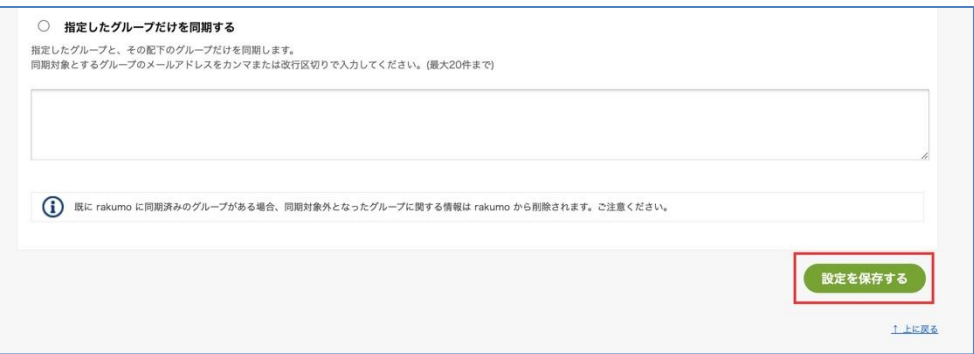

以上で設定は完了です。

<ご注意点>

「カスタム属性を使用した同期」と、ライセンスの自動割り当て機能は、併用できません。 「カスタム属性を使用した同期」を有効にすると、ライセンスの自動割り当て機能は自動的に無 効となります。

「カスタム属性を使用した同期」有効化後の挙動

<同期処理挙動>

- ・ 「カスタム属性を使用した同期」を有効化した後、以下の場合には、エラー通知を行わず、当該 箇所をスキップして同期処理を続行します。このとき、設定値は更新・削除されず、以前の値が 維持されます。
	- カスタム属性が定義されていない場合
	- 属性値が空の場合
	- 属性値の書式に誤りがある場合
	- ・ 「カスタム属性を使用した同期」を有効化した後、カスタム属性に "rakumo" カテゴリーが設定 されていない場合には、Google 同期処理がエラーとなり中断します。カスタム属性の箇所だけで なく、すべての同期処理が対象です。この場合、画面にエラーが表示されます。また、メール通 知を設定している場合は、メールでエラー通知が送信されます。
		- 例:画面に表示されるエラー内容

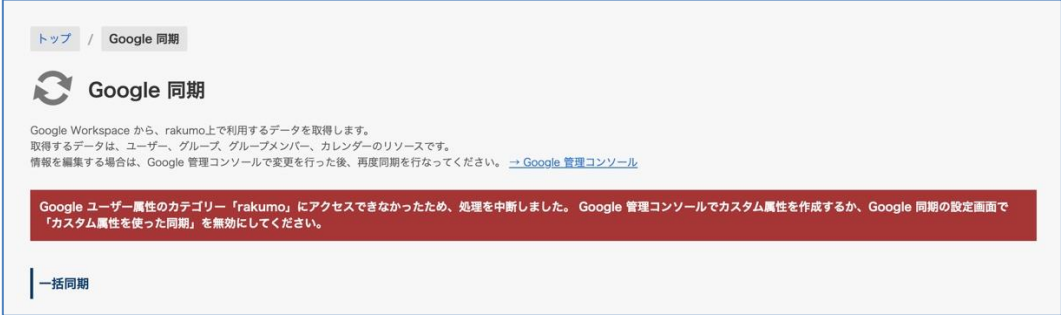

Google 管理コンソールでカスタム属性を作成していただくか、Google 同期の設定画面で「カス タム属性を使った同期」を無効にした上で、改めて同期を実行してください。

<画面の変化>

「カスタム属性を使用した同期」を有効化した後、役職と職位の設定 > 役職の割り当て画面のユ ーザー一覧に [Google 同期] 列が追加されます。

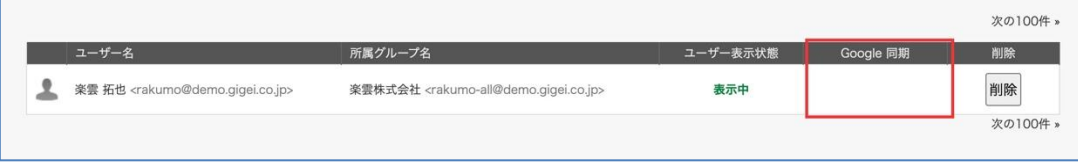

「Google 同期」列にチェックが入っている場合、Google ユーザープロフィールの「カスタム属 性」の値を同期して設定された役職ユーザーです。役職の編集・設定解除の際は、「カスタム属性」 の値を変更してください。

「Google 同期」列にチェックが入っていない場合、手動登録 または CSV ファイルを使用して 設定された役職ユーザーです。

⚫ 制約事項

・ 表示優先度は、1 ユーザーに対して 1 つの値しか設定できません。 このため、所属グループごとに異なる表示優先度を設定したい場合は、管理画面またはユーザー詳 細 CSV ファイルから設定してください。

「カスタム属性を使用した同期」と、ライセンスの自動割り当て機能は、併用できません。 「カスタム属性を使用した同期」を有効にすると、ライセンスの自動割り当て機能は無効となりま す。

- ⚫ ご注意点
- ・ ライセンスの割り当てと解除、ユーザーの表示/非表示の設定、ユーザーの表示優先度の設定、兼務 者の優先組織の設定、ユーザーへの役職の割り当てと解除については、「カスタム属性の同期」「管 理画面からの設定」「ユーザー詳細 CSV ファイルのアップロードによる設定」の 3 種類が提供され ることになりますが、設定方法自体に優先度はないため、基本的に後から実行された設定で上書き されます。
- ・ ユーザー詳細 CSV ファイルのアップロードによる設定とも併用可能ですが、カスタム属性による設 定と CSV ファイルによる設定が交錯するため、どちらか片方に集約されることを推奨します。
- ・ Google Workspace のユーザープロフィールやカスタム属性の登録に使用するツールの利用方法、 Directory API 等の利用方法については、rakumo の標準サポートの対象外となります。あらかじめ ご了承ください。